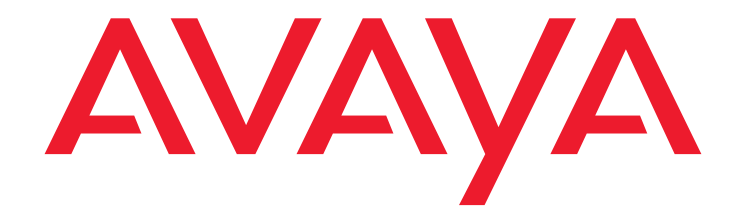

# **Téléphone IP 4610SW**

Version 2.2 Guide de l'utilisateur

> 555-233-784FR-CA Version 2.2 Avril 2005

#### **Copyright 2005, Avaya Inc. Tous droits réservés**

#### **Avertissement**

Nous avons pris toutes les dispositions nécessaires pour nous assurer que tous les renseignements contenus dans le présent ouvrage étaient complets et exacts à la date de son impression. Ces renseignements sont toutefois sujets à modifications.

#### **Garantie**

Avaya Inc. accorde une garantie limitée sur ce produit. Consultez votre contrat de vente pour connaître les conditions de cette garantie. Vous trouverez également la garantie standard de Avaya dans d'autres langues, ainsi que des informations sur le soutien technique offert pour ce produit durant la période de garantie, sur le site Web suivant : [http://www.avaya.com/support](http://support.avaya.com/japple/css/japple?PAGE=avaya.css.CSSIndex).

#### **Prévention contre la fraude aux appels interurbains**

La fraude aux appels interurbains est l'utilisation non autorisée de vos équipements de télécommunications par un tiers non autorisé (par exemple, une personne qui ne serait ni employée, ni agent, ni sous-traitant de l'entreprise ou qui ne travaillerait pas pour le compte de cette dernière). Vous devez être conscient qu'il existe un risque de fraude aux appels interurbains associé à votre équipement et qu'il pourrait, dans le cas d'une telle fraude, en résulter des coûts de télécommunications supplémentaires importants.

#### **Intervention d'Avaya en cas de fraude**

Si vous pensez être victime d'une fraude aux appels interurbains et avez besoin d'un soutien ou d'une assistance technique, si vous vous trouvez aux États-Unis ou au Canada, appelez la ligne d'assistance pour les interventions en cas de fraude aux appels interurbains, à notre centre de service technique, au 1 800 643-2353.

#### **Avis de non-responsabilité**

Avaya n'est pas responsable des modifications, ajouts ou suppressions dans la version initiale publiée de cette documentation, sauf si ces modifications, ajouts ou suppressions ont été effectués par Avaya. Le client ou l'utilisateur final convient de garantir contre dommages ou responsabilité Avaya et les agents, préposés et employés d'Avaya, pour toute réclamation, poursuite, demande en justice ou jugement relatifs à des modifications, suppressions ou ajouts subséquents dans cette documentation effectués par le client ou l'utilisateur final.

#### **Comment obtenir de l'aide**

Pour obtenir les numéros de téléphone d'autres services de soutien, visitez le site Web d'Avaya à l'adresse suivante : [http://www.avaya.com/support](http://support.avaya.com/japple/css/japple?PAGE=avaya.css.CSSIndex). Si vous vous trouvez :

- Aux États-Unis, cliquez sur le lien Escalation Contacts, sous le titre Support Tools. Cliquez ensuite sur le lien correspondant au type de soutien dont vous avez besoin.
- À l'extérieur des États-Unis, cliquez sur le lien Escalation Contacts, sous le titre Support Tools. Cliquez ensuite sur le lien International Services pour accéder à la liste des numéros de téléphone des centres d'excellence internationaux.

#### **Sécurité des télécommunications**

La sécurité des télécommunications, en matière de communication vocale, de données ou de vidéo, consiste à prévenir tout type d'intrusion – c'est-à-dire d'utilisation ou d'accès non autorisé ou malveillant – dans l'équipement de télécommunications de votre entreprise par quiconque. L'« équipement de télécommunications » de votre entreprise comprend à la fois le présent produit Avaya et tout autre équipement de traitement de la voix, de données ou de vidéo auquel on pourrait accéder au moyen de

ce produit Avaya (en d'autres termes, « l'équipement de réseau »). Un « tiers extérieur » est une personne qui n'est ni employée, ni agent, ni sous-traitant de votre entreprise ou qui ne travaille pas pour le compte de cette dernière. Par conséquent, un « tiers malveillant » est toute personne, ce qui inclut des personnes par ailleurs autorisées, qui accède à votre équipement de télécommunications avec des intentions malveillantes ou destructrices.

De telles intrusions peuvent survenir contre ou en utilisant des équipements ou des interfaces synchrones (multiplexés dans le temps ou basés sur un circuit) ou asynchrones (basés sur des caractères, des messages ou sur des paquets) pour l'une des raisons suivantes :

- utilisation (des capacités spécifiques des équipements ciblés);
- vol (tel que vol de propriété intellectuelle, vol d'actifs financiers ou fraude aux appels interurbains);
- écoute (atteinte à la vie privée des personnes);
- malice (trafiquage dérangeant mais apparemment inoffensif); • nuisance (comme le piratage dommageable, la perte ou la modification de données, quels que soient les motifs ou l'intention).

Soyez conscient qu'il existe un risque d'intrusions non autorisées associé à votre système ou à l'équipement qui lui est relié par voie de réseau. De plus, vous devez comprendre qu'une telle intrusion, si elle se produit, peut causer à votre entreprise toutes sortes de pertes, parmi lesquelles, entre autres, des atteintes à la vie privée des personnes ou à la confidentialité des données, des atteintes à la propriété intellectuelle, des vols d'actifs matériels ou de ressources financières, des coûts de main-d'œuvre supplémentaires ou des frais judiciaires.

#### **Responsabilité en matière de sécurité des télécommunications de votre entreprise**

La responsabilité finale d'assurer la sécurité de ce système et de l'équipement de réseau qui lui est relié repose sur vous, sur l'administrateur du système client Avaya, sur vos collègues chargés des télécommunications et sur vos supérieurs. Le respect de cette responsabilité repose sur les ressources et connaissances acquises de diverses sources, y compris mais non de façon limitative :

- les documents d'installation;
- les documents relatifs à l'administration du système;
- les documents relatifs à la sécurité;
- les outils de sécurité pour matériel ou logiciel;
- les informations partagées entre vous et vos collègues, et
- les experts en sécurité des télécommunications.

Pour prévenir toute intrusion dans votre équipement de télécommunications, vous et vos collègues devez programmer et configurer avec soin les éléments suivants :

- les systèmes de télécommunications fournis par Avaya ainsi que leurs interfaces;
- les applications fournies par Avaya, ainsi que les plates-formes matérielles ou logicielles et les interfaces sous-jacentes, et
- tout autre équipement relié par réseau à vos produits Avaya.

#### **Environnement TCP/IP**

Il est possible que le client constate des écarts de niveau de performance, de fiabilité et de sécurité selon la configuration, la conception et l'architecture du réseau, même lorsque le produit fonctionne conformément à la garantie.

#### **Conformité aux normes**

Avaya Inc. ne peut être tenue responsable du brouillage de réception radio et télévision causé par des modifications non autorisées de l'équipement ou par le remplacement ou l'ajout de câbles de branchement ou d'équipement autres que ceux spécifiés par Avaya Inc. Il appartient à l'utilisateur de régler les problèmes de brouillage causés par de telles modifications, remplacements ou ajouts non autorisés. Conformément à la partie 15 de la réglementation de la FCC, l'utilisateur est prévenu que toute modification ou tout changement non explicitement approuvé par Avaya Inc. risque de résilier le droit d'utilisation de cet appareil pour l'utilisateur.

#### **Normes de sécurité du produit**

Ce produit est conforme aux normes internationales de sécurité des produits ci-dessous, lorsque applicable :

Sécurité des matériels de traitement de l'information, CEI 60950, troisième édition, ou IEC 60950-1, première édition, incluant toute dérogation nationale applicable énumérée dans le document

« Compliance with IEC for Electrical Equipment (IECEE) CB-96A ». Sécurité des matériels de traitement de l'information, CAN/CSA-C22.2 N° 60950-00 / UL 60950, troisième édition, ou CAN/CSA-C22.2 N° 60950-1-03 / UL 60950-1.

Règles de sécurité des matériels de traitement de l'information, AS/NZS 60950:2000.

Une ou plusieurs des normes nationales mexicaines suivantes, si applicable : NOM 001 SCFI 1993, NOM SCFI 016 1993, NOM 019 SCFI 1998.

#### **Normes de compatibilité électromagnétique (CEM)**

Ce produit est conforme aux normes internationales de CME ci-dessous ainsi qu'à toutes les dérogations nationales qui s'y appliquent.

Limites et méthodes de mesure des caractéristiques de perturbations radioélectriques produites par les appareils de traitement de l'information CISPR 22:1997 et EN55022:1998 et AS/NZS 3548.

Appareils de traitement de l'information – Caractéristiques d'immunité – Limites et méthodes de mesure, CISPR 24:1997 et EN55024:1998, y compris :

- Décharge électrostatique (DES) CEI 61000-4-2;
- Immunité aux champs électromagnétiques rayonnés CEI 61000-4-3;
- Transitoires électriques rapides CEI 61000-4-4;
- Effets de la foudre CEI 61000-4-5;<br>• Immunité aux perturbations condu
- Immunité aux perturbations conduites CEI 61000-4-6.

**Déclaration de conformité aux règles de la Commission fédérale des communications (FCC) des États-Unis.**

#### **Partie 15 :**

**Remarque : Le présent équipement a été testé et a démontré qu'il était conforme aux limites imposées aux appareils numériques de Classe B, en vertu de la partie 15 des règles de la FCC. Ces limites sont établies pour offrir une protection raisonnable contre les interférences nuisibles lorsque l'équipement est utilisé dans un environnement commercial. Cet équipement génère, utilise et peut émettre de l'énergie radioélectrique et peut, s'il n'est pas installé et utilisé conformément aux instructions, causer des interférences de nature à perturber les communications radio. L'utilisation de cet équipement dans une zone résidentielle est susceptible de causer des interférences nuisibles auxquelles l'utilisateur est tenu de remédier à ses frais.**

#### **Partie 68 : Signalisation de supervision de réponse**

Permettre que cet équipement soit utilisé d'une manière n'offrant pas une signalisation de supervision de réponse appropriée constitue une infraction aux règles de la partie 68. Cet équipement retourne des signaux de supervision de réponse au réseau public commuté lorsque :

- le poste appelé répond;
- un standardiste répond, ou
- l'appel est acheminé à un message enregistré qui peut être géré par l'utilisateur de l'équipement placé chez l'abonné (ÉPA).

Cet équipement retourne des signaux de supervision de réponse lors de chaque appel de sélection directe à l'arrivée (SDA) renvoyé au réseau public commuté. Les exceptions autorisées sont les cas où :

- un appel ne reçoit pas de réponse;
- une tonalité de ligne occupée est reçue;
- une tonalité de renouvellement d'appel est reçue.

Avaya certifie que cet appareil enregistré permet aux utilisateurs d'accéder aux fournisseurs de services de téléphoniste inter-États au moyen de codes d'accès. Toute modification apportée à cet équipement par des renvendeurs de services interurbains visant à bloquer l'accès aux indicatifs téléphoniques constitue une infraction.

#### **Raccordement de l'appareil**

Le raccordement de cet appareil au réseau téléphonique est décrit dans les tableaux qui suivent.

#### **Informations sur les interférences du ministère des Communications du Canada (MDC)**

Cet appareil numérique de classe B est conforme à la norme NMB-003 du Canada.

Cet appareil numérique de la classe B est conforme à la norme NMB-003 du Canada.

Cet équipement satisfait aux caractéristiques techniques exigées par Industrie Canada pour les équipements terminaux. Cette conformité est confirmée par son numéro d'enregistrement. L'abréviation IC, placée avant le numéro d'enregistrement, signifie que l'enregistrement a été effectué sur la foi d'une déclaration de conformité indiquant que les spécifications techniques d'Industrie Canada avaient été respectées. Elle ne garantit pas qu'Industrie Canada a approuvé l'équipement.

#### **Déclarations de conformité**

Déclaration de conformité du fournisseur, partie 68, FCC, États-Unis

Aux États-Unis d'Amérique, Avaya Inc. certifie par la présente que l'appareil décrit dans le présent document et portant le numéro d'identification TIA TSB-168 est conforme aux règlements 47 CFR partie 68 de la FCC, et aux critères techniques adoptés par le Administrative Council on Terminal Attachments (ACTA).

Avaya déclare en outre que l'équipement doté d'un combiné Avaya décrit dans le présent document est conforme à l'alinéa 68.316 des règlements de la FCC en matière de compatibilité avec les appareils de correction auditive et est jugé compatible avec ces appareils.

Il est possible d'obtenir des exemplaires de la déclaration de conformité du fournisseur, signés par la partie responsable aux États-Unis, en communiquant avec votre représentant local ou en visitant le site Web suivant : [http://www.avaya.com/support](http://avaya.com/support).

Tous les serveurs et passerelles de média Avaya sont conformes à la Partie 68 des règlements de la FCC, mais plusieurs ont été enregistrés auprès de la FCC avant que le processus de déclaration de conformité du fournisseur ne soit disponible. Une liste de tous les produits enregistrés de Avaya est offerte sur le site : [http://www.part68.org](http://www.part68.org/)  en recherchant « Avaya » comme nom de fabricant.

#### **Déclaration de conformité aux règles de l'Union européenne**

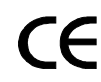

Avaya Inc. déclare que l'équipement décrit dans le présent document et portant la marque CE (Conformité européenne) est conforme à la directive Équipements hertziens et équipements terminaux de télécommunication (1999/5/EC) de l'Union européenne, y compris la Directive Compatibilité électromagnétique (89/336/EEC) et la Directive Basse tension (73/23/EEC). Cet appareil est certifié conforme à l'interface d'accès de base RNIS avec le protocole CTR3 et à l'interface d'accès primaire RNIS avec le protocole CTR4, ainsi qu'aux sous-réglementations CTR12 et CTR13 applicables.

Il est possible d'obtenir des exemplaires de ces déclarations de conformité en communiquant avec votre représentant local ou en visitant le site Web suivant : [http://www.avaya.com/support.](http://www.avaya.com/support/)

#### **Japon**

Il s'agit d'un produit de classe C, basé sur la norme VCCI (Voluntary Control Council for Interference from Information Technology Equipment). Si ce produit est utilisé dans un environnement résidentiel, il peut entraîner des brouillages radioélectriques. Dans ce cas, l'utilisateur pourrait devoir prendre les mesures correctives requises.

この装置は、情報処理装置等電波障害自主規制協議会 (VCCI) の基準 に基づくクラスA情報技術装置です。この装置を家庭環境で使用すると電波 妨害を引き起こすことがあります。この場合には使用者が適切な対策を講ず るよう要求されることがあります。

#### **Pour commander d'autres exemplaires du présent document ou d'autres documents :**

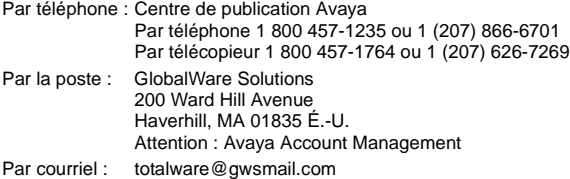

Pour obtenir les versions les plus récentes de nos publications, visitez le site Web de soutien d'Avaya à l'adresse suivante : [http://www.avaya.com/support](http://www.avaya.com/support/).

### **Table des matières**

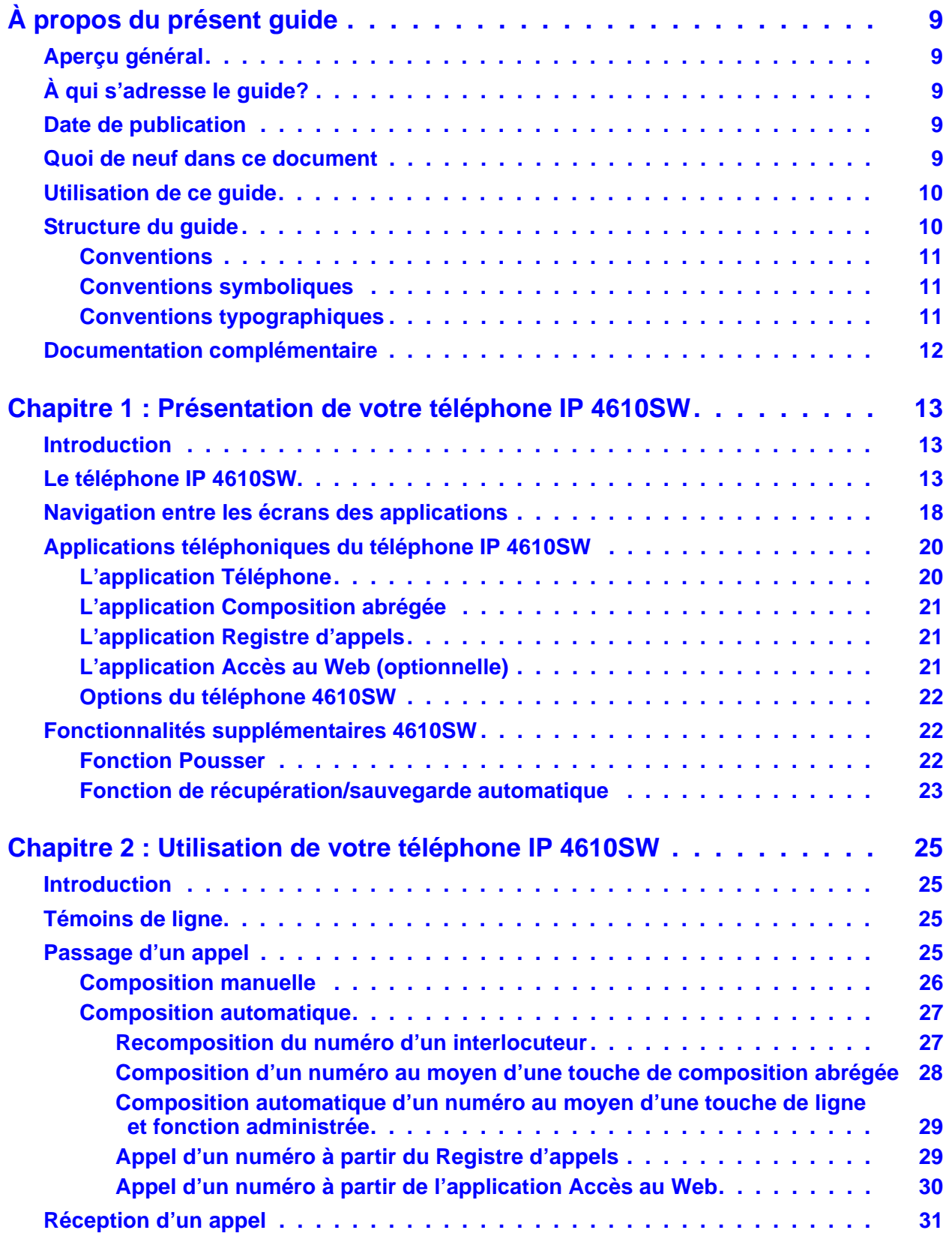

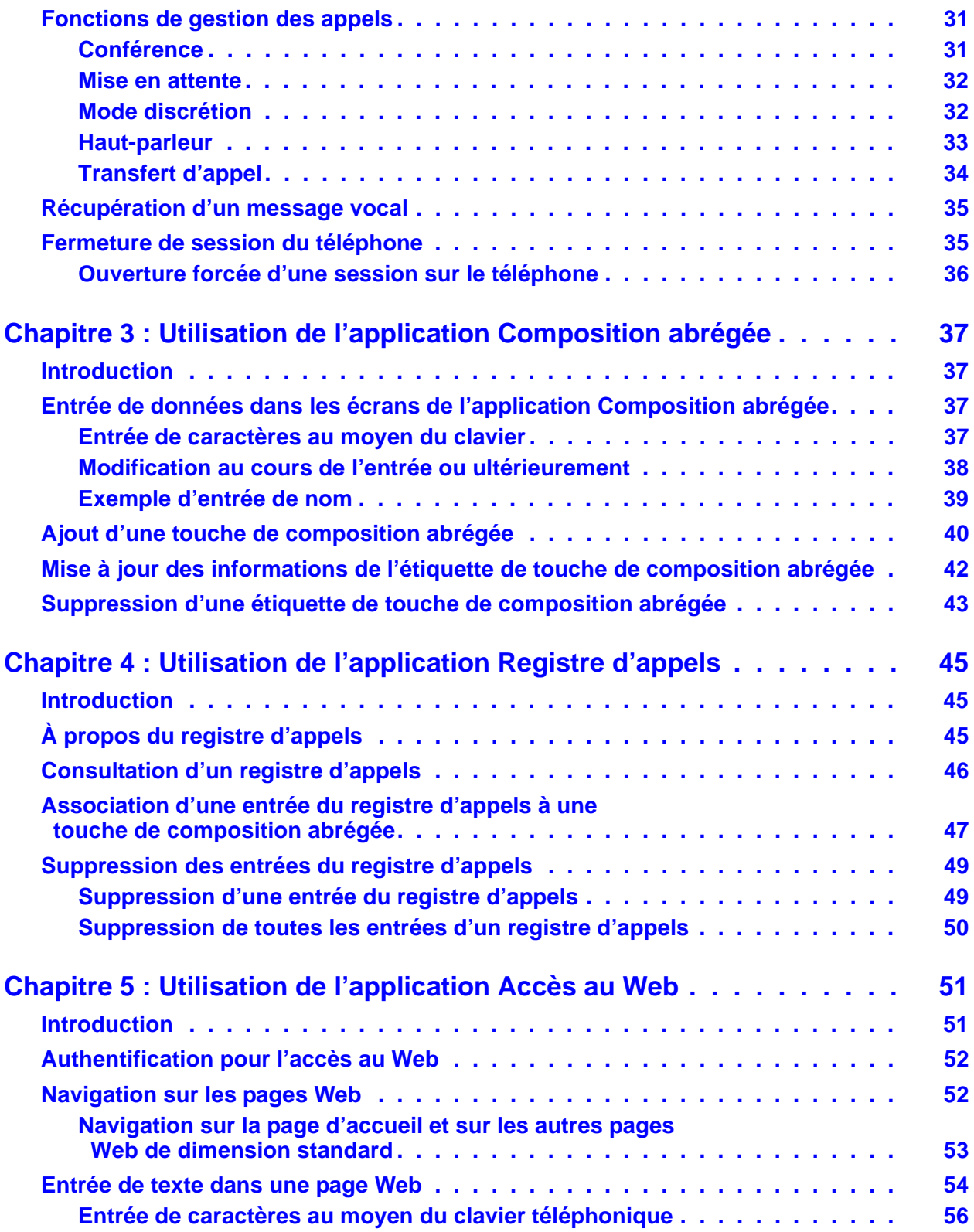

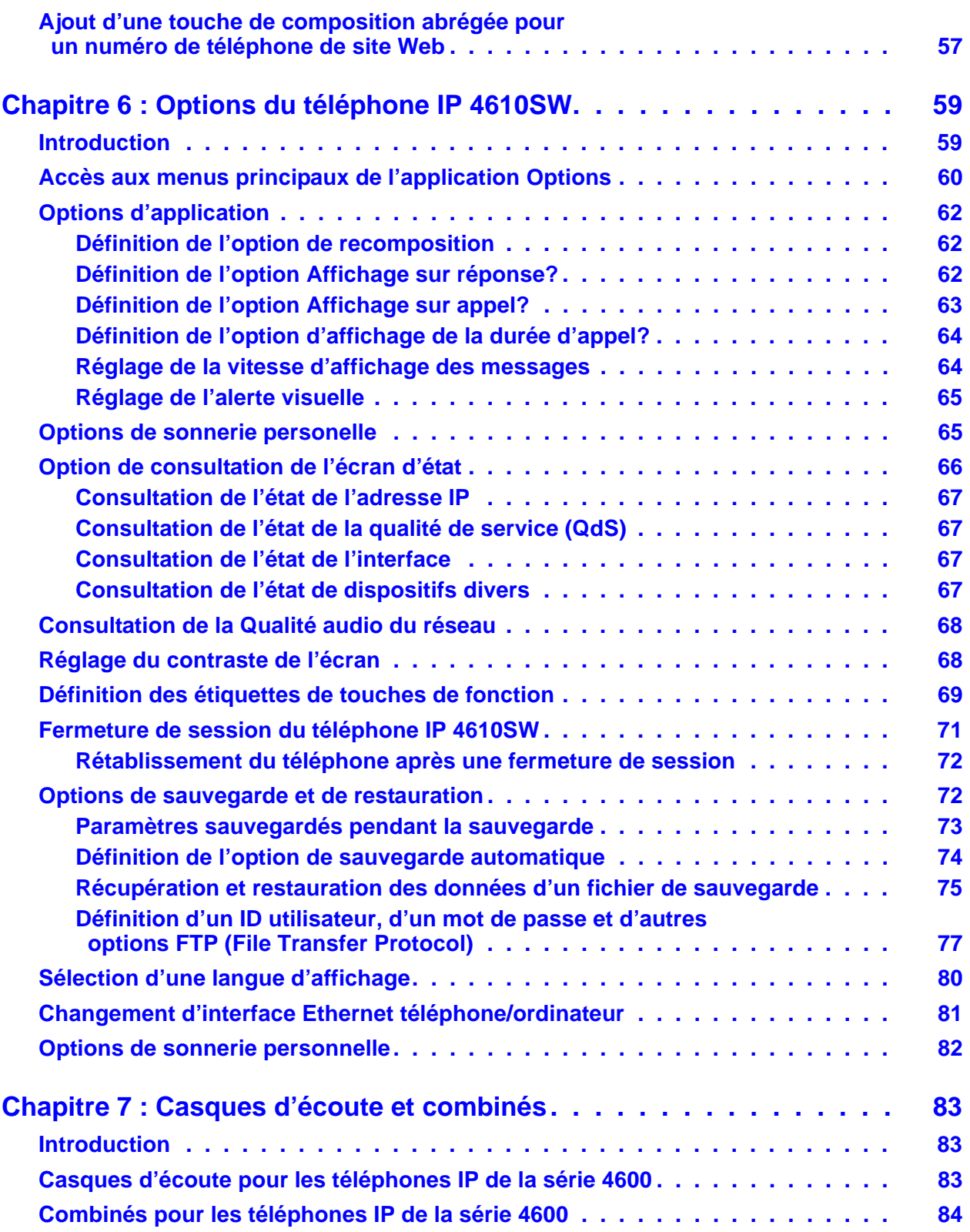

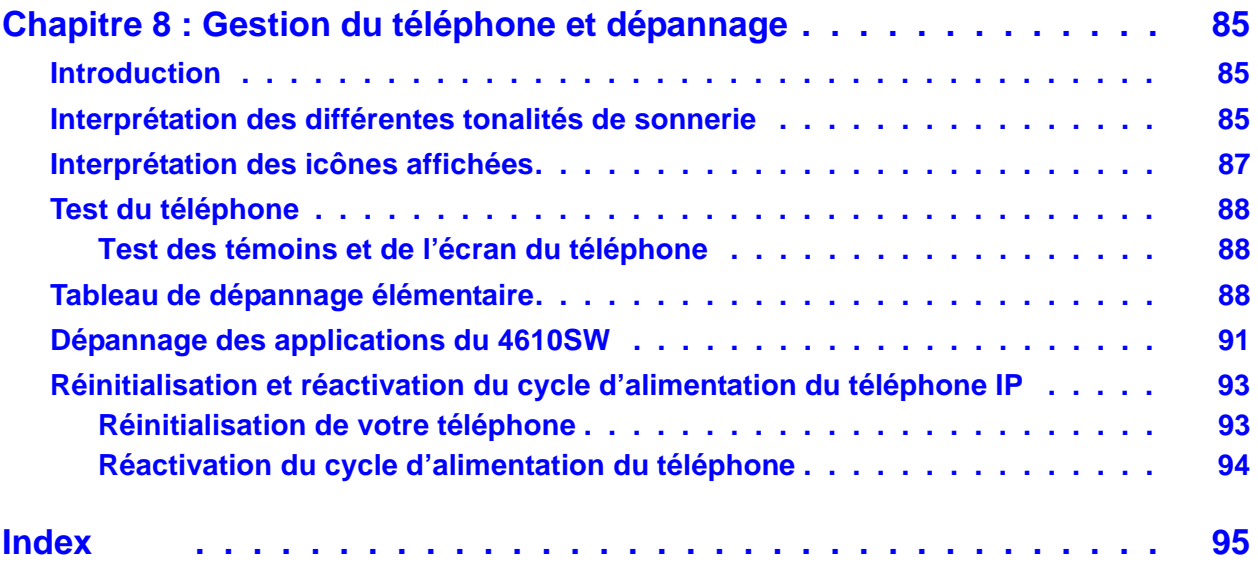

# <span id="page-8-0"></span>**À propos du présent guide**

## <span id="page-8-1"></span>**Aperçu général**

Le présent guide vous explique comment utiliser votre nouveau téléphone IP 4610SW. Bien qu'il soit simple à utiliser, le 4610SW vous fait profiter des plus récents progrès en matière de téléphonie. Les caractéristiques fonctionnelles des téléphones IP (Protocole Internet) sont stockées sur le serveur téléphonique central plutôt que dans l'appareil téléphonique lui-même. Les mises à jour et les nouvelles fonctions sont téléchargées vers votre téléphone sans aucune intervention ni obligation de remplacer l'appareil.

Ce guide comporte huit chapitres organisés de façon à refléter votre utilisation du téléphone. Ces chapitres sont décrits dans la section [Structure du guide](#page-9-1).

# <span id="page-8-2"></span>**À qui s'adresse le guide?**

Ce document s'adresse aux utilisateurs de téléphones IP 4610SW. Il n'est pas destiné à servir de guide de référence technique aux administrateurs de système ou aux techniciens en téléphonie.

## <span id="page-8-3"></span>**Date de publication**

Ce guide a été publié pour la première fois en décembre 2003. Il a été mis à jour en juillet 2004 pour la version 2.1. Ce document a été mis à jour en avril 2005 pour la version 2.2.

## <span id="page-8-4"></span>**Quoi de neuf dans ce document**

La version 2.2 compte deux nouvelles fonctions :

- une option de sélection de sonnerie personnelle qui vous permet de personnaliser le type et la tonalité de la sonnerie de votre téléphone;
- l'hébreu est maintenant au nombre des langues d'affichage offertes.

# <span id="page-9-0"></span>**Utilisation de ce guide**

L'organisation du guide vous permet de trouver les sujets de façon logique. Vous pouvez lire ce guide du début à la fin, pour bien comprendre l'utilisation de toutes les fonctions de votre téléphone IP 4610SW. Vous pouvez aussi parcourir la table des matières ou l'index pour trouver les renseignements spécifiques à la tâche ou à la fonction que vous désirez exécuter.

## <span id="page-9-1"></span>**Structure du guide**

Ce guide est composé des chapitres suivants :

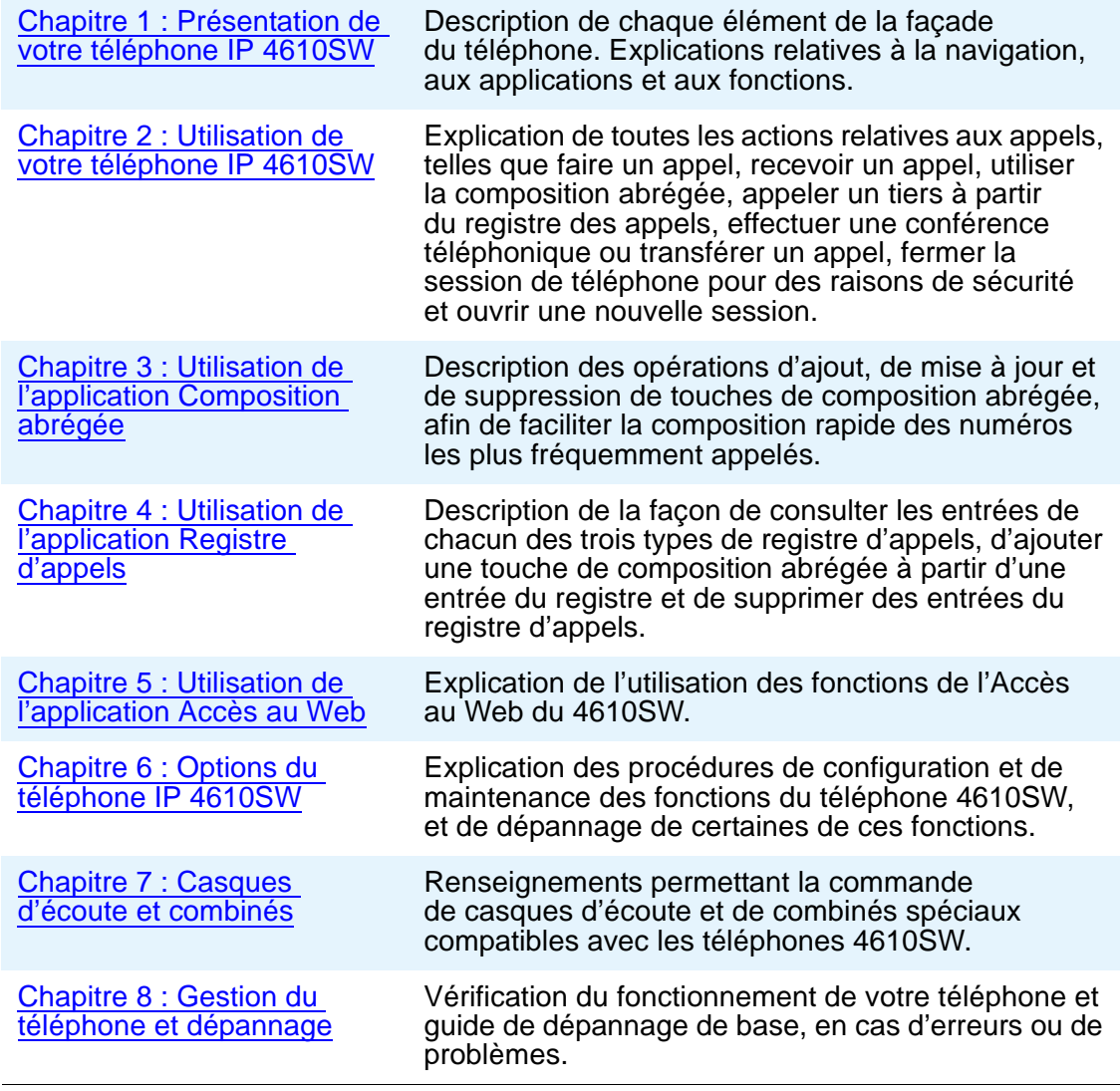

## <span id="page-10-0"></span>**Conventions**

Pour vous permettre de mieux comprendre les renseignements qu'il contient, le présent guide suit les conventions textuelles, symboliques et typographiques suivantes.

## <span id="page-10-1"></span>**Conventions symboliques**

### **Remarque :**

Ce symbole signale des renseignements complémentaires à propos d'un sujet.

## <span id="page-10-2"></span>**Conventions typographiques**

Ce guide respecte les conventions typographiques suivantes :

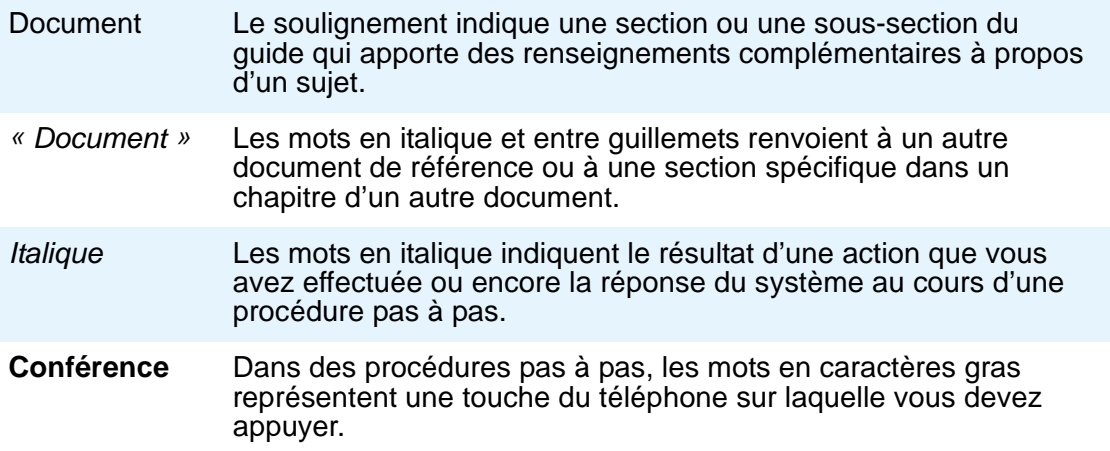

## <span id="page-11-0"></span>**Documentation complémentaire**

Ce guide ainsi que la documentation complémentaire sur le sujet sont accessibles en ligne à l'adresse URL suivante : [http://www.avaya.com/support.](http://www.avaya.com/support)

Pour obtenir un aperçu des fonctions et des applications du téléphone IP 4610SW, reportez-vous au document « Aide-mémoire pour le téléphone IP 4610SW » (document 16-300004).

Pour toute information concernant l'installation d'un téléphone IP, reportez-vous au document « Guide d'installation des téléphones IP de la série 4600 » (document 555-233-128).

Pour toute information concernant la pose d'un téléphone 4610SW au mur ou sur un bureau, reportez-vous au document « 4610SW IP Telephone Stand Instructions » (Instructions relatives au socle du téléphone IP 4610SW) (document 555-233-165).

Pour toute information concernant la maintenance d'un système de téléphonie IP en réseau local (LAN), reportez-vous au document Guide de l'administrateur de réseau téléphonique IP de la série 4600 (document 555-233-507).

Les fonctions téléphoniques standard sont décrites Vue d'ensemble Avaya Communication Manager (document 555-233-767).

# <span id="page-12-3"></span><span id="page-12-0"></span>**Chapitre 1 : Présentation de votre téléphone IP 4610SW**

## <span id="page-12-1"></span>**Introduction**

Le présent chapitre vise à vous familiariser avec la configuration du téléphone IP 4610SW. Vous y trouverez une description de chaque touche de fonction et des diverses caractéristiques de l'appareil, une brève description de chaque application du 4610SW ainsi que des instructions de base pour naviguer entre les différents écrans de l'afficheur.

## <span id="page-12-2"></span>**Le téléphone IP 4610SW**

Le téléphone IP 4610SW est un appareil novateur qui vous donne accès à l'Internet tout en vous offrant les plus récentes fonctions et applications. L'écran d'affichage permet de visualiser simultanément jusqu'à six touches d'applications et leurs étiquettes. De plus, six touches de ligne ou de fonction et quatre touches programmables vous permettent d'utiliser de puissantes fonctionnalités telles que :

- les fonctions exécutées à partir du serveur d'appels;
- la composition abrégée;
- un Registre d'appels, et
- un navigateur WML (wireless markup language il s'agit d'un protocole de développement d'applications pour le Web).

Cette dernière fonctionnalité est présentée en détails au [Chapitre 5 : Utilisation de l'application](#page-50-2)  [Accès au Web.](#page-50-2) Le navigateur WML permet d'accéder à des sites Web spécialement conçus pour des appareils munis d'afficheurs de taille réduite tels que les téléphones cellulaires ou les assistants numériques personnels.

Outre les fonctionnalités et les applications indiquées précédemment, le 4610SW comporte un menu complet d'options qui vous permet de personnaliser votre téléphone.

L'écran de votre téléphone affiche les touches de ligne ou de fonction conformément à la configuration établie par votre administrateur de système. Sur le téléphone même, les fonctions suivantes vous garantissent polyvalence et facilité d'emploi :

- 4 touches programmables (qui vous aident à utiliser les applications et fonctions du 4610SW);
- 14 touches standard (et leurs étiquettes) (qui vous aident à utiliser l'appareil et à gérer vos appels);
- un haut-parleur bidirectionnel intégré.

Vous pouvez également fixer le téléphone à un support réglable qui permet d'optimiser la position de l'écran.

L'illustration ci-après présente la façade du téléphone IP 4610SW ainsi qu'une « légende » numérotée qui permet d'identifier les fonctions et les touches principales du téléphone. Si vous consultez ce guide en ligne, vous pouvez cliquer sur un élément numéroté pour aller directement à la description de la fonction ou de la touche correspondante. Autrement, chacun des éléments numérotés est décrit en détails dans le [Tableau 1](#page-14-0), qui suit l'illustration.

### <span id="page-13-0"></span>**Figure 1 : Téléphone IP 4610SW**

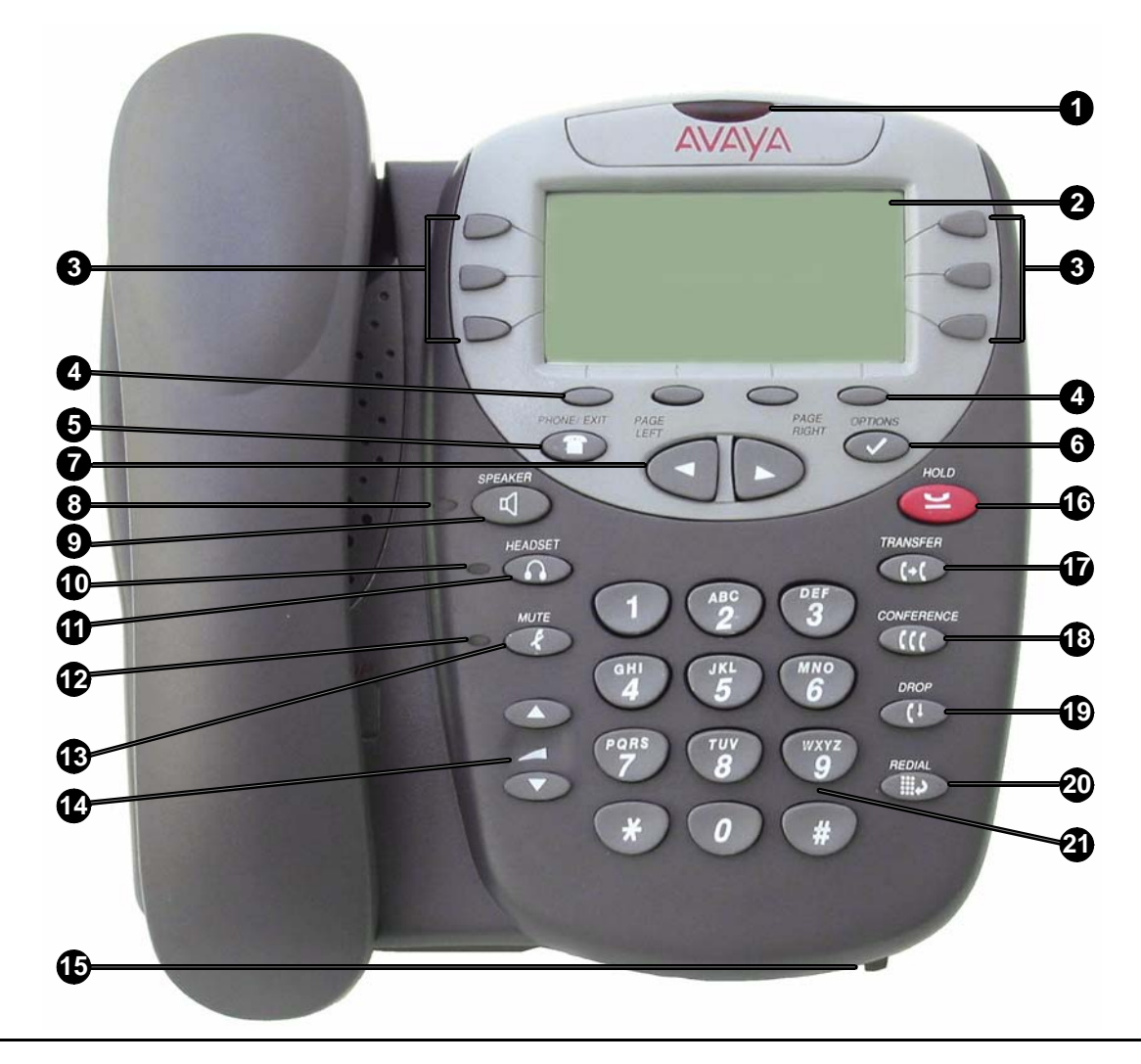

| <b>Numéro</b> | Nom de la<br>touche ou de<br>la fonction     | Description de la<br>touche ou de la fonction                                                                                                    |
|---------------|----------------------------------------------|----------------------------------------------------------------------------------------------------|
| 1             | Témoin de<br>message en<br>attente           | Lorsqu'il est allumé, ce témoin indique qu'il y a<br>un message en attente dans votre boîte vocale.<br>Cet témoin peut aussi être configuré de manière<br>à clignoter pour indiquer les appels entrants.                                                                                                    |
| $\mathbf{2}$  | Écran<br>d'affichage                         | Quand le téléphone n'est pas utilisé, la partie<br>supérieure de l'écran d'affichage indique l'heure et<br>la date. Lorsque vous recevez un appel, les nom et<br>numéro de téléphone du correspondant s'affichent<br>à cet endroit. L'écran d'affichage comporte cinq<br>lignes. Trois lignes sont consacrées à l'application<br>en cours. Une ligne présente les étiquettes des<br>touches programmables de cette application et la<br>ligne du haut affiche l'aide et divers messages de<br>procédure. Quatre tons de gris indiquent l'activité<br>de l'application ou du téléphone. |
| 3             | Touches de ligne<br>et fonction              | Six touches de ligne et fonction constituent à la fois<br>des témoins de ligne (pour les appels entrants et<br>sortants) et un accès aux fonctionnalités propres<br>à chaque application.                                                                                                    |
| 4             | <b>Touches</b><br>programmables              | Ces touches permettent de naviguer dans<br>l'application en cours ou de lancer des<br>commandes spécifiques à cette application, telles<br>que la composition d'un numéro, l'annulation de<br>l'action en cours, l'enregistrement des données<br>entrées et la programmation d'un libellé de<br>composition abrégée.                                                                                                    |
| 5             | <b>Phone/Exit</b><br>(Téléphone/<br>Quitter) | Cette touche fait afficher l'écran principal<br>de l'application ou, le cas échéant, fait quitter la<br>fonction en cours d'exécution à partir du serveur<br>et normalise l'affichage.                                                                                                    |
| 6             | <b>Options</b>                               | Cette touche fait afficher le premier écran principal<br>Options, qui vous permet de mettre à jour les<br>paramètres de l'affichage et des applications.                                                                                                    |

<span id="page-14-0"></span>**Tableau 1 : Description des touches et fonctions du téléphone IP 4610SW**

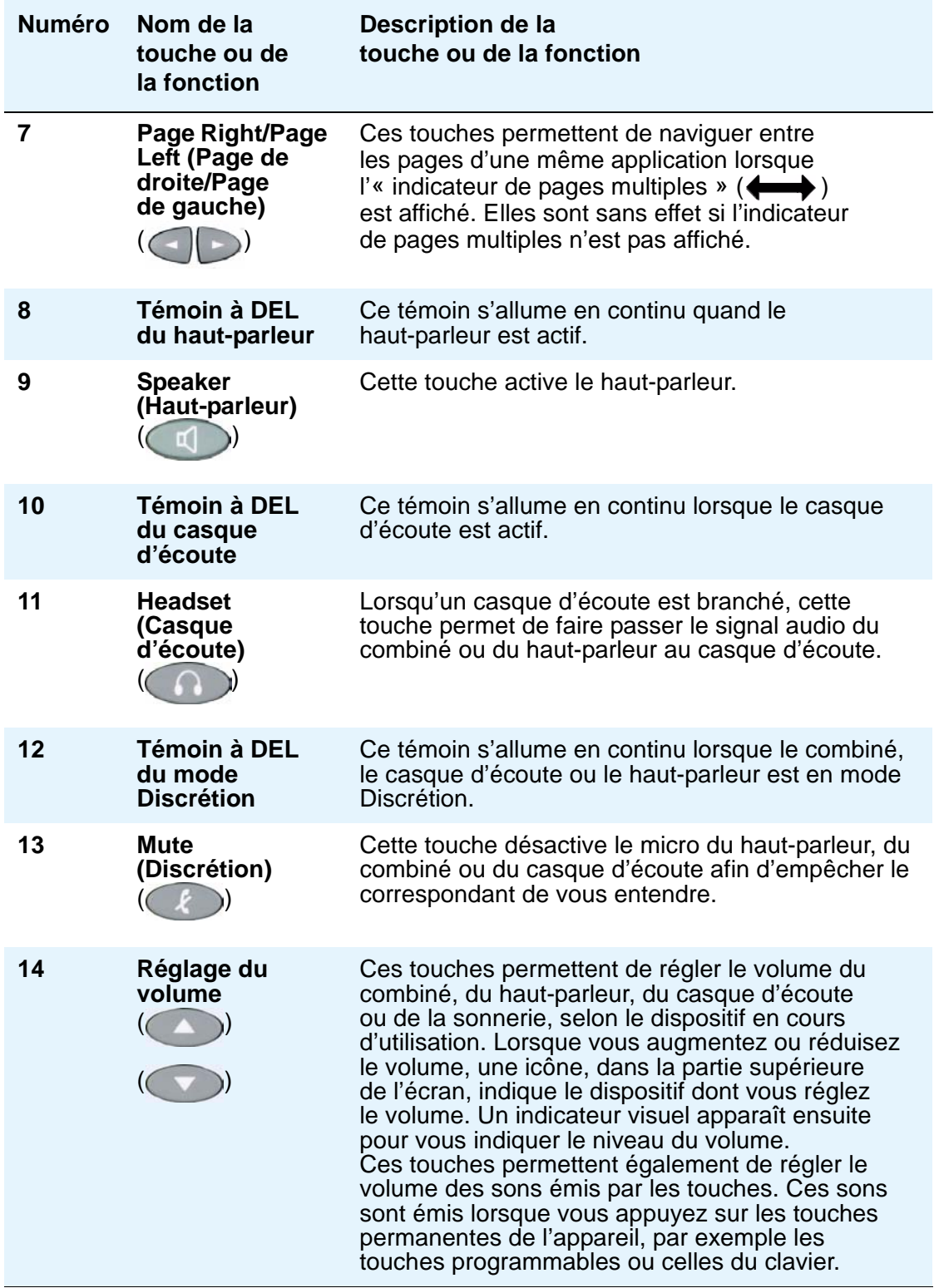

**Tableau 1 : Description des touches et fonctions du téléphone IP 4610SW (continued)**

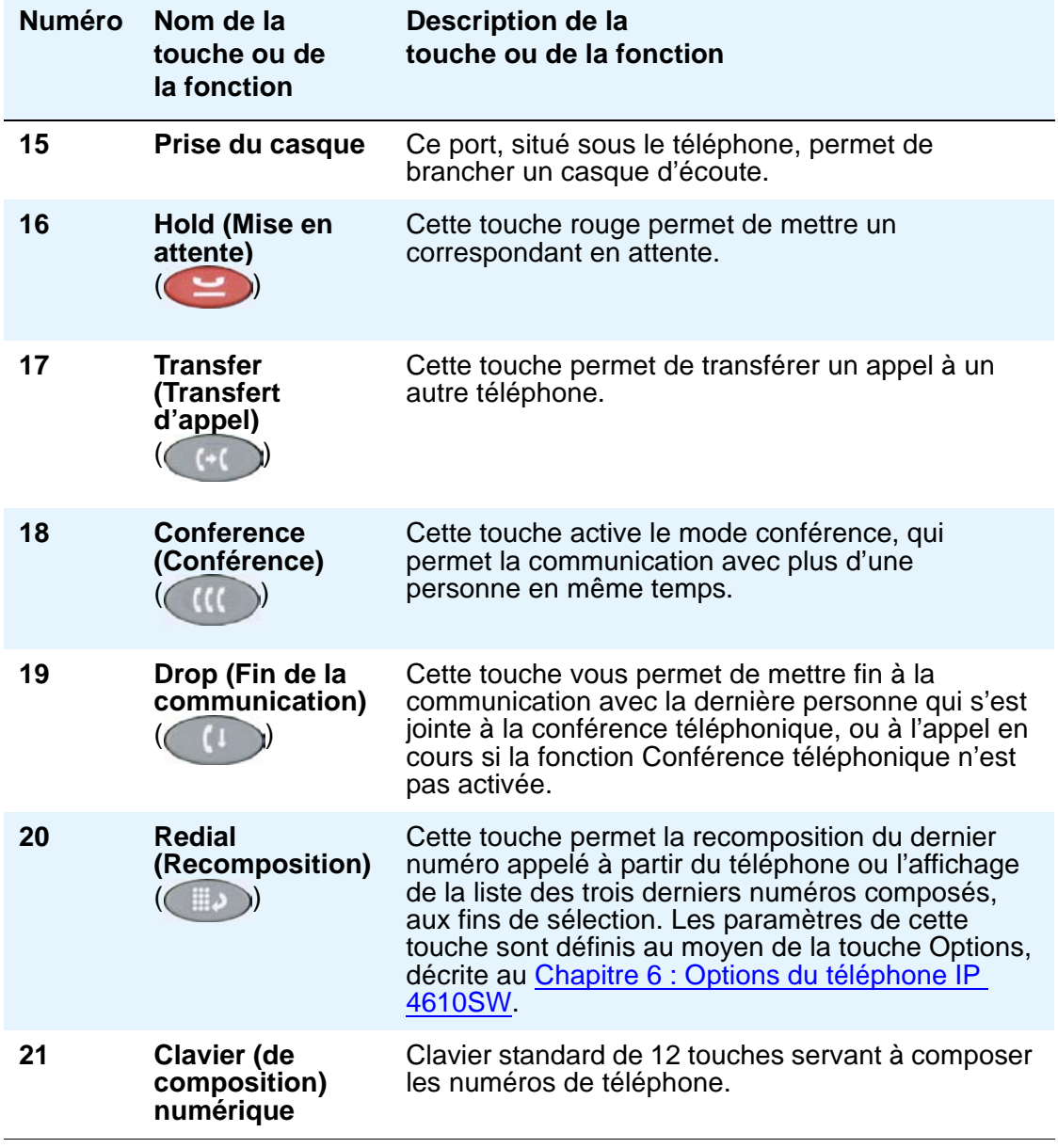

**Tableau 1 : Description des touches et fonctions du téléphone IP 4610SW (continued)**

## <span id="page-17-0"></span>**Navigation entre les écrans des applications**

Votre téléphone IP 4610SW utilise une combinaison de touches de fonctions téléphoniques, de touches de ligne et fonction et de touches programmables afin de vous offrir une polyvalence maximale lors de l'utilisation de votre téléphone ou de ses applications. Lorsque vous parcourrez la section qui suit, il vous sera utile de vous reporter à la [Figure 1 : Téléphone IP 4610SW](#page-13-0) à la page 14.

L'application téléphonique utilise les **touches de fonctions téléphoniques** qui se trouvent sur la façade de l'appareil, autour du clavier. Une icône, apposée sur chaque touche, indique la fonction de cette touche. Ces touches servent essentiellement à activer des fonctions telles que le transfert d'appel, la conférence téléphonique, la mise en attente ou la recomposition d'un numéro.

Le téléphone 4610SW comporte deux autres touches de fonctions :

- Phone/Exit (Téléphone/Quitter) ( ) permet de quitter les fonctions exécutées à partir du serveur d'appels et de restaurer l'affichage sur l'écran du téléphone, et
- **Options** (◯◯) donne accès à la fonction Options qui permet de définir certains paramètres du téléphone et de visualiser l'état du téléphone, du serveur ou de la connexion, ainsi que diverses informations nécessaires au dépannage.

Les touches Page Right (Page de droite) et Page Left (Page de gauche) ( ), situées entre les touches Phone/Exit (Téléphone/Quitter) et Options, sont également considérées comme des touches téléphoniques. Elles permettent d'accéder à l'affichage précédent (flèche gauche) ou suivant (flèche droite) de l'écran. Ces touches de changement de page fonctionnent de concert avec l'indicateur de pages multiples  $\left(\leftarrow\right)$  qui peut apparaître à l'écran de l'application affichée. Cet indicateur de pages multiples vous signifie qu'un écran possède plus d'une page et vous permet de passer à une page suivante ou précédente.

Pour activer la fonction correspondant à une touche téléphonique, il vous suffit d'appuyer sur la touche en question.

Les **touches de ligne et fonction** ( ) se trouvent de chaque côté de l'écran. Elles servent de témoins de ligne et fournissent, dans le cadre de l'application téléphonique, diverses fonctions liées aux appels (selon les paramètres définis par votre administrateur de système). Elles font également office de touches spécifiques à un certain nombre d'applications ou au Registre des appels. Par exemple, en appuyant sur la touche de ligne et fonction d'une entrée de l'application Registre des appels, vous pouvez sélectionner l'entrée correspondante et exécuter une action sur cette entrée. Lorsque vous entrez du texte dans un écran (par exemple, pendant la création d'une étiquette de touche de composition abrégée), plusieurs touches de ligne et fonction apparaissent et vous procurent des fonctions d'édition, par exemple pour effacer le caractère précédent ou pour insérer un tiret.

Voici un exemple de différence entre la fonctionnalité d'une touche de ligne et fonction dans l'application téléphonique et sa fonctionnalité dans une autre application : si vous souhaitez appeler un tiers à partir de l'application téléphonique (écran d'affichage par défaut), vous devez appuyer sur la première touche de ligne et fonction (témoin de ligne), puis composer le numéro du tiers. Par contre, si vous appuyez sur la première touche de ligne et fonction alors que vous vous trouvez dans l'application Registre des appels, vous sélectionnez (mettez en surbrillance) la première entrée du registre et affichez des informations détaillées sur cet appel.

Outre les icônes et fonctions relatives aux appels, décrites dans le [Tableau 1,](#page-14-0) les couleurs des icônes et de fond d'écran, décrites dans le [Tableau 2](#page-18-0) ci-après, sont associées à certaines fonctions paramétrables du serveur d'appels et peuvent être affichées à l'écran. Plusieurs fonctions, telles que le flash, le clignotement ou la vibration, sont associées à des activités du centre d'appel et ne concernent pas la plupart des utilisateurs du 4610SW.

### <span id="page-18-0"></span>**Tableau 2 : Couleurs des icônes et du fond d'écran des fonctions gérées sur le serveur d'appels 4610SW**

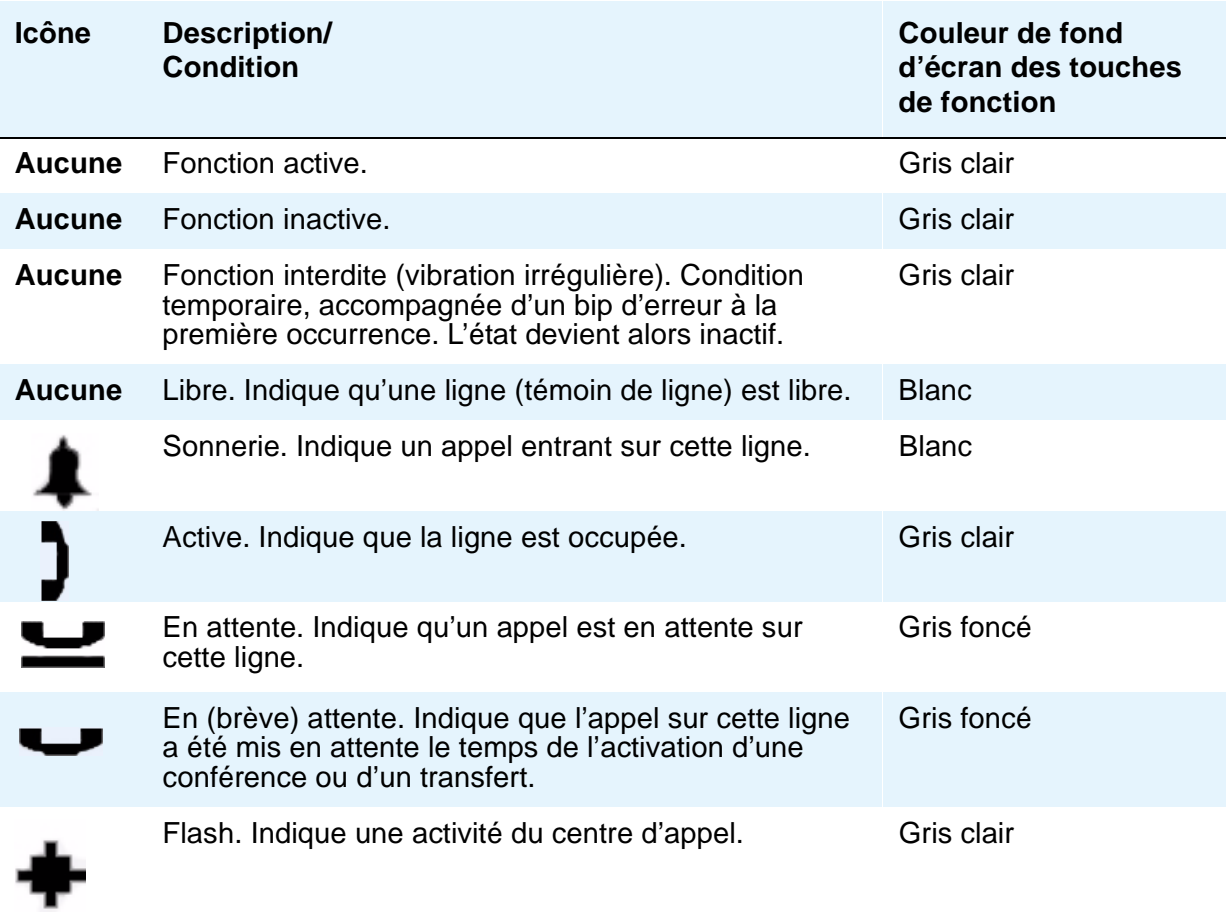

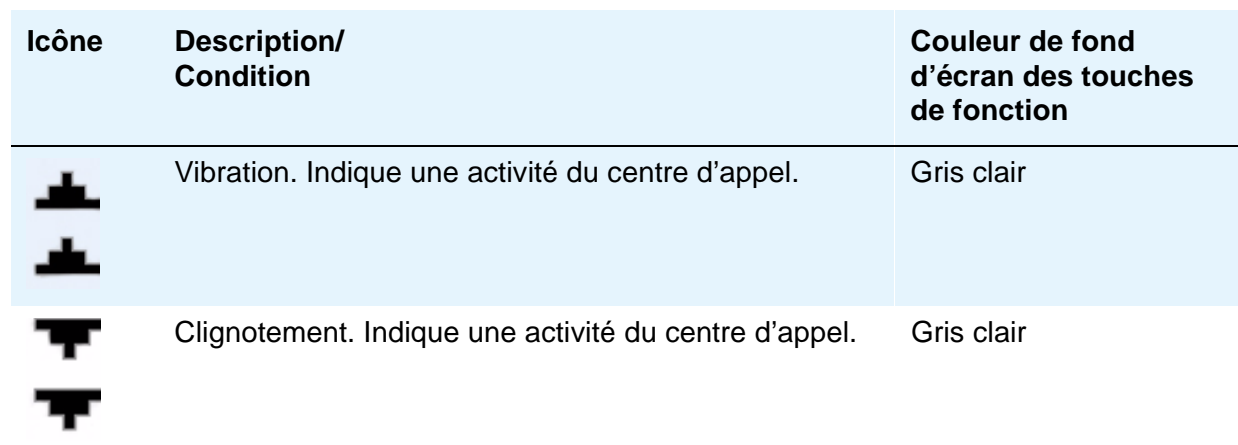

### **Tableau 2 : Couleurs des icônes et du fond d'écran des fonctions gérées sur le serveur d'appels 4610SW**

Quatre **touches programmables** (
) se trouvent directement sous l'écran. Elles permettent d'accéder aux autres applications du 4610SW. À partir d'une application particulière, elles permettent d'utiliser des fonctions spécifiques à l'application, telles que l'ajout, l'enregistrement, la modification, la suppression ou l'annulation de données ou d'actions. Des étiquettes apparaissent au-dessus de ces touches et indiquent leurs fonctions dans le contexte spécifique de la page affichée.

## <span id="page-19-0"></span>**Applications téléphoniques du téléphone IP 4610SW**

Votre téléphone IP 4610SW dispose de quatre applications (Téléphone, Composition abrégée, Registre des appels et Accès au Web). Il vous offre également une fonction Options, qui permet de définir des paramètres, de personnaliser votre téléphone ou de dépanner certaines fonctions. L'écran affiche toutes les applications, auxquelles vous pouvez accéder au moyen des touches programmables situées sous l'écran.

Chaque application est brièvement décrite ci-après.

## <span id="page-19-1"></span>**L'application Téléphone**

L'application Téléphone est l'application principale. Elle vous permet d'effectuer ou de recevoir des appels et d'exécuter les diverses opérations de gestion des appels, telles que la conférence téléphonique ou le transfert d'appel.

Reportez-vous au [Chapitre 2 : Utilisation de votre téléphone IP 4610SW](#page-24-4) pour obtenir les renseignements nécessaires à l'utilisation de l'application Téléphone.

### <span id="page-20-0"></span>**L'application Composition abrégée**

L'application Composition abrégée donne accès aux touches de composition abrégée qui permettent de composer automatiquement certains numéros.

Cette application permet de :

- définir les touches de composition abrégée;
- mettre à jour les étiquettes de ces touches, ou
- supprimer l'étiquette d'une de ces touches.

Le [Chapitre 3 : Utilisation de l'application Composition abrégée](#page-36-4) décrit la façon de définir, de mettre à jour ou de supprimer les étiquettes des touches de composition abrégée. Les appels au moyen de la composition abrégée sont expliqués au [Chapitre 2 : Utilisation de votre](#page-24-4)  [téléphone IP 4610SW](#page-24-4).

### <span id="page-20-1"></span>**L'application Registre d'appels**

L'application Registre d'appels comporte trois listes, chacune d'elles contenant jusqu'à 15 appels entrants, sortants, ou manqués. Grâce à cette application, vous pouvez appeler une personne directement à partir du Registre d'appels affiché ou affecter le nom d'une entrée et le numéro de téléphone associé à une touche de composition abrégée.

Le [Chapitre 4 : Utilisation de l'application Registre d'appels](#page-44-3) explique comment visualiser le registre, supprimer des entrées du registre et affecter une entrée du registre à une touche de composition abrégée. Les appels faits à partir du journal sont expliqués au [Chapitre 2 : Utilisation de votre téléphone IP 4610SW](#page-24-4).

## <span id="page-20-2"></span>**L'application Accès au Web (optionnelle)**

L'application Accès au Web vous permet d'accéder à des pages Web au moyen de liens figurant sur une page d'accueil (et sur les pages liées). Cette application est optionnelle et doit être configurée spécifiquement par l'administrateur de système. Selon les liens présents sur la page d'accueil, vous pouvez naviguer sur les sites internes de l'entreprise ou parcourir le Web.

Le [Chapitre 5 : Utilisation de l'application Accès au Web](#page-50-2) explique comment accéder au Web et naviguer entre les pages Web, et offre des renseignements sur la façon d'entrer du texte dans ces pages. La procédure d'appel à partir de l'application Accès au Web est expliquée dans le [Chapitre 2 : Utilisation de votre téléphone IP 4610SW](#page-24-4).

### <span id="page-21-0"></span>**Options du téléphone 4610SW**

Pour accéder à la fonction Options, appuyez sur la touche Options  $( \vee )$  située à droite sous l'écran. À partir des menus Options, vous pouvez définir un certain nombre de paramètres du téléphone, tels que le contraste de l'écran, le fonctionnement de la touche Redial (Recomposition), la langue d'affichage, l'emplacement de sauvegarde ou de restauration des données et les étiquettes de touches de fonction. Vous pouvez également visualiser les écrans d'état du téléphone aux fins de dépannage ou d'information. L'écran [Options du téléphone IP 4610SW](#page-58-2) explique toutes les options.

## <span id="page-21-1"></span>**Fonctionnalités supplémentaires 4610SW**

### <span id="page-21-2"></span>**Fonction Pousser**

Votre administrateur de système peut « pousser » (transmettre directement) une page Web, un message texte, un message audio ou une combinaison de ces éléments vers votre téléphone IP 4610SW. Selon la façon dont elles sont administrées, les données poussées peuvent remplacer celles qui sont normalement présentées par le téléphone. En général, le contenu poussé est aussi accompagné d'une ou de plusieurs tonalités d'avis. Plus précisément, votre administrateur de système peut :

- Utiliser le navigateur du téléphone pour afficher une page Web particulière au lieu d'afficher le contenu que l'utilisateur consulte. L'administrateur de système peut aussi faire apparaître une page Web en arrière-plan pour qu'elle soit affichée quand vous utilisez l'application Web. Dans ce dernier cas, un message est habituellement affiché sur la ligne supérieure de l'écran, vous informant de la page Web en attente.
- Présenter un message texte sur la ligne supérieure de l'écran. Ce message peut remplacer temporairement les données qui sont normalement affichées sur cette ligne.
- Faire entendre un message audio, même si vous êtes déjà au téléphone. Si vous n'êtes pas au téléphone, l'appareil active généralement automatiquement le haut-parleur. Si vous êtes déjà au téléphone, la personne à qui vous parlez est automatiquement mise en attente et ne peut entendre le message poussé. Quand vous commencez à entendre le message poussé, vous pouvez cesser d'écouter en sélectionnant un témoin de ligne (par exemple, la ligne que vous utilisiez quand le message poussé est entré), en raccrochant, etc. Cependant, les messages audio poussés concernent habituellement des urgences ou comportent des renseignements importants, et devraient par conséquent être écoutés. Une fois le message terminé, vous pouvez retourner à votre appel en cours.

## <span id="page-22-0"></span>**Fonction de récupération/sauvegarde automatique**

Si votre téléphone est administré correctement (voir [Options de sauvegarde et de restauration\)](#page-71-2), vous pouvez stocker vos données de touche de composition abrégée, vos paramètres d'options et autres paramètres personnels sur un serveur FTP (File Transfer Protocol) de votre réseau. Quand vous ouvrez une session sur un téléphone IP 4610SW qui prend en charge la version 2.1 ou une version ultérieure du logiciel, ce téléphone tente de récupérer vos données sur le serveur. En supposant que les deux téléphones (le téléphone d'origine et le deuxième) sont correctement administrés, le deuxième téléphone affiche vos données et paramètres, même si vous n'avez jamais utilisé cet appareil auparavant. Votre administrateur de système peut vous fournir davantage de renseignements sur cette fonction.

Si la configuration du téléphone offre la fonction de récupération automatique, ce dernier enregistre automatiquement les modifications que vous apportez aux données des touches de ligne/fonction, aux réglages, etc.

**Présentation de votre téléphone IP 4610SW**

# <span id="page-24-4"></span><span id="page-24-0"></span>**Chapitre 2 : Utilisation de votre téléphone IP 4610SW**

# <span id="page-24-1"></span>**Introduction**

Le présent chapitre vous explique comment effectuer et recevoir des appels téléphoniques, récupérer les messages de votre boîte vocale et fermer la session de votre téléphone IP 4610SW. Il traite également des touches de ligne et fonction qui vous permettent de gérer vos appels.

## <span id="page-24-2"></span>**Témoins de ligne**

Dans l'application Téléphone, les témoins de lignes et les touches de fonctions administrées prennent la moitié de la largeur de l'écran. Cette moitié de zone d'affichage permet d'afficher plus de touches de ligne et fonction par écran. Avec un témoin de ligne occupant la moitié de l'écran, seule le touche de ligne et fonction située du côté approprié de l'écran peut servir à sélectionner ce témoin de ligne. Tous les messages associés à l'appel apparaissent sur la première ligne de l'écran.

Selon sa configuration, certaines étiquettes de touches de ligne/fonction de votre téléphone peuvent être vides. Si vous enfoncez une touche de ligne/fonction dont l'étiquette est vide, rien ne se produira.

## <span id="page-24-3"></span>**Passage d'un appel**

Il existe plusieurs manières d'effectuer un appel. Vous pouvez :

- soulever le combiné;
- activer votre casque d'écoute, s'il est branché à votre téléphone;
- utiliser le haut-parleur, ou
- utiliser une fonction de composition automatique comme la composition abrégée, la recomposition ou la composition abrégée administrée.

Toutes ces fonctions sont décrites dans le présent chapitre.

#### **Remarque :**

Vous pouvez définir une option indiquant si l'écran Téléphone s'affiche lorsque vous effectuez un appel, ou si l'écran déjà affiché reste visible. Pour obtenir plus de détails, consultez la section [Options d'application](#page-61-3) dans le [Chapitre 6 : Options](#page-58-2)  [du téléphone IP 4610SW.](#page-58-2)

### <span id="page-25-0"></span>**Composition manuelle**

Pour composer manuellement un numéro, soulevez le combiné, activez votre casque d'écoute en appuyant sur la touche **Speaker** (Haut-parleur) ou commencez simplement à composer alors que le combiné est raccroché.

1. Soulevez le combiné, activez votre casque d'écoute ou appuyez sur la touche **Speaker** (Haut-parleur), puis composez le numéro. Vous pouvez également commencer à composer alors que le combiné est raccroché. Le téléphone ouvre alors automatiquement la ligne en activant le haut-parleur dès que vous appuyez sur le premier chiffre du clavier.

Si l'écran Téléphone est actif, le premier témoin de ligne montre l'icône de ligne active  $(\blacksquare)$  sur un fond ombré.

Si l'écran Téléphone n'est pas activé, des messages relatifs à l'appel apparaissent sur la ligne supérieure de l'écran.

S'il y a lieu, la durée de l'appel apparaît dans la partie supérieure de l'écran.

#### **Remarque :**

L'affichage de la durée d'appel est facultatif et se définit au moyen de la touche **Options**.

Reportez-vous au [Chapitre 6 : Options du téléphone IP 4610SW](#page-58-2) pour obtenir de plus amples renseignements.

2. Le clavier vous permet d'entrer le numéro que vous désirez composer.

Ce numéro s'affiche sur la ligne du témoin de ligne tandis que le téléphone IP 4610SW effectue l'appel.

3. Pour mettre fin à l'appel, reposez le combiné, désactivez votre casque d'écoute ou appuyez sur la touche **Speaker** (Haut-parleur).

### <span id="page-26-0"></span>**Composition automatique**

L'option de composition automatique offre les fonctionnalités suivantes :

- recomposition du dernier numéro appelé;
- composition abrégée d'un numéro programmé sur une touche de composition abrégée;
- utilisation d'une touche de fonction de composition abrégée administrée pour effectuer un appel;
- composition d'un numéro présent dans votre registre des appels, ou
- composition du numéro d'une personne à partir d'une page Web affichée grâce à l'application Accès au Web.

#### **Remarque :**

Le téléphone IP 4610SW peut parfois recevoir des appels provenant de l'application Registre des appels ou Accès au Web dont le numéro de téléphone n'est pas immédiatement « composable ».

Par exemple, le Registre pourrait contenir un appel en provenance des États-Unis dont le numéro est : (732) 555-1234. En général, si vous tentez de composer tel quel ce numéro, l'appel ne pourra pas être acheminé : vous devrez d'abord composer un ou plusieurs chiffres pour obtenir une ligne extérieure, accéder à votre réseau téléphonique d'entreprise ou ajouter un code quelconque pour pouvoir retourner l'appel. Le téléphone IP 4610SW, s'il est configuré de façon appropriée, peut composer automatiquement ces chiffres « supplémentaires ». Ainsi, il suffit d'appuyer sur une seule touche pour composer le 91(732) 555-1234. Cette fonction de composition avancée est définie par l'administrateur de système téléphonique.

#### **Remarque :**

Si toutes les lignes sont en cours d'utilisation, la composition automatique est impossible.

### <span id="page-26-1"></span>**Recomposition du numéro d'un interlocuteur**

Selon la configuration de l'option Recomposition (décrite dans le Chapitre 6 : Options du [téléphone IP 4610SW](#page-58-2)), la fonction **Recomposition** permet de recomposer automatiquement le dernier numéro ou affiche la liste des trois derniers appels sortants pour vous permettre de sélectionner le numéro à recomposer. Les deux procédures sont exposées ci-après. L'administrateur de système téléphonique peut désactiver la fonction de recomposition ou la configurer de façon à ce que vous ne puissiez recomposer que le dernier numéro. Si la fonction de recomposition est désactivée et que vous appuyez sur la touche Recomposition, une tonalité d'erreur se fait entendre. Si elle n'autorise que la recomposition du dernier numéro, effectuez la procédure ci-après pour recomposer le dernier numéro.

#### **Pour recomposer le dernier numéro :**

Appuyez sur la touche **Redial** (Recomposition) (**1994**).

Le dernier numéro est recomposé automatiquement.

#### **Pour recomposer un numéro à partir de la liste des trois derniers numéros appelés :**

1. Appuyez sur la touche **Redial** (Recomposition) ((  $\Box$ ).

L'écran Recomposition affiche les trois derniers numéros appelés et l'invite « Sélect numéro à composer » apparaît en haut de l'écran.

2. Appuyez sur la touche de ligne et fonction associée au numéro que vous souhaitez recomposer.

S'il est possible d'effectuer l'appel, l'écran de l'application Téléphone s'affiche et le numéro choisi se compose automatiquement.

Dans le cas contraire (par exemple, si tous les témoins de ligne sont actuellement en attente), toutes les entrées de recomposition sont désactivées. Si vous appuyez sur une touche pour recomposer un numéro dans une telle situation, un signal sonore d'erreur se fait entendre et aucune autre action ne se produit.

3. Effectuez votre appel.

L'appel est enregistré dans le registre d'appels.

### <span id="page-27-0"></span>**Composition d'un numéro au moyen d'une touche de composition abrégée**

La composition automatique de numéros préenregistrés est le type le plus fréquent de composition automatique. Vous pouvez définir des touches de composition abrégée et appeler un correspondant en appuyant sur la touche qui lui a été assignée. Pour obtenir davantage de renseignements sur la programmation des touches de composition abrégée, reportez-vous au [Chapitre 3 : Utilisation de l'application Composition abrégée](#page-36-4). Puisque les capacités évoluées du téléphone IP 4610SW permettent la programmation de 48 touches de composition abrégée, cette dernière fonction, dont l'utilisation est décrite ci-après, se révèle pratique et efficace.

1. Appuyez sur la touche programmable **CompAbr** située au bas de l'écran.

Les six premières touches de composition abrégée s'affichent, indiquant un nom et un numéro pour chacune d'elles, et l'invite « Sélect entrée à composer » apparaît au haut de l'écran.

- 2. Si le correspondant que vous souhaitez appeler apparaît sur l'écran, passez à l'étape 3. S'il n'apparaît pas, appuyez sur la touche **Page Right** (Page de droite ( ) pour afficher la page d'entrées suivante. Continuez jusqu'à ce que le numéro ou le nom de l'interlocuteur désiré soit affiché. Vous pouvez aussi appuyer sur la touche **Page Left** (Page de gauche) ( $\Box$ ) pour afficher la page contenant les entrées précédentes.
- 3. Appuyez sur la touche de ligne et fonction associée au nom ou au numéro de la personne que vous souhaitez appeler.

Le numéro de la personne sélectionnée est composé automatiquement.

- 4. Soulevez le combiné, activez le casque d'écoute ou utilisez le haut-parleur pour effectuer votre appel.
- 5. Pour mettre fin à l'appel, reposez le combiné, désactivez votre casque d'écoute ou appuyez sur la touche **Speaker** (Haut-parleur) (**1)**.

### <span id="page-28-0"></span>**Composition automatique d'un numéro au moyen d'une touche de ligne et fonction administrée**

Votre administrateur de système peut avoir programmé des numéros particuliers sur les touches Ligne/Fonction (composition abrégée administrée). Si tel est le cas, ces numéros s'affichent sur l'écran de l'application Téléphone avec les étiquettes définies par l'administrateur de système.

Si l'étiquette du numéro que vous désirez appeler apparaît sur l'écran, appuyez sur la touche appropriée;

ou

Appuyez sur la touche **Page Right** (Page de droite) ( ) ou **Page Left** (Page de gauche) ( ) située sous l'écran jusqu'à ce que l'étiquette de l'interlocuteur que vous souhaitez appeler apparaisse. Appuyez ensuite sur cette touche.

Le numéro se compose automatiquement et le témoin de la ligne correspondante indique sur l'écran que la ligne est active.

### **Remarque :**

En général, vous pouvez modifier l'étiquette des touches de fonctions administrées selon vos besoins, de la manière décrite à la section [Définition des](#page-68-1)  [étiquettes de touches de fonction](#page-68-1) à la page 69.

### <span id="page-28-1"></span>**Appel d'un numéro à partir du Registre d'appels**

Votre téléphone IP 4610SW tient des registres pouvant contenir jusqu'à 45 appels sortants ou entrants auxquels vous avez répondu ou non. Chaque registre peut contenir jusqu'à 15 appels.

1. Pour appeler une personne apparaissant dans le Registre d'appels, appuyez sur la touche programmable **Log** (Registre) située au bas de l'écran.

Les trois premiers appels manqués s'affichent, indiquant un nom et un numéro pour chaque touche, et l'invite « Sélect entrée à consulter » apparaît en haut de l'écran.

2. Si le nom de la personne que vous souhaitez appeler apparaît dans un registre autre que celui des appels manqués, appuyez sur la touche programmable du registre où apparaît cette entrée (dans le registre **Sortant** ou **Ent.rép**).

Le Registre d'appels choisi s'affiche.

3. Si le correspondant que vous souhaitez appeler apparaît sur l'écran, passez à l'étape 4. S'il n'est pas affiché, appuyez sur la touche **Page Right** (Page de droite) ( ) pour afficher la page contenant les entrées suivantes. Continuez jusqu'à ce que le numéro ou le correspondant désiré soit affiché. Vous pouvez aussi appuyer sur la touche **Page Left** (Page de gauche) ( $\Box$ ) pour afficher la page contenant les entrées précédentes.

4. Appuyez sur la touche de ligne et fonction associée au nom ou au numéro de la personne que vous souhaitez appeler.

L'écran Données d'appel s'affiche.

5. Sélectionnez **Appeler**.

La ligne est ouverte et le numéro de la personne à appeler est composé. Si l'option « Affichage sur appel? » est réglée à « Oui » (voir la description au [Chapitre 6 : Options du](#page-58-2)  [téléphone IP 4610SW](#page-58-2)), l'écran de l'application Téléphone apparaît. L'appel est enregistré dans le Registre d'appels.

#### **Remarque :**

Si l'administrateur a configuré la fonction Composition avancée, lorsque vous choisissez la commande **Appeler**, le 4610SW complète automatiquement les numéros de téléphone des registres d'appels **Manqués** et **Ent.rép** en y ajoutant les chiffres appropriés (par exemple, pour obtenir une ligne externe). Si l'appel n'est pas acheminé lorsque vous appuyez sur **Appeler**, demandez à l'administrateur de système téléphonique de vérifier que la fonction de composition avancée est correctement configurée pour votre environnement.

6. Effectuez votre appel comme vous le faites d'habitude.

Reportez-vous au [Chapitre 4 : Utilisation de l'application Registre d'appels](#page-44-3) pour obtenir davantage d'informations sur le registre d'appels.

### <span id="page-29-0"></span>**Appel d'un numéro à partir de l'application Accès au Web**

L'application optionnelle Accès au Web de votre téléphone 4610SW peut composer automatiquement les numéros des liens Web qui ont été définis sous forme de numéros de téléphone par l'auteur de la page Web. Pour appeler une personne à partir d'un lien Web, il suffit de sélectionner le lien.

### **Remarque :**

Si l'administrateur a configuré la fonction Composition avancée, les chiffres supplémentaires nécessaires (par exemple pour obtenir une ligne extérieure) sont ajoutés automatiquement par le 4610SW au numéro de téléphone composé lorsque vous sélectionnez un lien pour appeler un numéro. Si l'appel n'est pas acheminé lorsque vous sélectionnez un lien d'appel, demandez à l'administrateur de système téléphonique de vérifier que la fonction de composition avancée est correctement configurée pour votre environnement.

# <span id="page-30-0"></span>**Réception d'un appel**

Lorsqu'une personne vous appelle et que l'écran Téléphone est actif, l'icône de cloche ( $\triangle$ ) apparaît lorsque le téléphone sonne et le témoin de message vocal clignote si cette fonction est activée. Lorsque l'écran Téléphone est activé, les renseignements sur l'appel apparaissent sur la ligne du témoin de ligne. Si l'écran Téléphone n'est pas activé, les renseignements s'inscrivent sur la ligne supérieure de l'écran.

Pour répondre à l'appel, soulevez le combiné, activez le casque d'écoute ou appuyez sur la touche **Speaker** (Haut-parleur), puis parlez.

#### **Remarque :**

Vous pouvez définir une option indiquant si l'écran Téléphone s'affiche lorsque vous recevez un appel, ou si l'écran déjà affiché reste visible. Vous pouvez également configurer le témoin de message en attente pour qu'il clignote lorsque le téléphone sonne. Pour obtenir plus de détails, consultez la section [Options](#page-61-3)  [d'application](#page-61-3) dans le [Chapitre 6 : Options du téléphone IP 4610SW](#page-58-2).

## <span id="page-30-1"></span>**Fonctions de gestion des appels**

Les fonctions décrites dans cette section sont accessibles lorsqu'un appel est en cours. Selon le cas, utilisez les touches de fonctions dédiées du téléphone lui-même ou les touches de fonction administrées, à l'aide des touches programmables du 4610SW.

### <span id="page-30-2"></span>**Conférence**

La fonction Conférence vous permet d'effectuer une conférence téléphonique entre autant de personnes que le permet le nombre maximal défini par l'administrateur de système.

### **Ajout d'un participant à un appel**

1. Appelez la première personne, puis appuyez sur la touche **Conference** (Conférence)  $(\Box)$ ).

Le texte de la zone d'affichage de la ligne devient blanc sur fond gris foncé. La communication en cours est mise en attente, l'icône de mise en brève attente ( $\Box$ ) apparaît et vous entendez une tonalité.

- 2. Composez le numéro du correspondant suivant et attendez sa réponse.
- 3. Appuyez de nouveau sur la touche **Conference** (Conférence) ( ) pour ajouter le nouveau participant à l'appel.
- 4. Répétez les étapes 1 à 3 pour chacune des personnes que vous voulez faire participer à la conférence téléphonique.

### **Ajout d'un appel en attente à un appel en cours**

1. Appuyez sur la touche **Conference** (Conférence) ((III).

L'icône de la ligne en cours est remplacée par l'icône de mise en brève attente ( $\blacksquare$ ).

- 2. Appuyez sur la touche de ligne et fonction de l'appel en attente.
- 3. Appuyez de nouveau sur la touche **Conference** (Conférence) ( ). Tous les participants sont désormais connectés.

### **Fin de la communication avec la dernière personne ajoutée**

Appuyez sur la touche **Drop** (Fin de communication) ( $($  (i)).

La communication est coupée avec la dernière personne qui a joint la conférence.

### <span id="page-31-0"></span>**Mise en attente**

La fonction Mise en attente met un appel en attente jusqu'à ce que vous le repreniez.

### **Mise en attente d'un appel**

Appuyez sur la touche **Hold (Mise en attente)** ( $\blacktriangleright$ ).

Le texte de la zone d'affichage de la ligne devient blanc sur fond gris foncé et l'icône d'appel en attente ( $\Box$ ) apparaît.

### **Reprise d'un appel en attente**

Appuyez sur la touche de ligne et fonction de l'appel mis en attente ou appuyez sur la touche **Hold** (Mise en attente) (

L'appel est de nouveau actif.

### <span id="page-31-1"></span>**Mode discrétion**

Au cours d'un appel actif, le mode discrétion empêche le correspondant avec lequel vous êtes en communication de vous entendre. Cette fonction est généralement utilisée en association avec le haut-parleur, mais elle permet également d'avoir une conversation hors-ligne à tout moment pendant un appel.

### **Activation du mode discrétion empêchant l'autre personne de vous entendre**

1. Appuyez sur la touche **Mute** (Discrétion) ( **(2)**.

Le correspondant ne peut plus vous entendre. Le témoin situé à côté de la touche Mute (Discrétion) s'allume lorsque ce mode est actif.

2. Pour rétablir la conversation bidirectionnelle, appuyez de nouveau sur la touche **Mute** (Discrétion)  $($  ( $\ell$ )).

## <span id="page-32-0"></span>**Haut-parleur**

Un haut-parleur bidirectionnel intégré vous permet d'effectuer ou de recevoir des appels sans décrocher le combiné.

### **Remarque :**

Vous pouvez également désactiver la fonction Haut-parleur ou la limiter à une seule direction. Si votre haut-parleur ne fonctionne pas de la façon indiquée, communiquez avec l'administrateur de système pour vous assurer que le haut-parleur de votre téléphone est correctement paramétré.

### **Émission ou réception d'un appel sans décrocher le combiné, ou accès aux fonctions en mode haut-parleur**

1. Appuyez sur la touche **Speaker** (Haut-parleur) ( $\Box$ ).

Le témoin situé à côté de la touche Speaker (Haut-parleur) s'allume et la voix ou les sons sont émis par le haut-parleur. Le premier témoin de ligne libre s'allume.

- 2. Faites ou recevez un appel, ou accédez à la fonction choisie.
- 3. Au besoin, réglez le volume du haut-parleur en appuyant sur les touches de **Volume** Control (Réglage du volume)  $($   $)$  (  $)$ ) pour choisir le niveau sonore souhaité.

Lorsque vous appuyez sur une touche de réglage du volume, le niveau de ce dernier est indiqué au haut de l'écran.

### **Passage du haut-parleur au combiné ou au casque d'écoute**

Soulevez le combiné ou activez le casque d'écoute.

Le témoin de haut-parleur situé près de la touche correspondante s'éteint et la prise en charge audio revient, selon le cas, au combiné ou au casque d'écoute.

### **Passage du combiné ou du casque d'écoute au haut-parleur**

Appuyez sur la touche **Speaker** (Haut-parleur) ( ( 1), puis raccrochez le combiné (le casque d'écoute est automatiquement désactivé).

Le témoin situé à côté de la touche Speaker (Haut-parleur) s'allume et la voix ou les sons sont émis par le haut-parleur.

### **Activation du haut-parleur au cours d'un appel**

Appuyez sur la touche **Speaker** (Haut-parleur) ( $\Box$ ).

Le témoin du haut-parleur, à côté de la touche Speaker (Haut-parleur), s'allume. Le haut-parleur est maintenant en fonction.

#### **Désactivation du haut-parleur au cours d'un appel**

Soulevez le combiné ou activez le casque à tout moment.

Le haut-parleur est coupé et le témoin lumineux s'éteint, tandis que la prise en charge de la voix revient au combiné ou au casque, selon le cas.

### **Fin d'un appel lorsque le haut-parleur est activé**

Appuyez sur la touche **Speaker** (Haut-parleur).

Le haut-parleur est coupé, le témoin lumineux correspondant s'éteint et la communication prend fin.

### <span id="page-33-0"></span>**Transfert d'appel**

La fonction Transfert d'appel vous permet de transférer un appel de votre téléphone vers un autre poste ou vers un numéro extérieur.

### **Transfert d'un appel à un autre poste téléphonique**

1. Pendant que la communication est en cours (ou lorsqu'un appel est en attente mais qu'aucune communication n'est active), appuyez sur la touche Transfer (Tranfert) ( ( )).

L'appel est mis en attente. L'icône d'appel en attente ( $\blacksquare$ ) s'affiche et une tonalité se fait entendre pendant que la prochaine ligne libre s'active.

- 2. Composez le numéro vers lequel vous souhaitez transférer l'appel.
- 3. Si vous ne souhaitez pas annoncer l'appel au correspondant, appuyez de nouveau sur la touche **Transfer** (Transfert) ( ) et passez à l'étape 6. Si vous désirez attendre que le orrespondant réponde pour lui annoncer l'appel, passez à l'étape 4.

L'appel est alors acheminé au poste ou au numéro que vous avez composé. Un message d'une durée de deux secondes s'affiche pour vous indiquer que le transfert est terminé.

- 4. Restez en ligne et annoncez l'appel à la personne qui répond. Si la ligne est occupée ou si la personne ne répond pas, vous pouvez reprendre l'appel mis en attente en appuyant sur la touche de ligne et fonction de cet appel.
- 5. Appuyez de nouveau sur la touche **Transfer** (Transfert) ( ).

L'appel est alors acheminé au poste ou au numéro que vous avez composé. Un message s'affiche pendant deux secondes pour vous indiquer que le transfert est terminé.

6. Raccrochez le combiné.

## <span id="page-34-0"></span>**Récupération d'un message vocal**

Lorsqu'une personne laisse un message dans votre boîte vocale, le témoin rouge de message (
in au milieu de la partie supérieure du téléphone s'allume.

Pour récupérer vos messages, suivez les procédures habituelles de récupération de votre courrier vocal. En cas de questions relatives à la messagerie vocale, communiquez avec l'administrateur de votre système téléphonique.

## <span id="page-34-1"></span>**Fermeture de session du téléphone**

Mettez fin à la session de votre téléphone IP 4610SW pour en interdire l'usage aux personnes non autorisées durant votre absence. En mettant fin à la session, vous effacez vos options particulières, effacez le registre d'appels et remettez toutes les touches de fonction renommées à leurs valeurs par défaut. La fermeture de session ne change cependant pas vos entrées de composition abrégée.

Vous pouvez également fermer directement la session à partir du menu Options. Voir le [Chapitre 6 : Options du téléphone IP 4610SW](#page-58-2) : [Fermeture de session du téléphone IP 4610SW](#page-70-1) pour plus de détails.

### **Remarque :**

Avant de mettre fin à la session, assurez-vous que le téléphone est bien raccroché et libre de toute communication (aucun témoin de ligne activé).

1. Pour mettre fin à la session, appuyez sur la touche **Mute** (Discrétion), puis entrez les chiffres suivants sur le clavier :

**5 6 4 6 3 3 #** (qui correspondent aux lettres LOGOFF)

Une demande d'annulation d'enregistrement est adressée au serveur. Le téléphone est alors dans un état hors-session et affiche « Ext ». =".

### **Rétablissement du téléphone après une fermeture de session**

1. Entrez votre numéro de poste sur le clavier téléphonique, puis appuyez sur la touche **Carré** (**#**).

À l'écran, on vous demande d'entrer votre mot de passe.

2. Entrez votre mot de passe, puis appuyez sur la touche **#**.

Le 4610SW est alors prêt à fonctionner.

## <span id="page-35-0"></span>**Ouverture forcée d'une session sur le téléphone**

Si vous tentez d'ouvrir une session sur votre téléphone et que l'écran indique « Extension in Use », cela signifie qu'une autre personne utilise actuellement le poste que vous avez entré.

S'il s'agit bien de votre poste, vous pouvez forcer l'autre utilisateur à fermer la session en appuyant sur le carré (**#**) et en répondant « OK » aux invites de numéro de poste et de mot de passe.
# <span id="page-36-1"></span>**Chapitre 3 : Utilisation de l'application Composition abrégée**

## **Introduction**

Le présent chapitre décrit comment ajouter, mettre à jour et supprimer une étiquette de touche de composition abrégée. Vous pouvez ajouter jusqu'à 48 touches de composition abrégée, chacune comportant un nom et un numéro de téléphone.

## <span id="page-36-2"></span><span id="page-36-0"></span>**Entrée de données dans les écrans de l'application Composition abrégée**

Lisez ce chapitre si vous êtes peu familier avec l'entrée de données au moyen d'un clavier téléphonique ou avec l'utilisation de touches programmables pour effectuer des modifications.

### <span id="page-36-3"></span>**Entrée de caractères au moyen du clavier**

Pour entrer des caractères dans un champ Nom ou Numéro, vous devez utiliser les touches de 0 à 9, \* et # du clavier téléphonique.

Pour sélectionner un champ, appuyez sur la touche de ligne et fonction adjacente au champ vers lequel vous souhaitez vous déplacer.

Lorsque vous entrez un nom, la première pression de la touche affiche à droite de la position du curseur le premier caractère alphabétique associé à cette touche. Ce caractère est affiché en majuscule et le curseur ne bouge pas. Si vous appuyez une nouvelle fois sur la même touche, le caractère affiché est remplacé par le deuxième caractère alphabétique associé à cette touche (en majuscule), ou par le chiffre associé à la touche si les trois lettres ont déjà été affichées.

Par exemple, vous pouvez appuyer sur la touche 2 du clavier pour afficher la lettre A. Si vous appuyez une deuxième fois sur la touche 2, la lettre A est remplacée par la lettre B, puis le B par un C si vous appuyez une troisième fois. Si vous appuyez de nouveau, le C est remplacé par le chiffre 2. Si vous appuyez encore sur la même touche, la lettre A réapparaît, et ainsi de suite. En appuyant sur une autre touche, le curseur se déplace d'une position vers la droite et affiche le premier caractère alphabétique associé à cette nouvelle touche. Tous les caractères alphabétiques affichés à droite du premier caractère le sont par défaut en minuscule. Répétez le processus touche/entrée pour entrer le reste du nom du correspondant désiré. Vous pouvez également vous servir des touches programmables **Flèche gauche** ( ) et **Flèche droite** (  $\longrightarrow$ ) pour déplacer le curseur vers la gauche ou vers la droite respectivement.

Lorsque vous entrez un numéro de téléphone dans le champ Numéro, votre téléphone IP 4610SW interprète chaque touche enfoncée comme un chiffre (ou un caractère typographique tel que **\*** ou **#**) et déplace automatiquement le curseur vers la droite.

#### **Remarque :**

Vous pouvez entrer du texte durant un appel, mais vous quittez automatiquement le mode d'entrée de texte dès que vous décrochez (par le combiné, le casque d'écoute ou une touche permanente comme **Transfer** [Transfert]). Vous quittez également le mode d'entrée de texte dès que vous accédez à un autre écran (par exemple, en appuyant sur **Enreg.** ou **Annuler**, ou en appuyant sur la touche  $\bigtriangleup$ 

### <span id="page-37-0"></span>**Modification au cours de l'entrée ou ultérieurement**

Les commandes de modification apparaissent sous le champ Nom ou Numéro, à proximité de certaines des touches de ligne et fonction. Les commandes et les actions qu'elles exécutent sont :

- **Espac. arrière (touche de ligne et fonction 3)** Supprime le caractère situé immédiatement à gauche du curseur.
- **Effacer (touche de ligne et fonction 6)** Supprime tous les caractères du champ dans lequel le curseur se trouve à ce moment.
- **Min./Maj. (touche programmable 3)** Fait passer la casse du caractère situé à droite du curseur de minuscule à majuscule ou inversement, selon sa casse initiale. Vous remarquerez que lorsque vous entrez un nom, le premier caractère est affiché d'emblée en majuscule tandis que les caractères suivants sont affichés en minuscule.
- **Symbole (touche programmable 3)**  Affiche l'écran des symboles, à partir duquel vous pouvez choisir les attributs suivants :
	- **. Point (touche de ligne et fonction 1)** Insère un point à la position du curseur.
	- **, Virgule (touche de ligne et fonction 2)** Insère une virgule à la position du curseur. Dans un champ Numéro, une virgule permet de créer une courte pause au cours de la composition automatique du numéro.
- **Trait d'union (touche de ligne et fonction 3)** Insère un trait d'union à la position du curseur.
- **Espace (touche de ligne et fonction 4)** Insère une espace à la position du curseur.
- **/ Barre oblique (touche de ligne et fonction 5)** Insère une barre oblique à la position du curseur.
- **' Apostrophe (touche de ligne et fonction 6)** Insère une apostrophe à la position du curseur.

#### **Remarque :**

Certaines des commandes décrites précédemment, telles que Min./Maj., n'apparaissent que lorsqu'il y a des données dans le champ où se trouve le curseur.

L'action associée à une touche s'exécute à l'endroit où se trouve le curseur au moment où vous appuyez sur la touche.

L'étiquette de **symbole** n'est pas affichée si la chaîne de textes contient déjà le nombre de caractères maximal.

### **Exemple d'entrée de nom**

Pour ajouter une touche de composition abrégée pour Jane O'Hara, vous devez normalement appuyer sur les touches numériques du clavier ou sur la touche programmable Flèche droite dans l'ordre suivant :

- **5** (J)
- **2** (a)
- **66** (n)
- **33** (e)
- **666** (o)
- **44** (h)
- **2** (a)
- **777** (r)
- **2** (a)

Après avoir entré la séquence précédente, l'écran indique : **Janeohara**. Si vous utilisez les touches Ligne et Fonction et les touches programmables de modification au cours de l'entrée du nom, vous formattez l'entrée comme suit : **Jane O'Hara**. La suite de touches doit être :

**5** (J)

**2** (a)

**66** (n)

**33** (e)

 (Touche programmable Flèche droite pour déplacer le curseur d'une espace vers la droite)

**666** (o)

**Min./Maj. (touche programmable 2)** pour obtenir le « o » majuscule

**Symbole (touche programmable 3)** pour afficher l'écran des symboles

**Touche de ligne et fonction 6** (Apostrophe)

**44** (h)

**Min./Maj. (touche programmable 2)** pour obtenir le « h » majuscule

**2** (a)

**777** (r)

**2** (a)

## **Ajout d'une touche de composition abrégée**

Pour ajouter une touche de composition abrégée :

1. Appuyez sur la touche programmable **CompAbr** pour ouvrir l'application Composition abrégée.

L'écran principal de l'application Composition abrégée apparaît.

2. Appuyez sur la touche programmable **Ajouter**.

L'écran d'entrée des noms de composition abrégée s'affiche avec un curseur dans le champ Nom et l'invite « Entrez le nom au clavier (<14) ».

#### **Remarque :**

Pour apprendre la façon d'entrer des informations dans cet écran, reportez-vous à la section précédente, intitulée [Entrée de données dans les écrans de](#page-36-0)  [l'application Composition abrégée.](#page-36-0)

- 3. Utilisez le clavier téléphonique pour entrer le nom de la personne à ajouter à la touche de composition abrégée. Utilisez jusqu'à 13 caractères ou appuyez sur **Annuler** pour retourner à l'écran principal de composition abrégée sans ajouter de nom.
- 4. Lorsque le nom est complet, appuyez sur **Terminé**.

L'écran d'entrée des numéros de composition abrégée s'affiche avec l'invite « Entrez le n° au clavier (<25) ».

- 5. Au moyen du clavier téléphonique, entrez le numéro de téléphone de la personne pour qui vous ajoutez la touche de composition abrégée. Vous pouvez utilisez jusqu'à 24 caractères et la touche programmable Symbole pour entrer les espaces, traits d'union, barres obliques, etc., nécessaires pour le numéro entré. N'oubliez pas d'inclure dans le numéro tout préfixe de réseau nécessaire pour obtenir une ligne extérieure.
- 6. Vérifiez que le nom et le numéro de téléphone entrés aux étapes 3 et 5 sont corrects. Servez-vous ensuite de la touche de ligne et fonction **Flèche gauche** ou **Flèche droite** pour placer le curseur à droite d'un caractère à modifier. Appuyez sur la touche de ligne et fonction **Espac. arrière** pour supprimer ce caractère, puis entrez le caractère approprié. D'autre part, pour effacer complètement un champ, sélectionnez ce champ en appuyant sur la touche de ligne et fonction **Effacer**; vous pouvez ensuite entrer les nouvelles données dans le champ vide.
- 7. Lorsque le nom et le numéro sont corrects, appuyez sur la touche programmable **Enreg.**  pour ajouter les données à la touche de composition abrégée. (Vous pouvez aussi sortir sans enregistrer l'entrée, en appuyant sur la touche programmable **Annuler**.)

L'entrée du nom et du numéro est ajoutée à la liste de composition abrégée, dans l'ordre alphabétique du nom. L'écran principal de l'application Composition abrégée s'affiche de nouveau, pour vous permettre de vérifier que la nouvelle touche de composition abrégée est bien présente.

- 8. Pour programmer une autre touche, répétez la même procédure à partir de l'étape 2.
- 9. Pour quitter l'application Composition abrégée, appuyez sur la touche **Phone/Exit**  (Téléphone/Quitter) ( ( ).

#### **Remarque :**

Vous pouvez placer une entrée au début de la liste, sans tenir compte de l'ordre alphabétique du nom, en ajoutant un caractère spécial (espace, astérisque, etc.) devant la première lettre du nom. Par exemple, l'entrée « \*Benoît » sera placée avant « Alain » dans la liste.

# **Mise à jour des informations de l'étiquette de touche de composition abrégée**

Pour changer le nom ou le numéro associé à une touche de composition abrégée, suivez la procédure suivante :

1. Appuyez sur la touche programmable **CompAbr** pour ouvrir l'application Composition abrégée.

L'écran principal de l'application Composition abrégée s'affiche.

- 2. Appuyez sur la touche **Page Left** (Page de gauche) ou **Page Right** (Page de droite) pour afficher l'entrée que vous souhaitez modifier.
- 3. Appuyez sur la touche programmable **Modif.**.

L'invite « Sélect entrée à modifier » s'affiche.

4. Appuyez sur la touche de ligne et fonction correspondant au numéro que vous souhaitez mettre à jour.

L'écran d'entrée des noms de composition abrégée s'affiche avec un curseur dans le champ Nom et l'invite « Modifiez le nom au clavier (<14) ».

#### **Remarque :**

Pour savoir comment entrer des informations dans l'écran d'entrée des noms ou l'écran d'entrée des numéros, reportez-vous à la section précédente intitulée [Entrée de données dans les écrans de l'application Composition abrégée.](#page-36-0)

- 5. Pour modifier le nom, servez-vous de la touche de ligne et fonction **Flèche gauche** ou **Flèche droite** pour placer le curseur à droite du ou des caractères à modifier. Appuyez sur la touche **Espac. arrière** pour supprimer le ou les caractères, puis entrez le ou les caractères voulus. Ou encore, appuyez sur la touche de ligne et fonction **Effacer** pour enlever complètement un nom avant de le réentrer. Vous pouvez entrer jusqu'à 13 caractères dans le champ Nom.
- 6. Après avoir changé le nom, ou si vous désirez modifier le numéro sans changer le nom, appuyez sur **Terminé**.

L'écran d'entrée des numéros de composition abrégée affiche l'invite « Modifiez le n° au clavier (<25) » et le curseur se positionne à la fin du champ Numéro.

7. Pour changer le numéro de téléphone, servez-vous de la touche de ligne et fonction **Flèche gauche** ou **Flèche droite** pour placer le curseur à droite du ou des caractères à modifier. Appuyez sur la touche **Espac. arrière** pour supprimer le ou les caractères, puis entrez le ou les caractères appropriés. Ou encore, appuyez sur la touche de ligne et fonction **Effacer** pour enlever complètement un nom avant de le réentrer. Vous pouvez entrer jusqu'à 24 caractères dans le champ Numéro.

#### **Remarque :**

Vous pouvez aussi appuyer sur **Annuler** en tout temps pour retourner à l'écran principal de l'application Composition abrégée sans mettre à jour l'étiquette.

8. Une fois que le nom et le numéro sont mis à jour, appuyez sur la touche programmable **Enreg.** pour ajouter les données à la touche de composition abrégée.

L'entrée Nom/Numéro est mise à jour et toutes les touches de composition abrégée sont triées de nouveau alphabétiquement par nom. L'écran principal de l'application Composition abrégée s'affiche une nouvelle fois.

- 9. Pour mettre à jour une autre touche, répétez la même procédure à partir de l'étape 2.
- 10. Pour quitter l'application Composition abrégée, appuyez sur la touche **Phone/Exit**  (Téléphone/Quitter) ( ).

## **Suppression d'une étiquette de touche de composition abrégée**

Pour supprimer une étiquette de touche de composition abrégée :

1. Appuyez sur la touche programmable **CompAbr** pour ouvrir l'application Composition abrégée.

L'écran principal de l'application Composition abrégée apparaît.

- 2. Appuyez sur la touche **Page Left** (Page de gauche) ou **Page Right** (Page de droite) pour afficher l'entrée que vous souhaitez supprimer.
- 3. Appuyez sur la touche programmable **Suppr.**.

L'invite « Sélect nom à suppr. » apparaît.

4. Appuyez sur la touche de ligne et fonction correspondant au numéro que vous souhaitez supprimer.

L'invite « App. sur Suppr. pour conf. » s'affiche dans l'écran de suppression de l'application Composition abrégée.

5. Vérifiez d'un coup d'œil que vous voulez bien supprimer le nom et le numéro affichés, puis choisissez l'une des options suivantes :

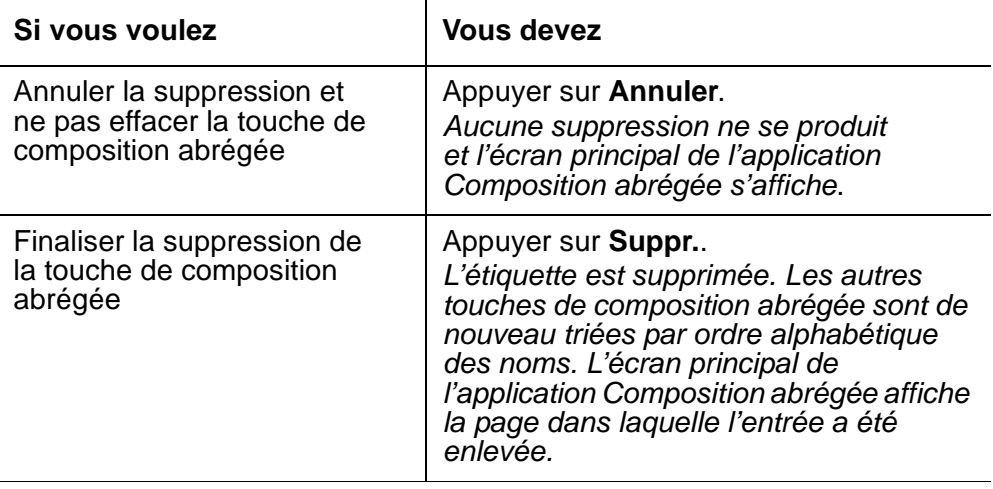

# **Chapitre 4 : Utilisation de l'application Registre d'appels**

## **Introduction**

Le présent chapitre vous présente les trois registres d'appels de votre téléphone IP 4610SW. Il vous décrit également les procédures d'ajout d'une touche de composition abrégée à partir d'une entrée de registre d'appels et vous explique comment supprimer une ou toutes les entrées du registre.

Pour savoir comment appeler un correspondant apparaissant dans un registre d'appels, consultez la section [Passage d'un appel](#page-24-0) du [Chapitre 2 : Utilisation de votre téléphone](#page-24-1)  [IP 4610SW](#page-24-1) du présent guide.

# **À propos du registre d'appels**

Les registres d'appels permettent de :

- savoir qui vous a appelé en votre absence;
- recomposer un numéro que vous avez déjà appelé, ou
- retrouver le numéro de téléphone d'un appel récent.

Le 4610SW vous permet également de définir une touche de composition abrégée pour chaque appel qui apparaît dans le registre, ce qui facilite la composition des numéros que vous appelez souvent.

Tous les appels effectués ou reçus au moyen de votre téléphone IP 4610SW sont enregistrés dans l'un des trois registres d'appels : appels sortants, appels entrants auxquels vous avez répondu et appels manqués (entrants, sans réponse). Le registre des appels manqués s'affiche d'emblée lorsque vous ouvrez l'application Registre d'appels, mais vous pouvez passer rapidement à un des autres registres si vous le souhaitez.

Chaque journal présente un écran principal dans lequel les appels sont affichés par ordre chronologique (du plus récent au moins récent) ainsi qu'un écran de détails. L'écran principal indique le nom et le numéro de l'appelant ou du correspondant appelé, si cette fonctionnalité est disponible, ainsi que l'heure de l'appel (pour les appels effectués le jour même) ou la date de l'appel (pour les appels antérieurs à la date courante). L'écran de détails affiche également tous ces renseignements (dans un format plus grand), indique le type de l'appel et permet d'appliquer certaines actions à l'entrée affichée.

Chaque registre d'appels peut contenir jusqu'à 15 entrées. Lorsque le registre contient plus de trois entrées, les touches **Page Right** (Page de droite) et **Page Left** (Page de gauche) vous permettent de faire défiler le registre par groupe de trois entrées à la fois. Les appels sont présentés de haut en bas, du plus récent au plus ancien.

## **Consultation d'un registre d'appels**

Pour consulter un registre d'appels :

1. Appuyez sur la touche programmable **Registre** pour ouvrir l'application Registre d'appels.

L'écran principal du registre des appels manqués indique, pour les trois premiers appels restés sans réponse, le nom et le numéro des appelants ainsi que l'heure ou la date des appels.

#### **Remarque :**

Tous les écrans du registre d'appels comportent les mêmes champs, caractéristiques et touches programmables.

2. Choisissez l'une des options suivantes :

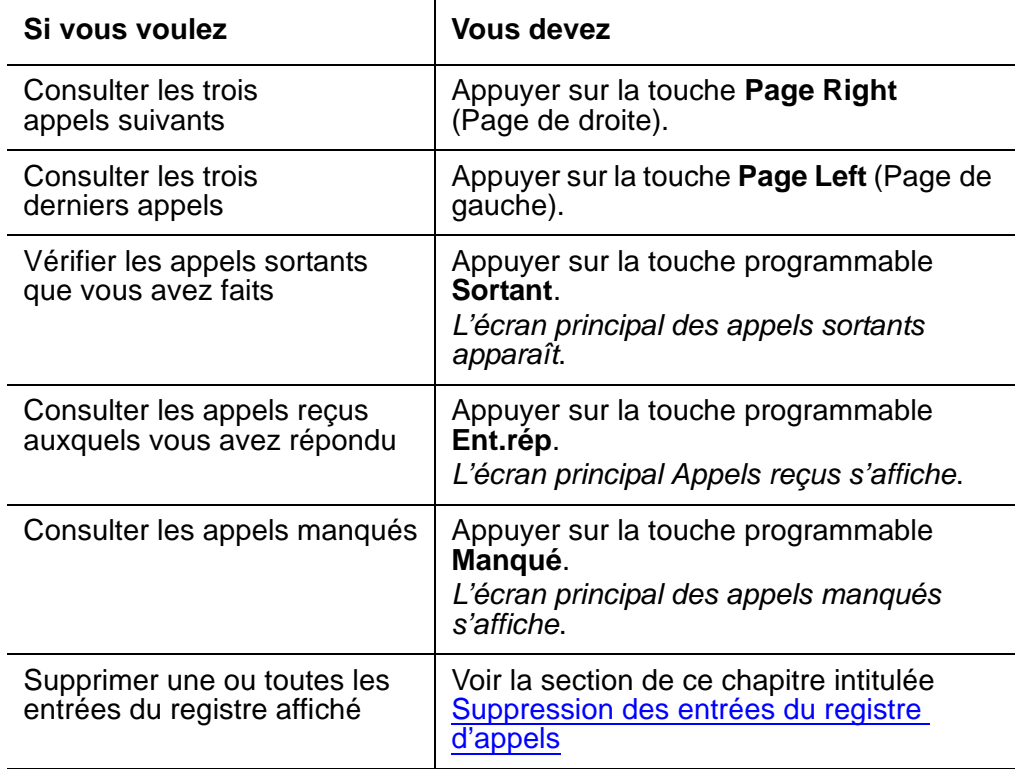

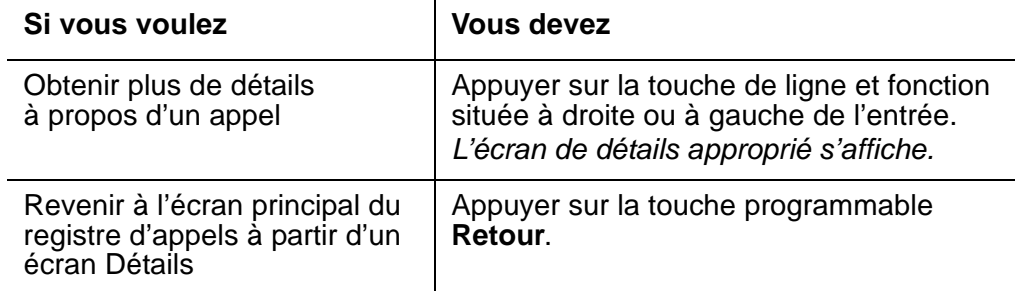

Le registre d'appels affiche les numéros de téléphone des appels entrants à mesure qu'ils sont reçus par le serveur d'appels. Le registre d'appels affiche les numéros de téléphone des appels sortants tels qu'ils sont composés ou tels qu'ils sont stockés (enregistrés) dans l'application de composition abrégée.

# **Association d'une entrée du registre d'appels à une touche de composition abrégée**

Pour définir une touche de composition abrégée à partir d'une entrée du registre d'appels

- 1. Appuyez sur la touche programmable **Registre** pour ouvrir l'application Registre d'appels. L'écran principal des appels manqués s'affiche.
- 2. Si le nom de la personne pour qui vous souhaitez créer une touche de composition abrégée apparaît dans le registre d'appels manqués, passez à l'étape 3. Sinon, appuyez sur la touche programmable correspondant au registre d'appels pour cette personne (**Sortant, Ent.rép**).

Selon le cas, l'écran principal du registre d'appels sortants ou reçus apparaît.

3. Appuyez sur la touche de ligne et fonction située à gauche du correspondant pour qui vous souhaitez créer une touche de composition abrégée.

L'écran détaillé relatif à cette entrée s'affiche. Si la touche programmable AjoutCA n'est pas affichée, cela signifie que vous avez déjà défini le nombre maximum permis (48) de touches de composition abrégée et que vous ne pouvez pas ajouter une nouvelle entrée sans d'abord en supprimer une.

4. Appuyez sur la touche programmable **AjoutCA**.

L'écran de modification de l'application Composition abrégée apparaît pour vous permettre de modifier le nom ou le numéro. L'invite « Modifiez le n° au clavier (<25) » apparaît et le curseur se positionne à la fin du champ Numéro.

#### **Remarque :**

Pour obtenir de l'aide sur l'entrée des informations dans cet écran, consultez la section du [Chapitre 3 : Utilisation de l'application Composition abrégée](#page-36-1) intitulée [Entrée de données dans les écrans de l'application Composition abrégée.](#page-36-2)

- 5. Si aucune modification du nom ou du numéro n'est nécessaire, passez à l'étape 8. Pour modifier le numéro de téléphone, servez-vous des touches programmables **Flèche gauche** ou **Flèche droite** pour placer le curseur à droite du caractère à modifier. Appuyez sur la touche **Espac. arrière** pour le supprimer, puis entrez le caractère approprié.
- 6. Pour modifier le nom, appuyez sur l'une des touches de ligne et fonction situées d'un côté ou de l'autre du champ Nom.
- 7. Servez-vous des touches programmables **Flèche gauche** ou **Flèche droite** pour placer le curseur à droite d'un caractère à modifier. Appuyez sur la touche **Espac. arrière** pour le supprimer, puis entrez le caractère approprié.
- 8. Une fois le nom et le numéro mis à jour, appuyez sur la touche programmable **Enreg.** pour ajouter les données à une touche de composition abrégée (Vous pouvez aussi quitter sans enregistrer vos modifications en appuyant sur la touche programmable **Annuler** ou **Suppr.**).

L'entrée Nom/Numéro est mise à jour et toutes les touches de composition abrégée sont triées de nouveau alphabétiquement par nom. L'écran principal de l'application Composition abrégée apparaît de nouveau.

9. Pour quitter l'application Composition abrégée, appuyez sur la touche **Phone/Exit**  (Téléphone/Quitter) (

## <span id="page-48-0"></span>**Suppression des entrées du registre d'appels**

Vous pouvez supprimer une seule entrée du registre d'appels ou toutes les entrées de l'un des registres spécifiques.

### **Suppression d'une entrée du registre d'appels**

Pour supprimer une entrée d'un registre d'appels :

1. Appuyez sur la touche programmable **Registre** pour ouvrir l'application Registre d'appels.

L'écran principal des appels manqués s'affiche.

- 2. Si l'entrée que vous voulez supprimer est affichée, passez à l'étape 3. Sinon, servez-vous de la touche **Page Left** (Page de gauche) **ou Page Right** (Page de droite) pour vous déplacer dans le registre des appels manqués, ou appuyez sur l'une des touches programmables **Ent.rép** ou **Sortant** pour accéder respectivement au registre des appels reçus ou sortants.
- 3. Lorsque l'entrée à supprimer est visible, appuyez sur la touche de ligne et fonction lui correspondant.

L'écran de détails de l'entrée sélectionnée s'affiche.

4. Appuyez sur la touche programmable **Suppr.**.

L'invite « App. sur Suppr. pour conf. » s'affiche en haut de l'écran.

5. Vérifiez d'un coup d'œil que vous voulez bien supprimer le nom et le numéro affichés, puis choisissez l'une des options suivantes :

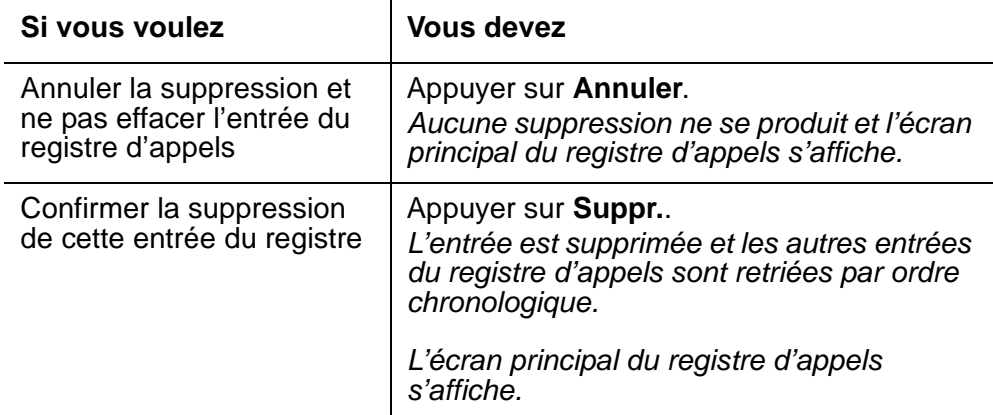

6. Pour quitter l'application Registre d'appels, appuyez sur la touche **Phone/Exit**  (Téléphone/Quitter) (

### **Suppression de toutes les entrées d'un registre d'appels**

Pour supprimer toutes les entrées d'un registre d'appels :

1. Appuyez sur la touche programmable **Registre** pour ouvrir l'application Registre d'appels.

L'écran principal des appels manqués apparaît.

2. Pour effacer le registre des appels manqués, passez à l'étape 3.

Pour effacer le registre des appels reçus, affichez ce dernier en appuyant sur la touche programmable **Ent.rép**, puis passez à l'étape 3.

Pour effacer le contenu du registre des appels sortants, affichez ce dernier en appuyant sur la touche programmable **Sortant**, puis passez à l'étape 3.

3. Appuyez sur la touche programmable **Sup.tt**.

L'invite « App. sur Suppr. pour conf. » apparaît sur l'écran.

4. Vérifiez d'un coup d'œil que vous voulez bien supprimer toutes les entrées du registre d'appels, puis choisissez l'une des options suivantes :

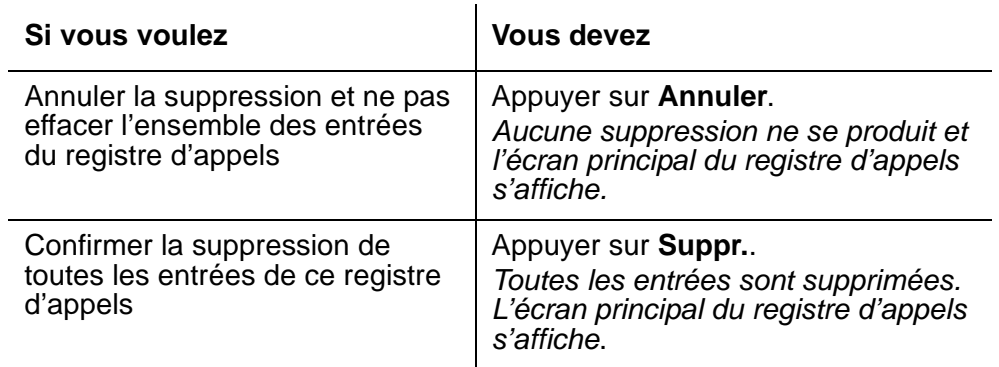

5. Pour quitter l'application Registre d'appels, appuyez sur la touche **Phone/Exit** 

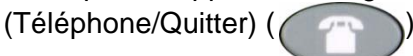

# **Chapitre 5 : Utilisation de l'application Accès au Web**

## **Introduction**

L'application Accès au Web, offerte en option, représente l'une des caractéristiques les plus impressionnantes du téléphone 4610SW. Vous pouvez à toutes fins pratiques accéder à l'intranet de votre entreprise et au Web au moyen de votre téléphone.

Votre administrateur de système a la possibilité de définir une page d'accueil sur laquelle apparaissent vos options Web ou d'utiliser à cette fin une page d'accueil fournie par Avaya. L'administrateur peut également, pour des raisons de sécurité, imposer un écran d'authentification lorsque vous ouvrez l'application Accès au Web. Vous devez alors entrer votre nom d'utilisateur et votre mot de passe avant de pouvoir accéder à la page d'accueil et aux autres pages ou sites.

Veuillez noter que l'application Accès au Web est une solution de navigation de base. L'application ne prend pas en charge tous les types de données présents sur l'Internet et elle ne saurait remplacer le navigateur de votre ordinateur. Les fonctions Web du 4610SW, qui sont conçues pour fonctionner sur un petit écran (trois lignes), se rapprochent donc davantage de celles d'un assistant numérique personnel (ANP) ou d'un téléphone cellulaire.

Le présent chapitre décrit les fonctions élémentaires offertes par l'application Accès au Web. Ces fonctions comprennent :

- l'accès aux pages liées à la page d'accueil et la navigation sur ces pages;
- l'entrée de texte sur les pages Web conçues à cet effet, et
- la configuration d'une touche de composition abrégée pour le nom et le numéro de téléphone d'un correspondant trouvé sur un site Web.

L'administrateur de système peut destiner l'application Accès au Web à des fins professionnelles particulières. Donc, certaines des fonctions décrites dans ce chapitre ne s'appliqueront pas nécessairement à vous. Il est également possible que d'autres fonctions découlant de la personnalisation ne soient pas décrites dans ces pages. Par conséquent, il peut être utile, avant de procéder, de communiquer avec votre administrateur de système pour obtenir des renseignements spécifiques sur votre application Accès au Web.

La personnalisation pouvant influencer l'enchaînement des procédures relatives au Web, ce chapitre se limite donc la présentation des principaux types d'écrans Web.

## **Authentification pour l'accès au Web**

Selon les paramètres définis par l'administrateur de votre application Accès au Web, vous aurez peut-être à vous identifier avant de pouvoir ouvrir une page Web. Si vous ignorez votre ID utilisateur ou votre mot de passe, demandez l'aide de votre administrateur de système.

1. Si l'écran d'authentification Web s'affiche après que vous ayez sélectionné la touche programmable **Web**, entrez votre ID utilisateur ou votre nom au moyen du clavier.

#### **Remarque :**

Pour apprendre comment entrer des renseignements au moyen du clavier téléphonique, reportez-vous à la section intitulée Entrée de caractères au moyen [du clavier téléphonique](#page-55-0) du présent chapitre.

- 2. Appuyez sur la touche de ligne et fonction à gauche du champ Mot de passe et entrez votre mot de passe.
- 3. Choisissez l'une des options suivantes :

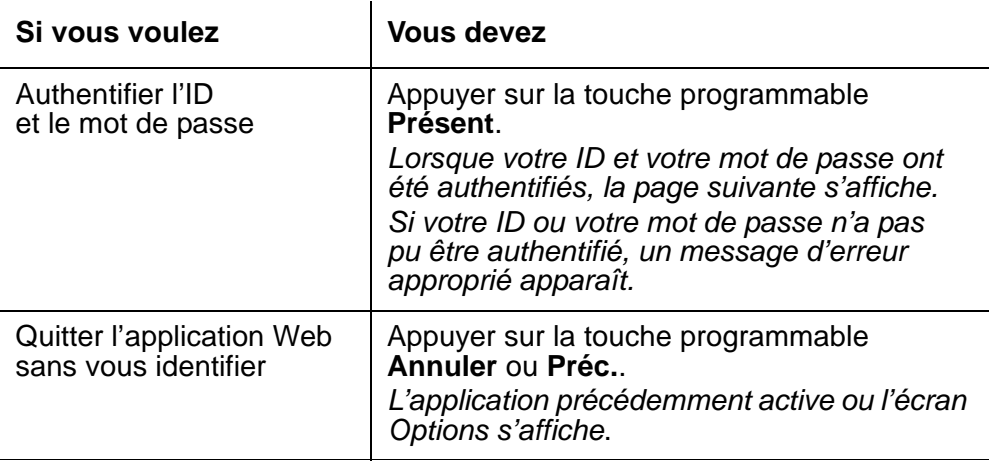

## **Navigation sur les pages Web**

Le navigateur de l'application Accès au Web fonctionne de façon similaire à celui de votre ANP ou de votre téléphone cellulaire. Vous passez d'une page Web à une autre au moyen des touches de ligne et fonction et des touches programmables.

#### **Remarque :**

Les appels effectués ou reçus lorsque vous vous trouvez dans l'application Web n'ont aucun effet sur votre accès au Web, sur votre navigation ou sur l'entrée de texte dans une page Web.

### **Navigation sur la page d'accueil et sur les autres pages Web de dimension standard**

Pour naviguer sur la page d'accueil et sur les autres pages Web de dimension standard :

1. Sélectionnez la touche programmable **Web** au bas de l'écran pour ouvrir l'application Accès au Web.

La page d'accueil apparaît.

- 2. Si une ligne n'est pas sélectionnée (mise en surbrillance), appuyez d'abord sur la touche de **ligne et fonction** à gauche de cette ligne pour la sélectionner avant de poursuivre.
- 3. Pour naviguer dans la page d'accueil et les autres pages Web, faites comme suit :

 $\mathbf{r}$ 

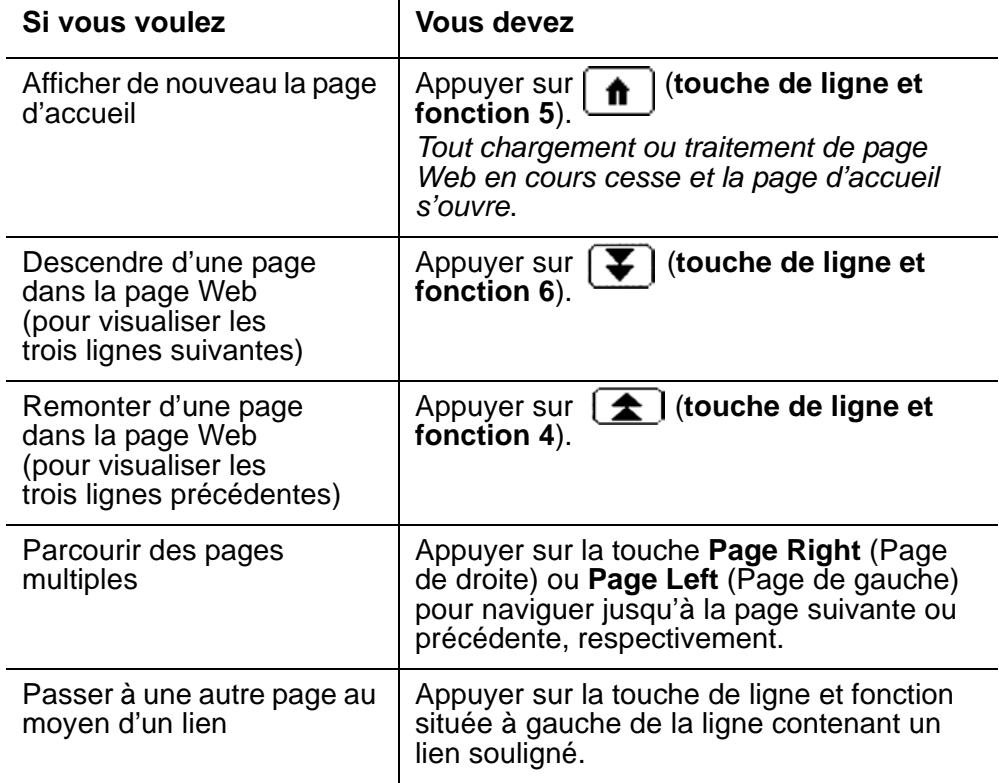

#### **Remarque :**

Vous pouvez consulter ou faire défiler du texte ou des images, lorsqu'il y en a.

## **Entrée de texte dans une page Web**

Les pages d'entrée de texte sont des pages où vous pouvez entrer des données, par exemple un nom, une adresse Web (URL) ou tout autre renseignement d'identification. La présence d'un jeu de crochets droits  $\lceil \ \rceil$ , contenant ou non du texte, identifie une zone d'entrée de texte d'une page.

1. Pour entrer des données, appuyez d'abord sur la touche de **ligne et fonction** située à gauche de la ligne dans laquelle vous désirez entrer du texte.

Quatre nouvelles touches programmables apparaissent : **Terminé**, **Bksp** (Esp. arr) et **Espace**. La quatrième touche est nommée **alpha** par défaut. Cette dernière est une touche programmable de **Mode**, car elle permet de changer le mode du texte que vous entrez. Toute indication contenue dans ce manuel relativement à la touche programmable de **Mode** fait référence à la quatrième touche programmable qui apparaît lorsque vous entrez du texte sur une page Web.

2. Utilisez le clavier téléphonique pour entrer du texte. Pour faciliter l'entrée du texte, utilisez les fonctions des touches programmables de la façon décrite ci-après.

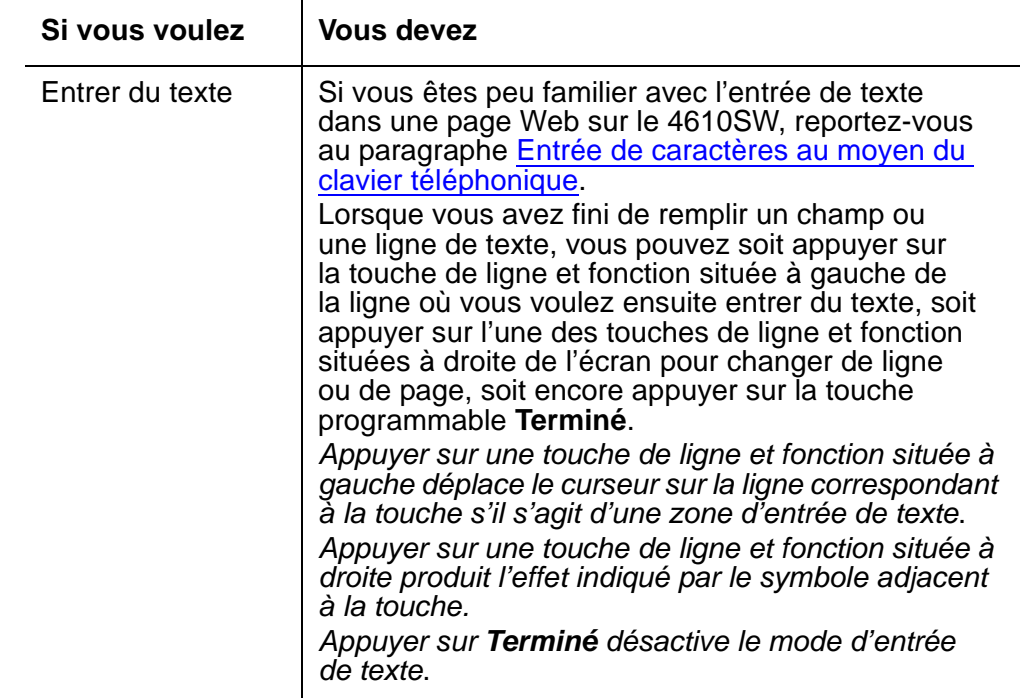

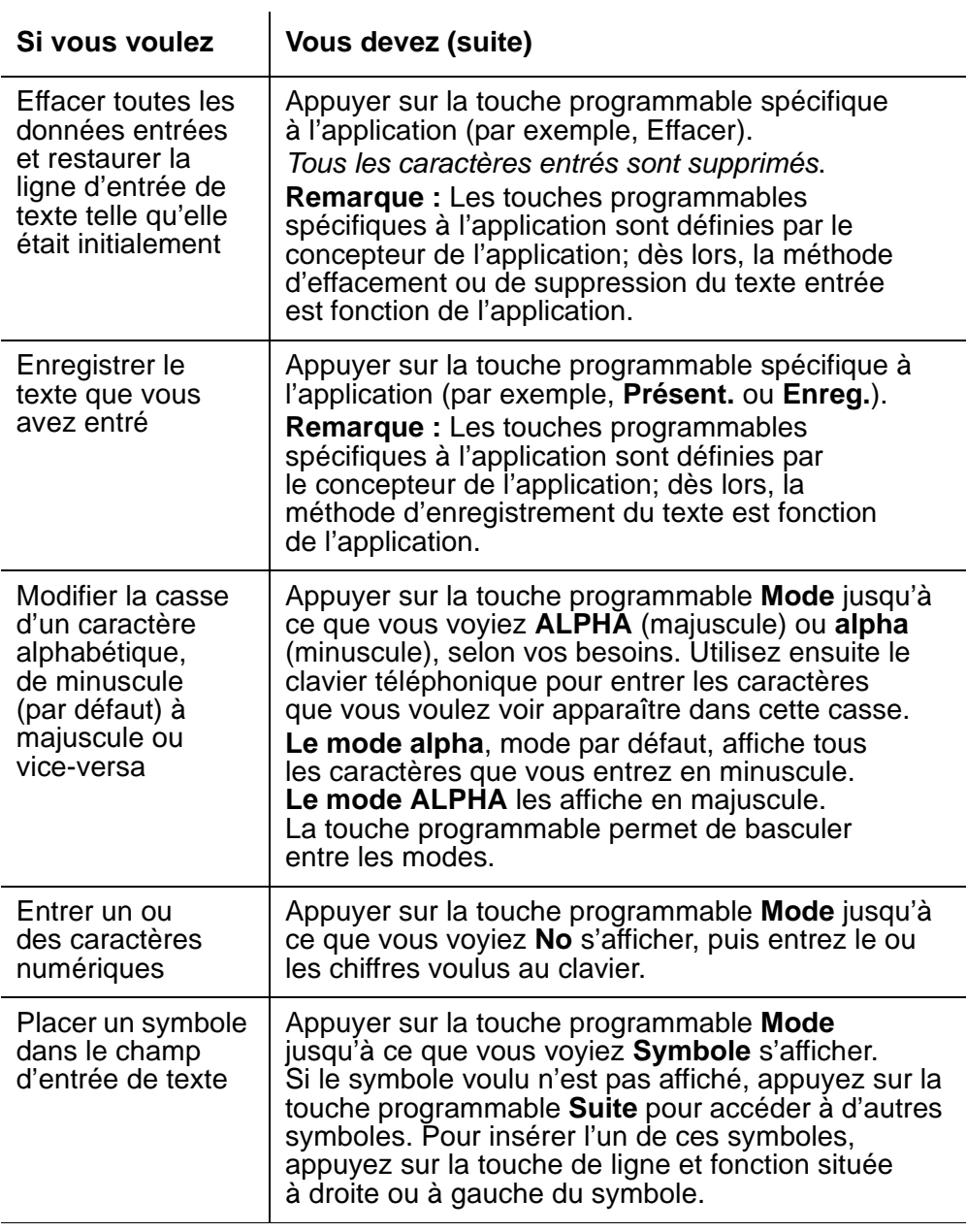

### <span id="page-55-0"></span>**Entrée de caractères au moyen du clavier téléphonique**

Pour entrer des caractères dans un champ ou une ligne d'entrée de texte, vous devez utiliser les touches de 0 à 9, \* et # du clavier téléphonique.

Lorsque vous voulez entrer un nom ou tout autre texte alphabétique, appuyez une première fois sur une touche du clavier. Le premier caractère alphabétique associé à cette touche s'inscrit à droite de la position du curseur. Ce caractère apparaît dans la casse indiquée par la touche programmable **alpha**. Le curseur ne se déplace pas. Appuyez à nouveau sur la même touche pour remplacer le caractère affiché par le caractère alphabétique suivant associé à cette même touche. Vous pouvez utiliser les touches # et \* pour afficher ces symboles, que vous soyez en mode alpha ou ALPHA.

Par exemple, si la touche programmable Mode indique « alpha » ou « ALPHA », vous obtiendrez la lettre « a » ou « A » en appuyant sur le « 2 », selon le mode alphabétique actif. En appuyant de nouveau sur le 2, vous remplacerez le A par un B (ou un b), puis, si vous appuyez encore, le B par un C (ou un c). Appuyez de nouveau sur la même touche pour remplacer le C par un « A » (ou un « a »), et ainsi de suite. Appuyez sur une autre touche pour déplacer le curseur d'une position vers la droite et afficher le premier caractère alphabétique associé à cette nouvelle touche. Répétez la procédure touche/entrées pour remplir le champ de texte. Vous pouvez également utiliser les touches programmables **Esp. arr.** ou **Espace** pour supprimer le caractère à la gauche du curseur ou pour insérer une espace, respectivement.

Lorsque la touche programmable Mode affiche **No**, votre téléphone IP 4610SW sait qu'il doit afficher un chiffre (ou un caractère typographique comme \* ou #) et déplacer le curseur d'une position vers la droite lorsque vous appuyez sur une touche.

Lorsque la touche programmable Mode affiche **Symbole**, vous pouvez sélectionner le symbole voulu au moyen des touches de ligne et fonction. L'appui sur la touche programmable **Suite** ou sur une des touches **Page Right** (Page de droite) ou **Page Left** (Page de gauche) du téléphone vous permet d'accéder à des pages de symboles supplémentaires. Une fois sélectionné, le symbole est automatiquement inséré à droite du dernier caractère entré dans le champ ou la ligne en cours, et le 4610SW se remet automatiquement en mode **alpha**.

# **Ajout d'une touche de composition abrégée pour un numéro de téléphone de site Web**

Certains sites Web offrent la possibilité de transférer des noms et des numéros de téléphone dans le téléphone IP 4610SW. Sur ces sites, les pages contiennent une touche programmable **AjoutCA** définie par l'auteur du site.

1. Appuyez sur la touche programmable **AjoutCA**.

L'écran d'entrée des noms de composition abrégée apparaît pour vous permettre d'apporter une modification au nom. Le curseur apparaît à droite du nom affiché.

#### **Remarque :**

Pour apprendre la façon d'entrer des renseignements dans l'écran d'entrée des noms ou l'écran d'entrée des numéros, reportez-vous au [Chapitre 3 : Utilisation](#page-36-1)  [de l'application Composition abrégée,](#page-36-1) à la section intitulée [Entrée de données](#page-36-2)  [dans les écrans de l'application Composition abrégée.](#page-36-2)

- 2. Si aucun changement au nom n'est requis, passez à l'étape 3. Pour changer le nom, servez-vous de la touche de ligne et fonction **Flèche gauche** ou **Flèche droite** pour placer le curseur à droite du ou des caractères à modifier. Appuyez sur la touche **Espac. arrière** pour supprimer les caractères, puis entrez les caractères voulus. Vous pouvez aussi appuyer sur la touche de ligne et fonction **Effacer** pour supprimer complètement un nom puis l'entrer à nouveau. Vous pouvez entrer jusqu'à 13 caractères dans le champ Nom.
- 3. Après avoir changé le nom, ou si vous désirez modifier le numéro sans changer le nom, appuyez sur **Terminé**.

L'écran d'entrée des numéros de composition abrégée affiche l'invite « Modifiez le n° au clavier (<25) » et le curseur se positionne à la fin du champ Numéro.

4. Pour changer le numéro de téléphone, servez-vous de la touche de ligne et fonction **Flèche gauche** ou **Flèche droite** pour placer le curseur à droite des caractères à modifier. Appuyez sur la touche **Espac. arrière** pour supprimer les caractères, puis entrez les caractères appropriés. Vous pouvez aussi appuyer sur la touche de ligne et fonction **Effacer** pour supprimer complètement un nom puis l'entrer à nouveau. Vous pouvez entrer jusqu'à 24 caractères dans le champ Numéro.

#### **Remarque :**

Vous pouvez aussi appuyer sur **Annuler** en tout temps pour retourner à l'écran principal de l'application Composition abrégée sans mettre à jour l'étiquette.

5. Une fois le nom et le numéro mis à jour, appuyez sur la touche programmable **Enreg.**  pour mettre à jour les nouvelles données associées à la touche de composition abrégée.

Le nom et le numéro sont ajoutés à une touche de composition abrégée disponible. Toutes les touches de composition abrégée sont triées de nouveau alphabétiquement par nom. L'écran principal de l'application Composition abrégée s'affiche une nouvelle fois.

6. Pour sortir de l'application de composition abrégée, appuyez sur la touche **Phone/Exit** 

(Téléphone/Quitter) ( ) ou sélectionnez une autre application, s'il y a lieu.

# **Chapitre 6 : Options du téléphone IP 4610SW**

# **Introduction**

Le présent chapitre décrit les procédures qui permettent de définir ou de consulter les paramètres du téléphone, tels que :

- Afficher l'écran téléphonique lors de la composition du numéro ou de la réponse à un appel;
- Personnaliser le type de sonnerie;
- Déterminer le mode de fonctionnement de la recomposition (rappel du dernier numéro ou sélection dans la liste des trois derniers appels effectués);
- Afficher la durée d'appel;
- Modifier la vitesse d'affichage des messages;
- Régler le contraste de l'écran;
- Fermer la session;
- Sauvegarder et restaurer les données de touche de composition abrégée, les étiquettes de touche de fonction et les paramètres d'options;
- Personnaliser les étiquettes de touche de fonction;
- Sélectionner une autre langue pour l'interface utilisateur du 4610SW;
- Activer le clignotement du témoin de message vocal lorsque le téléphone sonne.

Ce chapitre aborde également la façon de vérifier l'état de certaines interactions entre le téléphone et le serveur. Cette information peut être utile en cas de dépannage ou pour discuter du fonctionnement du téléphone avec votre administrateur de système.

#### **Remarque :**

L'administrateur de système téléphonique peut désactiver toutes les options modifiables par l'utilisateur. Si vous appuyez sur la touche **Options** lorsque vous n'êtes pas en communication et que la seule option affichée est **Consulter réglages IP**, c'est que l'administrateur a désactivé ces options modifiables. Vous ne pouvez donc changer aucun des paramètres actuels.

## **Accès aux menus principaux de l'application Options**

Pour accéder aux menus principaux de l'application Options :

1. Pour accéder à l'application Options, appuyez sur la touche **Options** ( ) située à droite sous les touches programmables.

Le premier écran principal Options apparaît.

- 2. Servez-vous des indicateurs de page standard pour naviguer entre les écrans de l'application Options.
	- Voici les trois catégories d'options affichées dans le premier écran principal Options :
		- **Options d'application :** permettent de définir le mode de recomposition, les options d'affichage de l'écran Téléphone pour la réception ou l'exécution d'un appel, l'affichage de la durée d'appel, la vitesse d'affichage des messages en haut de l'écran et les alertes visuelles (clignotement du témoin de ligne sur réception d'un appel).
		- **Consulter réglages IP :** donne accès à l'écran **View Status Main** (écran principal de consultation de l'état) **n° 1**, qui permet de visualiser l'état et les données relatives à l'adresse IP, l'état de la qualité du service (audio et signalisation), l'état des interfaces, ainsi qu'à l'écran **View Status Main** (écran principal de consultation de l'état) **n° 2**, qui affiche diverses données sur l'état du système et sur le téléphone.
		- **Qualité audio du réseau :** donne accès à l'écran **Audio Status** (État audio) **n° 1**, où vous pouvez dépanner les problèmes de codage reçu, de perte de paquets et de délai d'assemblage des paquets, et à l'écran **Audio Status** (État audio) **n° 2**, où vous pouvez dépanner les problèmes de délai du réseau et de qualité audio. Veuillez prendre note que cette option ne s'affiche que pendant un appel.
	- Voici les trois catégories d'options affichées dans le second écran principal Options :
		- **Réglage du contraste :** donne accès à l'écran **Contrast Option** (Options de contraste), sur lequel vous pouvez régler le contraste de l'écran du 4610SW.
		- **Nom tche fonction :** permet de personnaliser l'étiquette d'une touche de fonction, si désiré.
		- **Fermeture de session :** permet de fermer la session sur le téléphone pour assurer la confidentialité et la sécurité des données.
- Les trois options du troisième écran principal Options sont :
	- **Sauvegarde et restauration :** permet d'accéder à l'écran principal **Sauvegarde/ restauration**, à partir duquel vous pouvez configurer les sauvegardes automatiques des données de touche de composition abrégée, les étiquettes de touche de fonction et les paramètres d'options, restaurer le fichier de sauvegarde précédent ou définir et vérifier l'état des transferts FTP.
	- **Sélect langue d'affichage :** permet de remplacer la langue d'affichage actuelle par une des sept autres langues offertes.
	- **Interface Ethernet PC :** permet de spécifier les paramètres de communication entre votre téléphone et le PC (s'il est raccordé).
- L'option du quatrième écran principal Options est :
	- **Sonnerie personnelle :** donne accès aux écrans de Sélection de sonnerie personnelle, afin de définir un type de sonnerie différent de celui qui est fourni avec votre téléphone.

#### **Remarque :**

Vous pouvez accéder au quatrième écran principal Options à partir du premier écran principal Options en appuyant sur l'indicateur de pages multiples **Page Left** (Page de gauche).

Les procédures qui suivent décrivent chaque catégorie d'options dans le détail.

1. Pour choisir une option, appuyez sur l'une des touches de ligne et fonction se trouvant de part et d'autre de l'option voulue.

L'écran d'options choisi s'affiche.

2. Pour modifier le réglage en vigueur, appuyez sur la touche de ligne et fonction correspondante.

Le réglage de l'option passe au choix suivant.

3. Pour quitter l'application Options, appuyez sur n'importe quelle touche programmable associée à une autre application du 4610SW (**CompoAb,** et **Web**). Pour retourner à l'application téléphonique, appuyez sur la touche **Phone/Exit**  (Téléphone/Quitter) ( ).

# **Options d'application**

Les options d'application vous permettent de modifier les options par défaut relatives aux appels. Vous accédez à cette page à partir de l'écran principal Options, qui s'affiche lorsque vous appuyez sur la touche **Options** du téléphone. Deux écrans d'options d'application vous sont offerts. Le premier écran permet de modifier tous les paramètres des appels. Le deuxième écran est utilisé pour activer ou désactiver les alarmes visuelles. Vous pouvez passer d'un écran à l'autre à l'aide des indicateurs de page standard.

Pour modifier ou définir une option d'écran d'application, appuyez sur l'une des touches de ligne et fonction situées de part et d'autre de l'option voulue. Par exemple, si une option est définie à « Non », vous pouvez la redéfinir à « Oui » en appuyant sur l'une des touches de ligne et fonction correspondantes.

### **Définition de l'option de recomposition**

L'**option de Recomposition** vous donne le choix entre deux modes de recomposition :

- la recomposition automatique du **dernier numéro**, activée à l'aide de la touche **Recomposition**, ou
- l'affichage de la liste des **trois derniers numéros** appelés, activée aussi à l'aide de la touche **Recomposition**, et qui vous permet de sélectionner le numéro que vous souhaitez rappeler.

Ce dernier mode est le réglage par défaut.

- 1. Pour modifier cette option, appuyez sur la touche de ligne et fonction correspondante.
- 2. Appuyez alors sur la touche de ligne et fonction de la prochaine option à modifier ou bien enregistrez votre réglage en appuyant sur la touche programmable **Enreg.**  (pour restaurer le réglage précédent et annuler la modification, appuyez sur la touche programmable **Annuler**).

Après l'enregistrement ou l'annulation de la modification, le premier écran principal Options apparaît.

## **Définition de l'option Affichage sur réponse?**

Lorsque l'option **Affichage sur réponse?** est définie à **Oui**, l'écran Téléphone apparaît lorsque vous répondez à un appel, peu importe de l'écran sur lequel vous étiez en train de travailler. Vous perdez alors tout le travail non enregistré en cours dans cet écran (par exemple, l'ajout d'une étiquette à une touche de composition abrégée). Cependant, l'application Accès au Web fait exception parce qu'elle conserve en mémoire l'écran Web où vous vous trouviez.

Lorsque l'option **Affichage sur réponse?** est réglée à **Non**, le fait de recevoir un appel n'a aucun effet sur l'écran de l'application active. Mais le message approprié apparaît sur la première ligne de l'écran.

Ce dernier mode est le réglage par défaut.

- 1. Pour modifier cette option, appuyez sur la touche de ligne et fonction correspondante.
- 2. Appuyez alors sur la touche de ligne et fonction de l'option suivante à modifier, ou bien enregistrez votre réglage en appuyant sur la touche programmable **Enreg.**. (Pour restaurer le précédent réglage et annuler la modification en cours, appuyez sur la touche programmable **Annuler**).

Après l'enregistrement ou l'annulation de la modification, le premier écran principal Options s'affiche.

### **Définition de l'option Affichage sur appel?**

Lorsque l'option **Affichage sur appel?** est définie à **Oui**, l'écran Téléphone apparaît lorsque vous effectuez un appel, peu importe l'écran sur lequel vous étiez en train de travailler. Vous perdez alors tout le travail non enregistré en cours dans cet écran (par exemple, l'ajout d'une étiquette à une touche de composition abrégée). Cependant, l'application Accès au Web fait exception parce qu'elle conserve en mémoire l'écran Web où vous vous trouviez.

Lorsque l'option **Affichage sur appel?** est réglée à **Non**, le fait de recevoir un appel n'a aucun effet sur l'écran de l'application active. Mais le message approprié apparaît sur la première ligne de l'écran.

Ce dernier mode est le réglage par défaut.

- 1. Pour modifier cette option, appuyez sur la touche de ligne et fonction correspondante.
- 2. Appuyez alors sur la touche de ligne et fonction de l'option suivante à modifier, ou bien enregistrez votre réglage en appuyant sur la touche programmable **Enreg.**. (Pour restaurer le précédent réglage et annuler la modification en cours, appuyez sur la touche programmable **Annuler**).

Après l'enregistrement ou l'annulation de la modification, le premier écran principal Options s'affiche.

## **Définition de l'option d'affichage de la durée d'appel?**

Votre téléphone IP 4610SW peut afficher deux types de durée d'appel. La **durée d'appel** s'affiche en haut de l'écran et indique le temps écoulé depuis le début de la communication, selon le format h:mm:ss (heures:minutes:secondes). La **durée de mise en attente** s'affiche dans la zone du témoin de ligne et indique le temps écoulé depuis que l'appel a été mis en attente.

Lorsque l'option **Afficher durée appel?** est réglée à **Oui**, la durée d'appel s'affiche soit sur la ligne du témoin de ligne active (si l'écran Téléphone est affiché), soit en haut de l'écran (si un autre écran est affiché). De la même façon, lorsqu'un appel est mis en attente, la durée de mise en attente s'affiche soit dans la zone du témoin de ligne, soit sur la ligne supérieure de l'écran, selon que l'écran de l'application téléphonique est activé ou non.

Ce dernier mode est le réglage par défaut.

Lorsque l'option **Afficher durée appel** est réglée à **Non**, ni la durée d'appel, ni la durée de mise en attente ne s'affichent. Les données de durée d'appel sont quand même mémorisées par le système pour les registres d'appels.

- 1. Pour modifier cette option, appuyez sur la touche de ligne et fonction correspondante.
- 2. Appuyez alors sur la touche de ligne et fonction de l'option suivante à modifier, ou bien enregistrez votre réglage en appuyant sur la touche programmable **Enreg.**. (Pour restaurer le précédent réglage et annuler la modification en cours, appuyez sur la touche programmable **Annuler**).

Après l'enregistrement ou l'annulation de la modification, le premier écran principal Options s'affiche.

### **Réglage de la vitesse d'affichage des messages**

Bien que cela soit rare, il peut arriver que le serveur d'appels envoie à votre téléphone des messages d'une longueur supérieure à celle permise par l'écran. Lorsque cela se produit, l'écran présente la première partie du message pour un certain temps, puis il présente la deuxième partie.

La vitesse d'affichage des messages peut être réglée à **Rapide** (intervalle d'affichage de deux secondes) ou **Lent** (trois secondes).

La vitesse est réglée par défaut à Lent.

- 1. Pour modifier cette option, appuyez sur la touche de ligne et fonction correspondante.
- 2. Appuyez alors sur la touche de ligne et fonction de l'option suivante à modifier, ou bien enregistrez votre réglage en appuyant sur la touche programmable **Enreg.**. (Pour restaurer le précédent réglage et abandonner la modification en cours, appuyez sur la touche programmable **Annuler**).

Après l'enregistrement ou l'annulation de la modification, le premier écran principal Options s'affiche.

### **Réglage de l'alerte visuelle**

Lorsque cette option est réglée à **Non** (valeur par défaut), les appels entrants sont signalés par une sonnerie seulement. Si vous choisissez **Oui**, le téléphone sonne et le témoin de message vocal clignote lorsque vous recevez un appel.

- 1. Pour modifier cette option, appuyez sur la touche de ligne et fonction correspondante.
- 2. Appuyez alors sur la touche de ligne et fonction de l'option suivante à modifier, ou bien enregistrez votre réglage en appuyant sur la touche programmable **Enreg.**. (Pour restaurer le précédent réglage et abandonner la modification en cours, appuyez sur la touche programmable **Annuler**).

Après l'enregistrement ou l'annulation de la modification, le premier écran principal Options s'affiche.

## **Options de sonnerie personelle**

Votre téléphone IP 4610SW est doté de huit types de sonnerie. Vous pouvez écouter chaque sonnerie et sélectionner celle que vous préférez au moyen de l'option Sonnerie personnelle.

1. Sélectionnez **Sonnerie personnelle** dans le quatrième écran principal Options.

Le premier écran Sonnerie personnelle affiche les quatre premiers types de sonnerie.

2. Pour écouter un des quatre premiers types de sonnerie, appuyez sur la touche de ligne/ fonction située à gauche ou à droite du type de sonnerie. Pour écouter d'autres types de sonnerie, passez à l'étape 3.

Le numéro correspondant au type de sonnerie initial change pour celui du type de sonnerie sélectionné, qui sonne chaque fois.

3. Pour afficher le deuxième écran Sonnerie personnelle et écouter les quatre autres types de sonneries, utilisez la touche **Page Right (Page de droite)** ou **Page Left (Page de gauche)**. Pour écouter un de ces types de sonnerie, appuyez sur la touche de ligne/fonction située à gauche ou à droite du type de sonnerie.

Le numéro correspondant au type de sonnerie initial change pour celui du type de sonnerie sélectionné, qui sonne une fois.

- 4. Répétez l'étape 1 ou 2 jusqu'à ce que vous entendiez votre type de sonnerie préféré.
- 5. Enregistrez le nouveau type de sonnerie en enfonçant la touche programmable Enreg. Pour restaurer le précédent réglage et abandonner la modification en cours, appuyez sur la touche programmable Annuler.

Le quatrième écran principal Options s'affiche.

#### **Remarque :**

Le processus s'interrompt si vous décrochez le téléphone ou recevez un appel, ou si l'appareil est privé d'alimentation pendant la sélection du type de sonnerie et vous devez alors reprendre le processus à partir de l'étape 1.

Vous pouvez changer le volume de la sonnerie à l'aide des touches de réglage du volume, de la manière décrite dans [Description des touches et fonctions du](#page-14-0)  [téléphone IP 4610SW.](#page-14-0)

## **Option de consultation de l'écran d'état**

Deux écrans d'état principaux affichent de l'information sur le téléphone et le système. En général, vous n'avez pas besoin de consulter ces informations. Il se peut toutefois qu'en cas de problème, l'administrateur de système vous demande de lui indiquer certaines valeurs se trouvant dans l'un de ces écrans d'état.

#### **Remarque :**

Vous pouvez consulter les données d'un écran d'état, mais vous ne pouvez pas les modifier.

1. Sélectionnez **Consulter réglages IP** dans l'écran principal Options (qui s'ouvre lorsque vous appuyez sur la touche **Option**).

L'écran principal d'état n° 1 affiche, si vous avez les options de consultation des adresses IP, la qualité du service ou les interfaces.

2. Pour sélectionner une option de cet écran, appuyez sur la touche de ligne et fonction située d'un côté ou de l'autre de l'option voulue. Pour afficher le deuxième écran principal d'état (ou si un écran comporte plus d'une page), l'indicateur de pages multiples s'affiche pour vous permettre de naviguer d'une page à l'autre au moyen des touches **Page Right**  (Page de droite) ou **Page Left** (Page de gauche), selon vos besoins.

L'écran principal d'état n° 2 s'affiche, donnant ainsi accès à des réglages et des informations supplémentaires sur le téléphone.

- 3. Pour sélectionner une option de cet écran, appuyez sur la touche de ligne et fonction située d'un côté ou de l'autre de l'option voulue. Pour afficher d'autres écrans, s'il y a lieu, l'indicateur de pages multiples apparaît. Utilisez les touches **Page Right** (Page de droite) ou **Page Left** (Page de gauche) pour faire défiler les pages au besoin.
- 4. Pour réafficher l'écran principal Options depuis n'importe quel écran d'état, appuyez sur la touche programmable **Retour**.

Chacune des options est décrite dans les sous-sections qui suivent.

### **Consultation de l'état de l'adresse IP**

Les informations relatives à l'adresse IP (protocole Internet) s'étendent sur deux écrans et font référence à certains composants et à certaines connexions. L'information relative à l'adresse IP comprend :

- l'emplacement de votre téléphone (son adresse) sur le serveur d'appels de votre système;
- l'emplacement et le port (la connexion) du serveur d'appels lui-même;
- les adresses de masque et de routage des appels, et
- l'identification du serveur de fichiers avec lequel votre téléphone interagit.

Bien qu'il s'agisse de renseignements techniques, l'administrateur de système pourrait vous demander de lui fournir certaines de ces données en vue de répondre à des questions ou résoudre des problèmes relatifs aux fonctions ou aux connexions téléphoniques.

## **Consultation de l'état de la qualité de service (QdS)**

La QdS fait référence à un certain nombre de dispositifs mis en œuvre pour améliorer la qualité audio à travers l'ensemble du réseau.

### **Consultation de l'état de l'interface**

Votre téléphone interface avec un certain nombre de dispositifs matériels ou logiciels dans le système. Cet écran fournit des données sur trois des principales interfaces.

### **Consultation de l'état de dispositifs divers**

Cinq écrans d'état de dispositifs divers fournissent des informations supplémentaires sur votre téléphone et ses connexions, comme le modèle, le numéro de série et l'adresse MAC.

## **Consultation de la Qualité audio du réseau**

Si la qualité audio est mauvaise pendant un appel, il est probable que le problème provienne du réseau. Votre administrateur de réseau local (LAN) peut vous demander d'afficher ces écrans pour l'aider à diagnostiquer ou à corriger le problème. Bien qu'il s'agisse de données techniques, les renseignements que fournissent ces écrans peuvent aider à déceler les causes d'une mauvaise qualité audio.

#### **Remarque :**

La touche **Qualité audio du réseau** s'affiche uniquement pendant un appel.

1. Sélectionnez **Qualité audio du réseau** dans l'écran principal Options (qui s'ouvre lorsque vous appuyez sur la touche **Options** du téléphone).

L'écran d'état audio n° 1 s'affiche si cette fonction est activée. Un résumé non technique de la qualité audio du réseau figure sur la dernière ligne.

2. Pour retourner au premier écran principal Options, appuyez sur la touche programmable **Retour**.

## **Réglage du contraste de l'écran**

Au premier démarrage de votre téléphone IP 4610SW, le contraste de l'écran est réglé à un niveau moyen. Quinze niveaux de contraste vous permettent de régler cette option pour mieux l'adapter à votre environnement et à votre éclairage de travail.

#### **Remarque :**

Il est possible que vous ne voyiez pas de différences marquées entre les 15 niveaux de contraste. Certains niveaux plus élevés ou plus bas peuvent paraître identiques aux niveaux qui les précèdent ou les suivent. Ceci est normal.

- 1. Sélectionnez l'option **Réglage contraste** dans l'écran principal Options (qui s'ouvre lorsque vous appuyez sur la touche **Options** du téléphone).
- 2. Pour accentuer le contraste, appuyez sur la touche programmable **Flèche droite** jusqu'à ce que vous atteigniez le niveau de contraste souhaité. Pour atténuer le contraste, appuyez sur la touche programmable **Flèche gauche** jusqu'à ce que vous atteigniez le niveau de contraste souhaité.

Chaque pression sur la touche programmable augmente ou diminue le contraste, selon la flèche sur laquelle vous appuyez. Les symboles en forme de chevrons vous donnent une indication visuelle du niveau actuel.

3. Enregistrez le réglage en appuyant sur la touche programmable **Enreg.**, ou restaurez le réglage initial sans modification en appuyant sur la touche programmable **Annuler**.

Le deuxième écran principal Options s'affiche.

## **Définition des étiquettes de touches de fonction**

Les touches de ligne et fonction ( ) se situent de chaque côté de l'écran du téléphone. Ces touches servent de témoins de ligne. Elles donnent également accès à diverses fonctions (prédéfinies dans le système téléphonique ou configurées par l'administrateur de système) liées aux appels dans l'application Téléphone. Elles servent également de touches spécifiques à d'autres applications, dont le Registre d'appels.

Vous pouvez utiliser l'option Nom tche fonction pour changer l'étiquette de n'importe quelle touche de fonction de l'application Téléphone. Par exemple, vous pourriez avoir une touche de fonction étiquetée RenvApp pour le renvoi des appels, et décider de renommer cette touche simplement Renvoi. De même, si vous avez changé l'étiquette de plusieurs touches de fonction et souhaitez rétablir les étiquettes initiales attribuées par défaut, vous pouvez utiliser cette option pour afficher les valeurs par défaut et les restaurer, si désiré.

1. Choisissez **Nom tche fonction** dans le second écran principal Options.

L'écran d'options d'étiquettes de touches de fonction s'affiche.

2. Choisissez l'une des options suivantes :

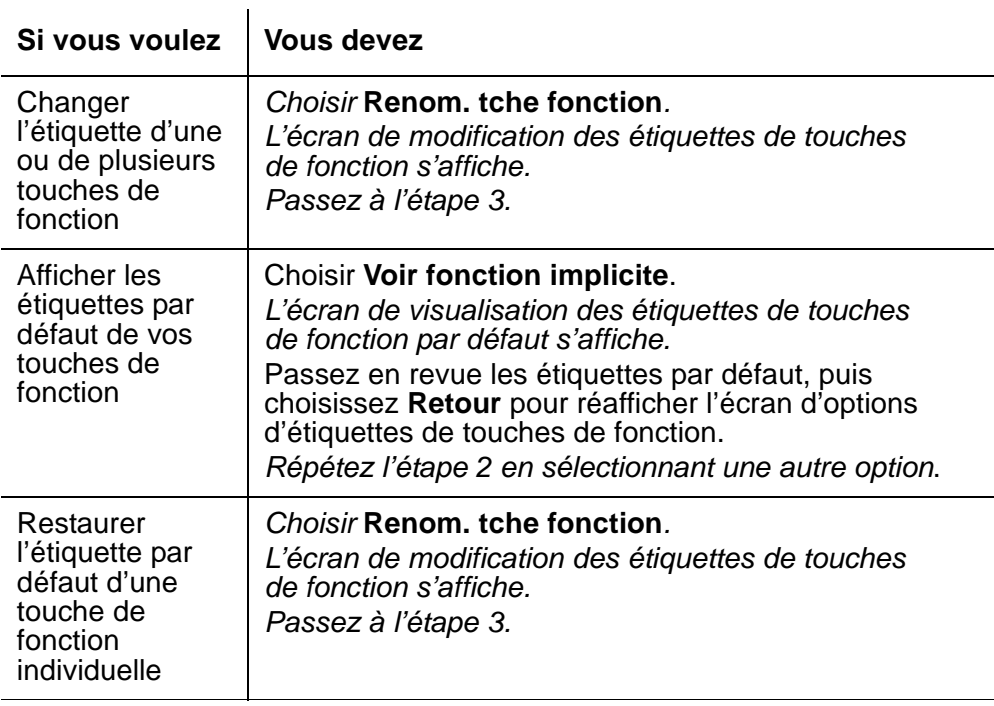

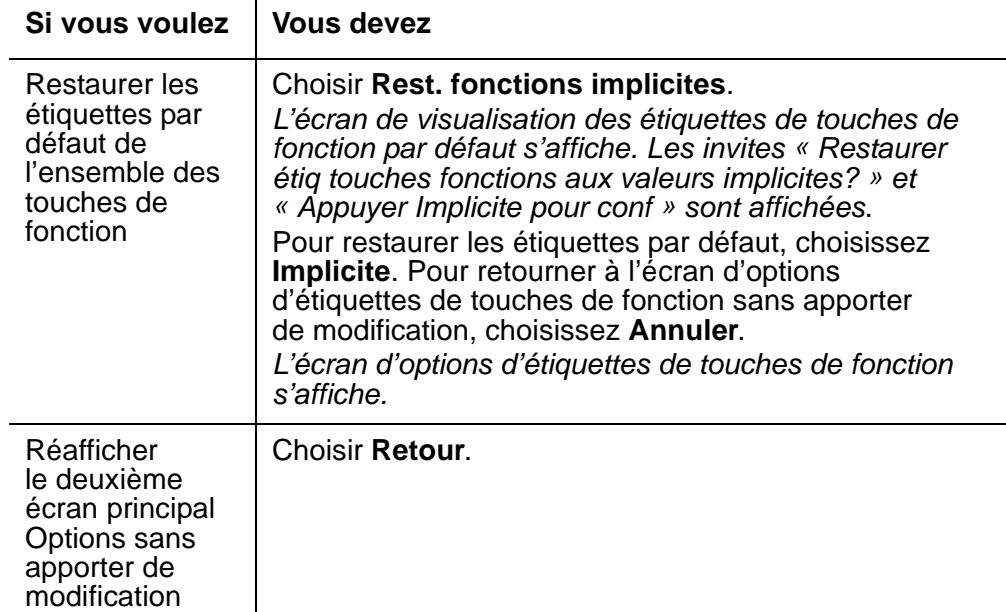

3. Si les indicateurs de page de gauche et de droite s'affichent dans la zone des touches programmables, c'est que votre téléphone contient plusieurs pages de touches de fonction. Sélectionnez l'indicateur de page **droite** ou **gauche** pour accéder à la page qui contient les touches de fonction dont vous souhaitez modifier l'étiquette.

Lorsque vous passez d'une page à l'autre, le numéro de la page en cours apparaît au haut de l'écran.

#### **Remarque :**

L'administrateur de système pourrait avoir « verrouillé » certaines étiquettes pour les protéger contre les modifications. Les étiquettes qui sont verrouillées sont ombrées en blanc. Si vous tentez de modifier une touche verrouillée, un bip d'erreur se fait entendre lorsque vous appuyez sur la touche.

4. Appuyez sur la touche de fonction dont vous souhaitez changer l'étiquette ou rétablir l'étiquette par défaut.

L'écran de modification d'étiquette de touche de fonction s'affiche. Aux fins de référence, l'étiquette actuelle est affichée à côté de la première touche de fonction.

5. Pour changer l'étiquette d'une touche de fonction, entrez la nouvelle étiquette (13 caractères ou moins) à l'aide du clavier du téléphone et toute autre touche de ligne et fonction requise. Si vous souhaitez restaurer l'étiquette par défaut de la touche de fonction sélectionnée, choisissez **Effacer** pour supprimer l'étiquette actuellement définie (Pour plus d'informations sur l'entrée des données, reportez-vous aux sections [Entrée de caractères au moyen du clavier](#page-36-3) et Modification au cours de l'entrée [ou ultérieurement](#page-37-0) du [Chapitre 3 : Utilisation de l'application Composition abrégée\)](#page-36-1).

6. Choisissez **Enreg.** pour enregistrer la nouvelle étiquette, l'étiquette modifiée ou l'étiquette par défaut restaurée, selon le cas. Vous pouvez aussi choisir **Annuler** pour quitter l'écran sans enregistrer les modifications ou restaurer l'étiquette par défaut.

L'écran Nom tche fonction s'affiche de nouveau.

#### **Remarque :**

Certaines touches de fonction peuvent être fournies dans le logiciel de votre téléphone. Si vous effectuez une mise à jour du logiciel, il est possible que certaines étiquettes de touches de fonction standards soient remplacées par de nouvelles étiquettes, et que les étiquettes personnalisées que vous aviez définies soient effacées.

## **Fermeture de session du téléphone IP 4610SW**

Fermez la session de votre téléphone pour en interdire l'usage aux personnes non autorisées durant votre absence ou pour préserver la confidentialité des données. La fermeture de session s'effectue à l'aide de l'option Sortie, située dans le deuxième écran principal Options.

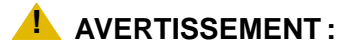

La fermeture de session supprime toutes les entrées de registre des appels et, sauf si la fonction de sauvegarde/restauration automatique est activée, rétablit toutes les valeurs par défaut des options que vous aviez modifiées.

1. Pour fermer la session sur le téléphone depuis n'importe quel écran d'application, appuyez sur la touche **Options** à droite sous les touches programmables. Appuyez ensuite sur la touche **Page Right** (Page de droite).

Le deuxième écran principal Options s'affiche.

2. Appuyez sur l'une des touches de ligne et fonction se trouvant de part et d'autre de l'option **Sortie**.

L'invite « Terminer session? » apparaît à l'écran de fermeture de session.

3. Pour procéder à la fermeture de session, appuyez sur l'une des touches de ligne et fonction se trouvant de part et d'autre de l'option **Oui**. Pour retourner à l'écran principal Options sans fermer la session, appuyez sur l'une des touches de ligne et fonction situées de part et d'autre de l'option **Non**.

La fermeture de session annule l'enregistrement de votre téléphone sur le serveur d'appels, supprime toutes les entrées de registre des appels et rétablit toutes les valeurs par défaut des options que vous aviez modifiées.

Si vous sélectionnez Non, le deuxième écran principal Options apparaît, votre téléphone reste relié au réseau et les valeurs des registres d'appels et des options restent inchangées.

### **Rétablissement du téléphone après une fermeture de session**

Lorsque le téléphone est hors session, l'indication « Poste = » est affichée sur la première ligne.

1. Pour réutiliser le téléphone après avoir fermé la session, entrez votre numéro de poste sur le clavier téléphonique, puis appuyez sur la touche **Carré** (**#**).

L'écran affiche une invite vous demandant d'entrer votre mot de passe.

2. À l'aide du clavier téléphonique, entrez votre mot de passe du réseau public commuté, puis appuyez sur la touche **Carré** (**#**).

Le téléphone est alors prêt à fonctionner.

## **Options de sauvegarde et de restauration**

Les options de sauvegarde et de restauration du téléphone IP 4610SW vous permettent de :

- Sauvegarder vos réglages d'options et de préférences, vos étiquettes, noms et numéros de touches de composition abrégée et vos étiquettes de touches de fonction. La sauvegarde s'effectue automatiquement chaque fois que vous modifiez l'une ou l'autre de ces valeurs. La sauvegarde automatique protège les données contre les risques de panne du système, en vous permettant de restaurer le fichier de sauvegarde qui contient les paramètres actifs et les étiquettes de touches que vous avez enregistrées.
- Restaurer les réglages d'options, les étiquettes, noms et numéros de touches de composition abrégée et les étiquettes de touches de fonction, à la suite d'une panne ou du remplacement du téléphone.
- Définir ou modifier les paramètres de transfert FTP (File Transfer Protocol), notamment l'adresse du serveur du réseau, le chemin d'accès au répertoire de sauvegarde des données et l'ID utilisateur et le mot de passe d'accès au serveur par téléphone.
- Vérifier si une sauvegarde automatique a été effectuée.

Comme chaque système téléphonique comporte des caractéristiques et des paramètres particuliers, la modification des options de sauvegarde et de restauration est généralement effectuée avec l'aide de l'administrateur de système. Par exemple, il est peu probable que vous connaissiez l'adresse IP de serveur à entrer dans les paramètres FTP, et vous devrez donc consulter l'administrateur de système.
Pour vérifier ou modifier une des options précédentes, sélectionnez **Sauvegarde/restauration** dans le troisième écran principal Options. L'écran principal Sauvegarde/restauration qui apparaît contient l'ensemble des options et paramètres relatifs à la sauvegarde et la restauration des données.

#### **Remarque :**

À partir de cet écran, vous pouvez vérifier le paramètre choisi pour l'option **Sauvegarde autom.** afin de déterminer si la fonction de sauvegarde automatique est activée sur votre téléphone. Cette option est réglée par défaut à **Désactivé**, ce qui signifie qu'aucune sauvegarde automatique ne sera effectuée tant que vous n'aurez pas choisi la valeur **Activé**. Si l'administrateur du système a désactivé vos options de sauvegarde/ restauration par le biais d'un processus d'administration, vous ne pouvez les activer par vous-même.

## <span id="page-72-0"></span>**Paramètres sauvegardés pendant la sauvegarde**

Lorsque l'option Sauvegarde/restauration est correctement administrée, la fonction Sauvegarde/restauration sauvegarde les paramètres et préférences suivants :

- Définition des sonneries personnalisées
- Définition de la recomposition
- Affichage sur réponse? (oui/non)
- Affichage sur appel? (oui/non)
- Affichage de la durée d'appel? (oui/non)
- Vitesse d'affichage des messages (lent/rapide)
- Alerte visuelle (oui/non)
- Réglage du contraste
- Langue d'affichage
- Définition d'Ethernet
- Sauvegarde automatique (oui/non)
- Adresse IP du serveur FTP
- Trajet répertoire FTP
- Nom d'utilisateur FTP

### <span id="page-73-0"></span>**Définition de l'option de sauvegarde automatique**

<span id="page-73-1"></span>L'option Sauvegarde automatique doit être réglée à **Activé** pour que le système sauvegarde automatiquement vos réglages d'options, vos étiquettes, noms et numéros de touches de composition abrégée et vos étiquettes de touches de fonction chaque fois que vous modifiez l'une ou l'autre de ces valeurs. Si cette option est réglée à **Désactivé**, il est possible que vous deviez fournir certains renseignements supplémentaires (notamment pour permettre d'identifier le serveur FTP sur lequel résideront les données de sauvegarde) pour pouvoir modifier ce paramètre.

1. Vérifiez la présence d'un des messages suivants sous la ligne d'état FTP et effectuez la procédure indiquée.

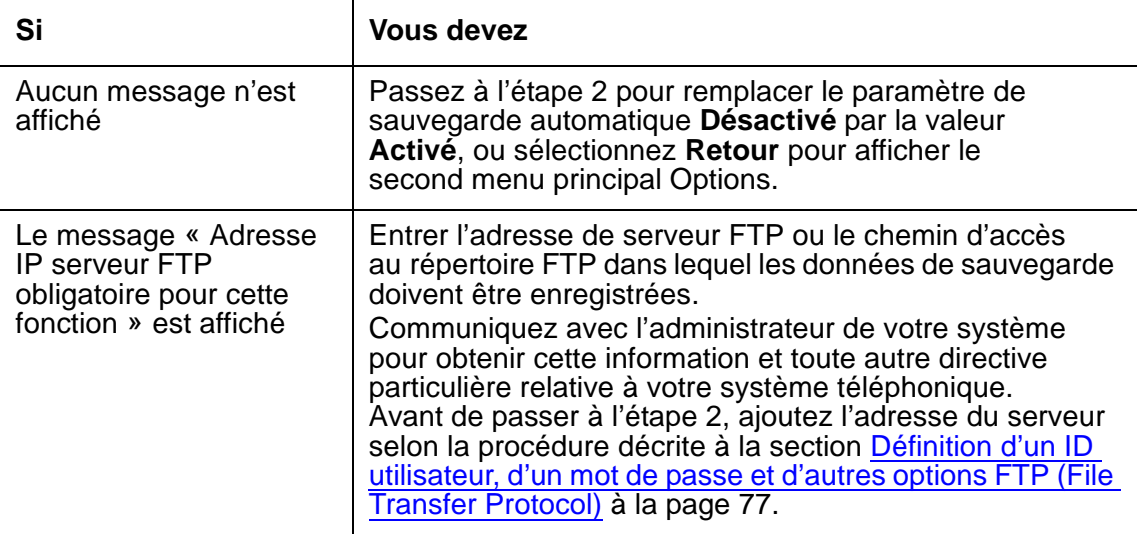

2. Pour sauvegarder automatiquement tous vos réglages d'options, vos étiquettes de touches de fonction et les informations relatives aux touches de composition abrégée chaque fois que vous enregistrez ou modifiez ces valeurs, appuyez sur la touche de ligne et fonction à droite ou à gauche de **Sauvegarde autom.**

L'état de cette fonction passe de Désactivé à Activé.

3. Pour enregistrer votre sélection, choisissez **Enreg.** Pour quitter l'écran sans enregistrer vos modifications, choisissez **Annuler**.

Le troisième écran principal Options qui réapparaît, l'option Sauvegarde/restauration est réglée à **Activé**.

## <span id="page-74-1"></span>**Récupération et restauration des données d'un fichier de sauvegarde**

<span id="page-74-2"></span>La restauration des données du plus récent fichier de sauvegarde s'effectue en deux étapes. Vous devez d'abord lancer la récupération du fichier de sauvegarde (généralement à la suite d'une panne du système ou du remplacement du téléphone). Vous devez ensuite confirmer que vous souhaitez remplacer les données actuelles du téléphone par les données récupérées.

#### **Remarque :**

<span id="page-74-0"></span>La récupération et la restauration des données prend quelques secondes seulement, mais aucune autre opération ne peut être effectuée sur le téléphone durant cette tâche.

1. Choisissez **Récup données archivées** dans l'écran principal Sauvegarde/Restauration.

Le 4610SW tente d'exécuter un transfert FTP (File Transfer Protocol) pour récupérer le dernier fichier de sauvegarde enregistré sur le serveur. Le message « Récupération FTP en cours... » s'affiche. Les messages supplémentaires suivants peuvent également s'afficher, selon le cas :

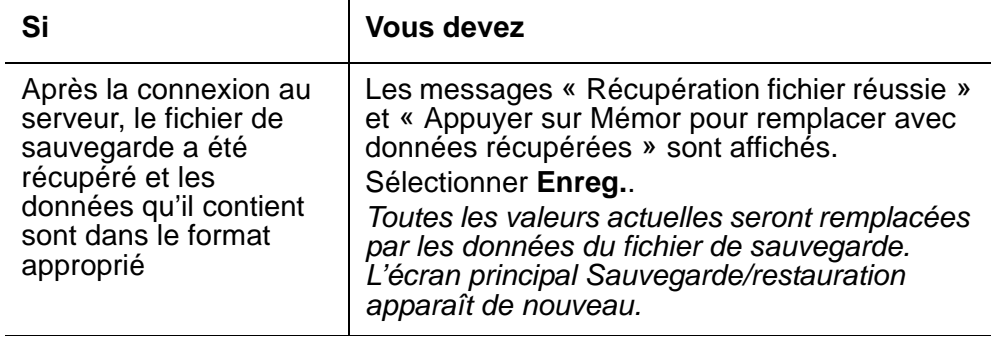

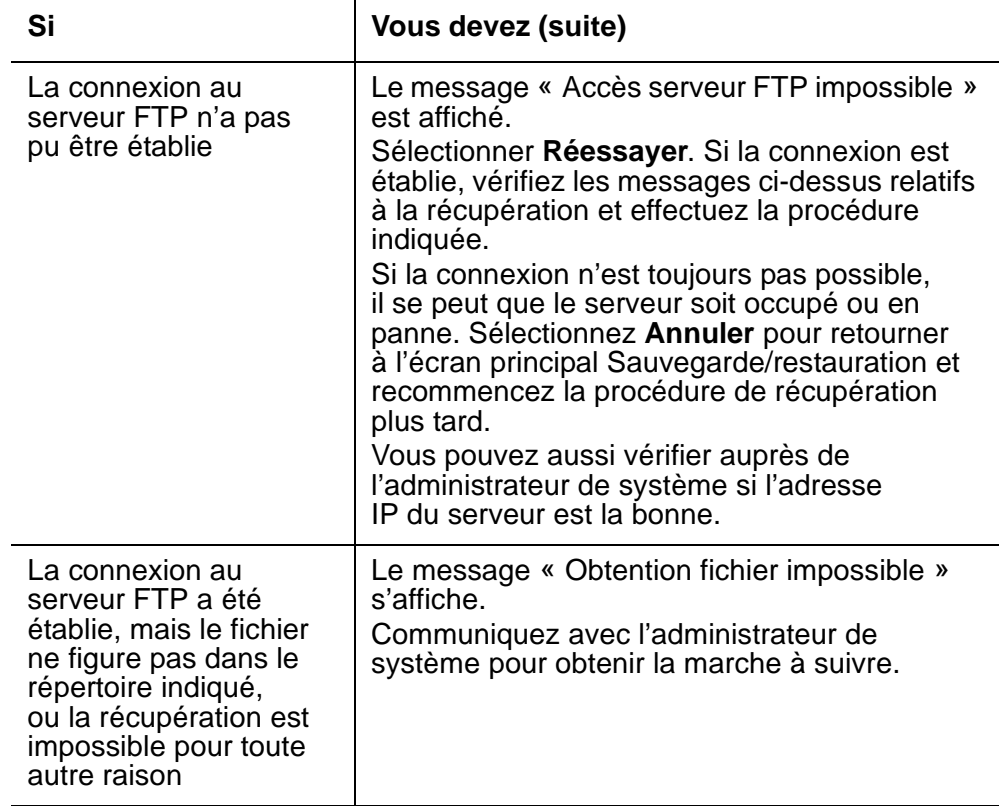

2. Si vous souhaitez revenir à l'écran principal Sauvegarde/restauration sans récupérer ou restaurer les données du fichier de sauvegarde, choisissez l'option **Annuler**.

La récupération ou la restauration des données de sauvegarde est annulée et les données partielles récupérées (s'il y a lieu) sont supprimées. L'écran principal Sauvegarde/ restauration apparaît de nouveau.

#### **Remarque :**

L'administrateur de système téléphonique peut désactiver la fonction de modification des touches de composition abrégée. Lorsque c'est le cas, vous pouvez récupérer le fichier de sauvegarde de la façon habituelle mais, si vous avez modifié les données d'étiquettes de touche de composition abrégée dans le fichier de sauvegarde, vos modifications ne seront pas prises en compte.

## <span id="page-76-4"></span><span id="page-76-1"></span><span id="page-76-0"></span>**Définition d'un ID utilisateur, d'un mot de passe et d'autres options FTP (File Transfer Protocol)**

<span id="page-76-3"></span><span id="page-76-2"></span>L'administrateur de système définit certains paramètres pour chaque téléphone IP 4610SW de votre réseau. La plupart de ces paramètres sont définis sur le serveur du réseau et s'appliquent à l'ensemble des appareils sur le réseau. D'autres paramètres peuvent s'appliquer à un emplacement, un service ou un groupe de téléphones spécifique. Les paramètres propres à votre téléphone sont affichés à l'écran Configuration FTP. Il s'agit des paramètres suivants :

- **Adresse IP serveur** serveur auquel est connecté votre téléphone IP 4610SW, pour la sauvegarde, la restauration et d'autres fonctions associées au réseau. Si votre téléphone a été réparé, cette valeur a été remise à zéro et vous devez la redéfinir.
- **Trajet inter-répertoires** emplacement du serveur auquel sont envoyées les données de votre téléphone (tel que les étiquettes, noms et numéros de composition abrégée, les options et les étiquettes de touches de fonction) pendant une sauvegarde ou duquel proviennent les données pendant une restauration.
- **Nom d'utilisateur et mot de passe**  identificateurs uniques assignés à l'utilisateur d'un téléphone pour des raisons de sécurité du serveur.

#### **Remarque :**

Tous les paramètres FTP sont effacés lors de la fabrication ou de la réparation du téléphone.

Comme les paramètres FTP peuvent avoir des effets sur le fonctionnement du serveur et sur la sauvegarde des données de votre téléphone, il est recommandé de consulter l'administrateur de système avant de modifier ces valeurs.

Dans la procédure qui suit, le nom d'utilisateur et le mot de passe dont il est question vous donnent accès au serveur. Cet accès vous permet d'effectuer des sauvegardes et d'autres fonctions (futures) relatives au serveur. Il ne s'agit pas de l'ID d'enregistrement et du mot de passe de Avaya Communication Manager, qui vous identifient en tant qu'usager autorisé du système.

1. Pour modifier les paramètres FTP, choisissez **Configuration FTP** dans l'écran principal Sauvegarde/restauration.

Le premier écran principal FTP Settings (Réglages FTP) apparaît.

2. Choisissez l'une des options suivantes :

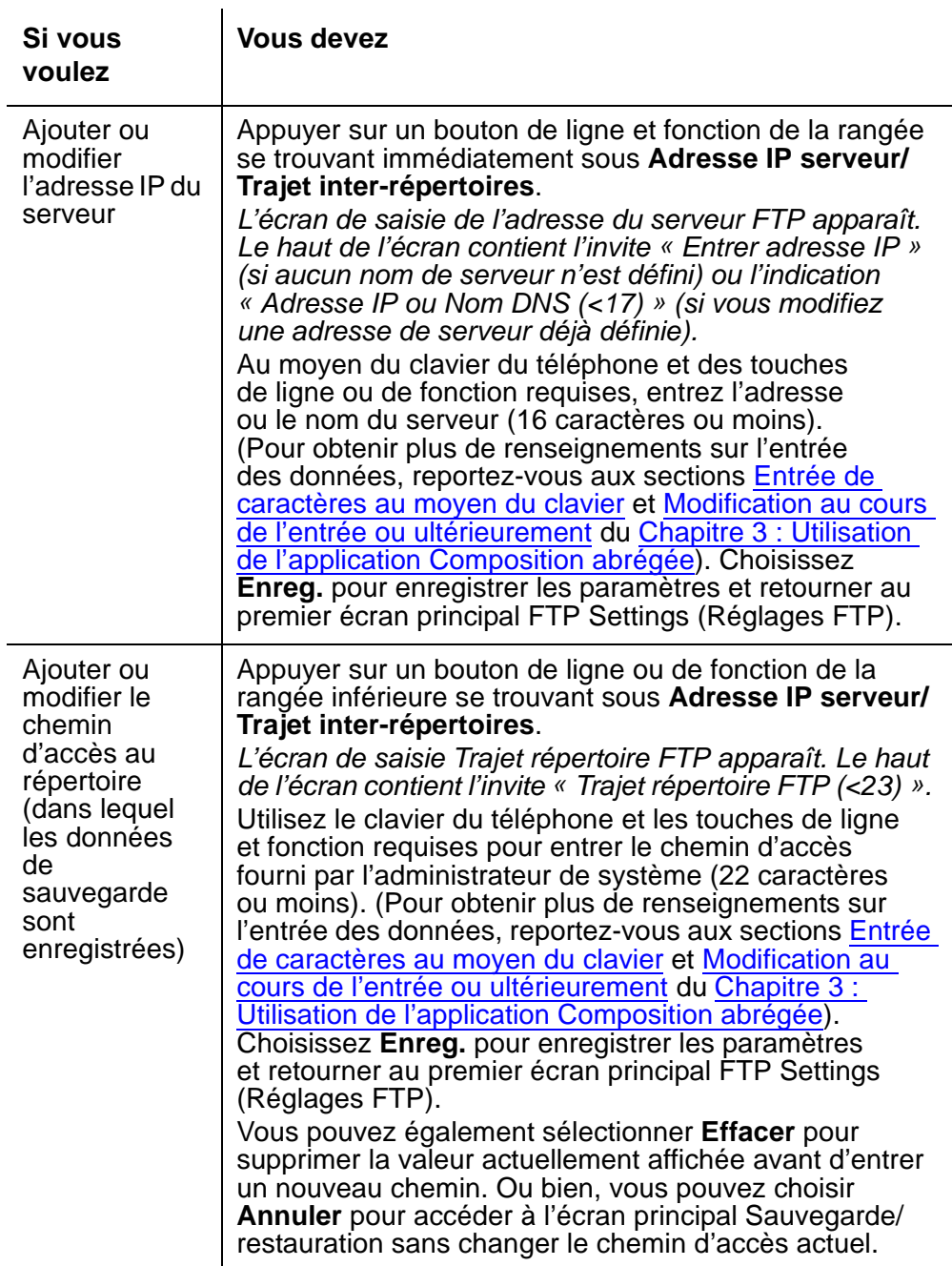

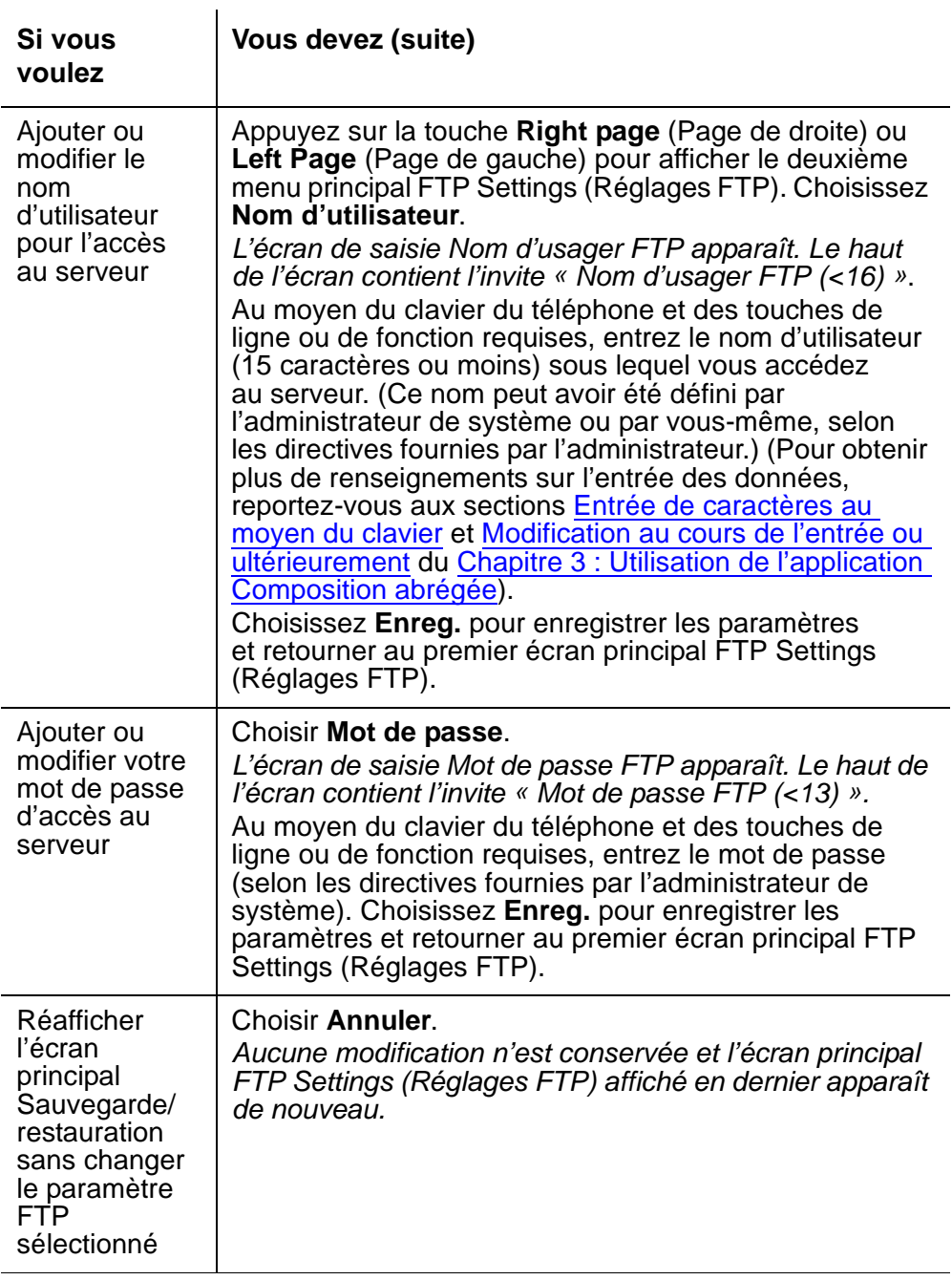

3. Répétez cette procédure à partir de l'étape 1 pour chaque paramètre FTP que vous souhaitez définir ou modifier.

# <span id="page-79-1"></span>**Sélection d'une langue d'affichage**

<span id="page-79-0"></span>Il est possible de changer la langue des indications affichées sur le téléphone IP 4610SW. Voici les langues standard offertes pour l'interface utilisateur :

- English (langue d'affichage par défaut)
- Français
- Italiano
- Japonais (Katakana seulement)
- Español
- Deutsch
- Nederlands
- Português

Un téléphone IP 4610SW prend en charge l'une des trois configurations de langue suivantes :

- la configuration « standard » apparaissant dans la liste de puces précédente;
- anglais, chinois, russe et hébreu;
- anglais, japonais (jeux de caractères Katakana et Han), russe et hébreu.
- 1. Sélectionnez **Sélect langue d'affichage** dans le troisième écran principal Options.

Le premier écran Language Selection (Sélection de la langue) s'affiche.

- 2. Si la langue désirée est affichée, passez à l'étape 3. Si la langue désirée n'est pas affichée, utilisez d'abord l'indicateur de page **Page Right** (Page de droite) pour passer au second écran de sélection de langue.
- 3. Appuyez sur la touche de ligne et fonction correspondant à la langue dans laquelle vous souhaitez utiliser votre téléphone.

Si vous sélectionnez la langue déjà active, le troisième écran principal Options s'affiche de nouveau et aucune opération n'est réalisée.

Si vous sélectionnez une langue autre que la langue déjà active, l'écran Language Confirmation (Confirmation de la langue) s'affiche. L'invite « Êtes-vous certain? » apparaît à la fois dans la langue déjà active et dans la nouvelle langue que vous avez sélectionnée. Les quatre touches programmables sous l'afficheur présentent les options « Oui » et « Non » dans la langue active et dans la nouvelle langue sélectionnée.

4. Choisissez l'une des options suivantes :

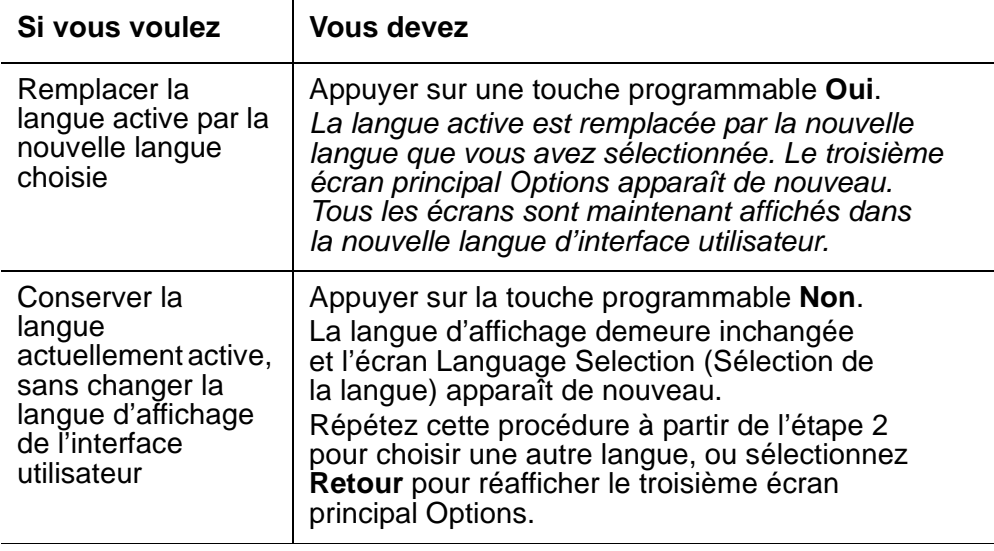

## **Changement d'interface Ethernet téléphone/ordinateur**

<span id="page-80-0"></span>Lorsque le téléphone IP 4610SW est raccordé à un ordinateur, il communique habituellement avec celui-ci en mode de négociation automatique. Cela signifie que le moyen de communication est déterminé conjointement par l'ordinateur et par le téléphone lorsque les deux sont en liaison. Bien que cela soit plutôt rare, il est parfois nécessaire que vous ou votre administrateur de système imposiez un mode de communication particulier entre les deux appareils.

1. Sélectionnez **Interface Ethernet PC** dans le troisième écran principal Options.

Le premier écran Interface Ethernet PC apparaît et indique les réglages en vigueur.

- 2. Si le paramètre désiré apparaît sur le premier écran, passez à l'étape 3. Si le paramètre désiré n'est pas affiché sur le premier écran, utilisez l'indicateur **Page Right** (Page de droite) pour passer au second écran.
- 3. Appuyez sur l'une des touches de ligne et fonction se trouvant de part et d'autre du paramètre à modifier.

Le paramètre actuel sur le premier écran est alors remplacé par la valeur que vous sélectionnez.

4. Pour enregistrer votre sélection, choisissez **Enreg.** Pour restaurer le réglage initial sans modification, sélectionnez **Annuler**.

Le troisième écran principal Options s'affiche de nouveau.

# <span id="page-81-1"></span>**Options de sonnerie personnelle**

<span id="page-81-0"></span>Votre téléphone IP 4610SW est doté de huit types de sonnerie. Vous pouvez écouter chaque sonnerie et sélectionner celle que vous préférez au moyen de l'option Sonnerie personnelle.

Vous sélectionnez cette option en appuyant sur la touche **Option** du téléphone. Appuyez ensuite sur l'indicateur de pages multiples **Page Left** (Page de gauche) et sélectionnez **Sonnerie personnelle**.

1. Pour écouter un des quatre premiers types de sonnerie, appuyez sur la touche de **ligne et fonction** située à gauche ou à droite du type de sonnerie. Pour écouter un des quatre autres types de sonnerie, appuyez sur la touche **Page Left** (Page de gauche) ou **Page Right** (Page de droite) pour afficher l'écran suivant et appuyez sur la touche de **ligne et fonction** située à gauche ou à droite du type de sonnerie.

Le numéro correspondant au type de sonnerie initial change pour celui du type de sonnerie sélectionné, qui sonne une fois.

- 2. Répétez l'étape 1 jusqu'à ce que votre sonnerie préférée apparaisse en tant que sonnerie courante.
- 3. Enregistrez le réglage en appuyant sur la touche programmable **Enreg.**, ou restaurez le réglage initial sans conserver la modification en cours en appuyant sur la touche programmable **Annuler**.

Le quatrième écran principal Options s'affiche.

#### **Remarque :**

Le processus s'interrompt si vous décrochez le téléphone ou recevez un appel, ou si l'appareil est privé d'alimentation pendant la sélection du type de sonnerie et vous devez alors reprendre le processus à partir de l'étape 1.

Vous pouvez changer le volume de la sonnerie à l'aide des touches de réglage du volume, de la manière décrite dans le [Tableau 1](#page-14-0), Numéro [14,](#page-15-0) [Réglage du](#page-15-1)  volume [à la page 16](#page-15-1).

# <span id="page-82-0"></span>**Chapitre 7 : Casques d'écoute et combinés**

# **Introduction**

Le présent chapitre contient des renseignements relatifs aux casques d'écoute et aux combinés spécialisés compatibles avec votre téléphone IP.

# **Casques d'écoute pour les téléphones IP de la série 4600**

<span id="page-82-1"></span>Avaya ne prend en charge que les casques d'écoute et les adaptateurs pour casque d'écoute portant la marque ou le logo Avaya.

Il existe plusieurs modèles de casque d'écoute Avaya compatibles avec votre téléphone IP de la série 4600. Pour obtenir la liste des casques d'écoute disponibles, visitez le site [http://www.avayaheadsets.com/index.html](http://www.avaya.com).

Les casques d'écoute doivent être raccordés au moyen d'adaptateurs ou de connecteurs pour fonctionner. Avaya offre trois types d'adaptateurs de casque d'écoute pour les téléphones IP de la série 4600 :

- l'accessoire MIP-1, qui procure les fonctions d'appel et de réponse à distance avec le casque d'écoute sans fil Avaya;
- l'amplificateur modulaire de base (M12LUCM), une solution haute performance pour les utilisateurs qui portent continuellement un casque d'écoute, et
- le cordon HIP, qui assure une connexion de base directe entre le casque d'écoute et votre téléphone IP Avaya.

Avaya offre également une solution de casque d'écoute sans fil (LKA10) dont la portée est de 45 mètres (150 pieds) de la base. Le LKA10, lorsqu'il est utilisé avec l'accessoire MIP-1, procure les fonctions d'initialisation d'appel et de réponse à distance avec les téléphones IP 4610SW, 4620, 4620SW et 4630SW. Le MIP-1 doit être commandé séparément. Le casque sans fil LKA10, lorsqu'il est utilisé sans MIP-1, fonctionne avec les autres téléphones IP Avaya mais n'offre pas les fonctions d'initialisation d'appel et de réponse à distance.

Le tableau ci-après présente les connecteurs et casques d'écoute Avaya, avec et sans fil, ainsi que les codes de commande de ces produits.

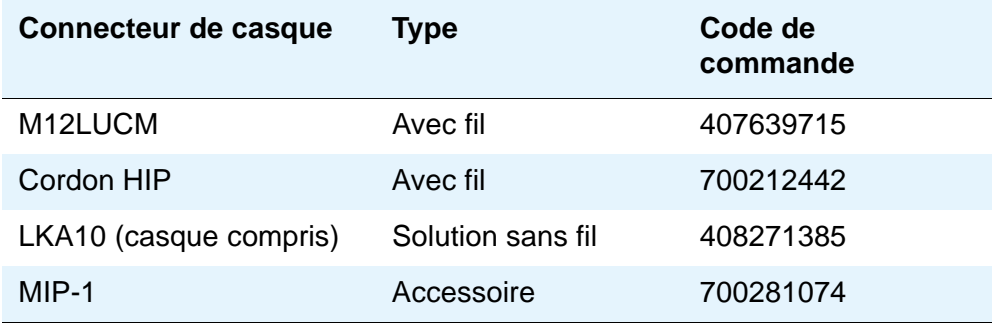

#### **Remarque :**

<span id="page-83-0"></span>Si vous utilisez un cordon HIP et si votre téléphone IP ne comporte pas de touche permanente de casque d'écoute, l'administrateur de système doit configurer votre téléphone pour que le casque d'écoute fonctionne.

# **Combinés pour les téléphones IP de la série 4600**

Des combinés spécialisés sont disponibles pour les environnements bruyants, pour les personnes malentendantes et pour d'autres usages particuliers. Le tableau suivant présente les combinés spécialisés et les combinés de remplacement offerts pour votre téléphone.

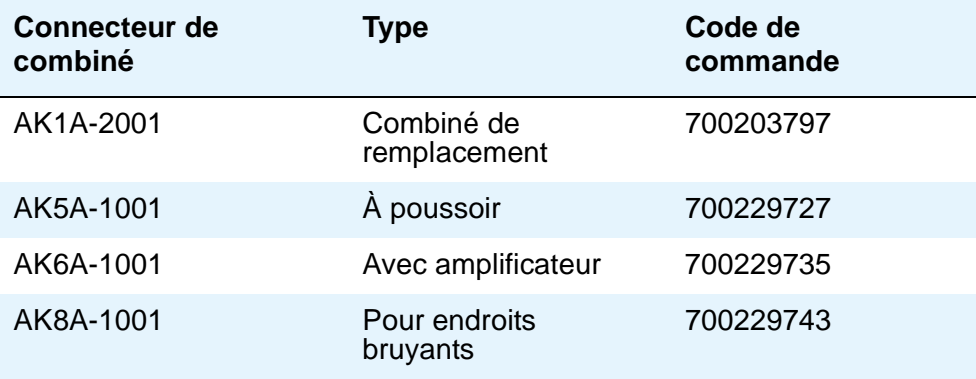

# <span id="page-84-1"></span>**Chapitre 8 : Gestion du téléphone et dépannage**

## **Introduction**

<span id="page-84-3"></span><span id="page-84-0"></span>Les téléphones IP de la série 4600 connaissent relativement peu de problèmes. Le présent chapitre vous apporte des renseignements utiles pour :

- interpréter les différents types de sonneries et de tonalités que vous pouvez entendre;
- comprendre la signification des symboles affichés par le 4610SW;
- tester votre téléphone pour vous assurer de son bon fonctionnement;
- dépannage élémentaire. Le tableau que vous trouverez plus loin recense les problèmes que vous courrez le plus de risques de rencontrer et vous indique comment les résoudre;
- dépannage spécifique aux applications. Le tableau de cette section décrit les problèmes et les solutions spécifiques aux applications du 4610SW (Application téléphonique, Composition abrégée, Registre d'appels ou Accès au Web);
- réinitialiser ou réactiver le cycle d'alimentation de votre téléphone lorsque le dépannage élémentaire ne résout pas un problème.

En outre, le [Chapitre 6 : Options du téléphone IP 4610SW](#page-58-0) décrit différents écrans d'état qui peuvent se révéler utiles pour résoudre certains problèmes, sur demande de votre administrateur de système. Pour toute autre question ou tout autre problème concernant les téléphones IP, communiquez avec votre administrateur de système.

# <span id="page-84-2"></span>**Interprétation des différentes tonalités de sonnerie**

<span id="page-84-4"></span>À mesure que vous vous familiariserez avec votre téléphone IP, vous saurez reconnaître les différentes tonalités de sonnerie que vous entendez lors d'un appel entrant ou lorsque vous utilisez le combiné. Le tableau ci-après vous donne un aperçu des tonalités que vous pouvez entendre. Vérifiez avec votre administrateur de système que ces descriptions sont exactes dans le cas de votre système. Les tonalités de sonnerie accompagnent un appel entrant. Les tonalités d'indication sont ce que vous entendez dans votre combiné (l'écouteur) ou dans le haut-parleur.

#### **Remarque :**

Les tonalités sont générées par l'autocommutateur privé (PBX), et non par le téléphone. Elles pourraient donc différer des tonalités présentées dans cette liste. C'est le cas en particulier lorsque l'autocommutateur privé n'est pas situé aux États-Unis.

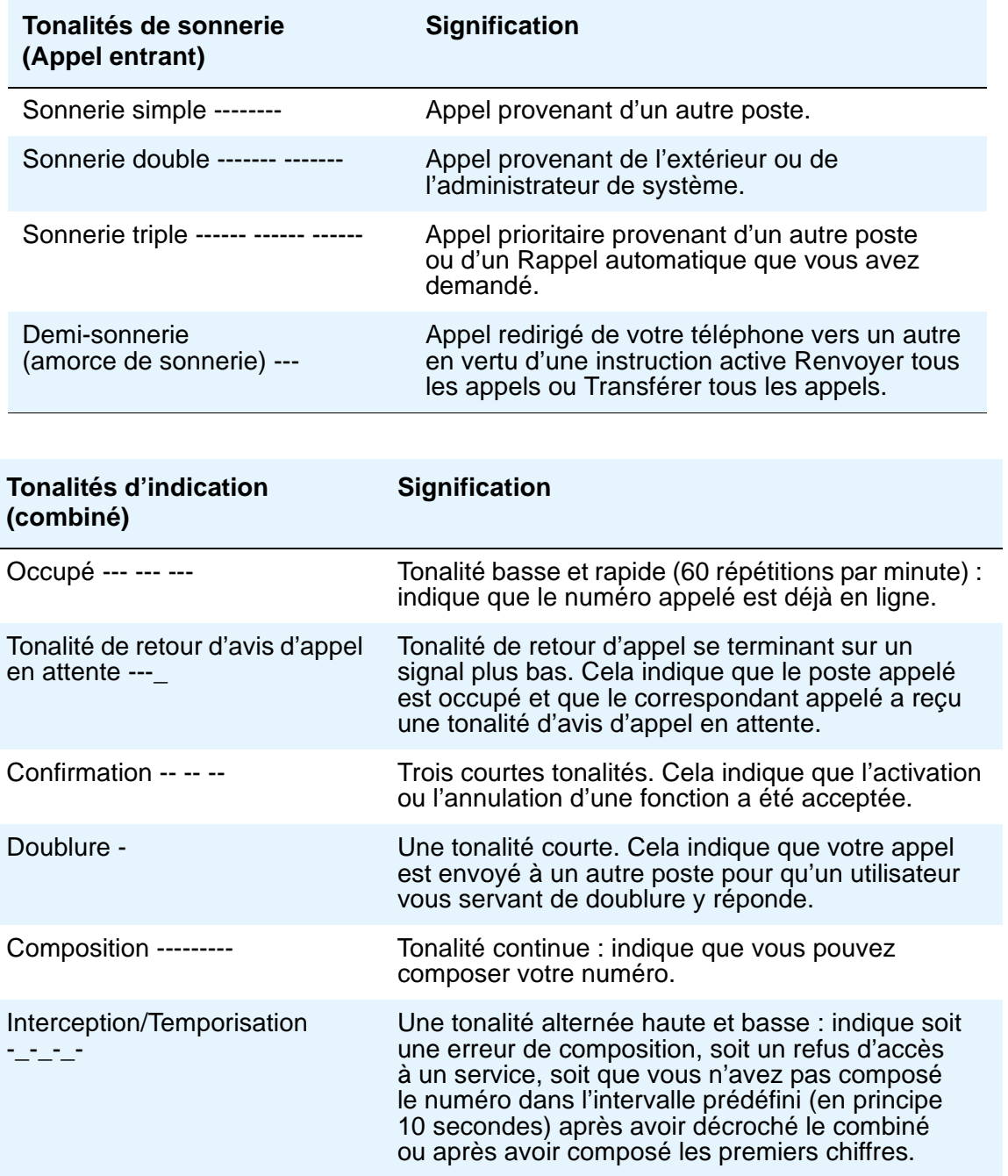

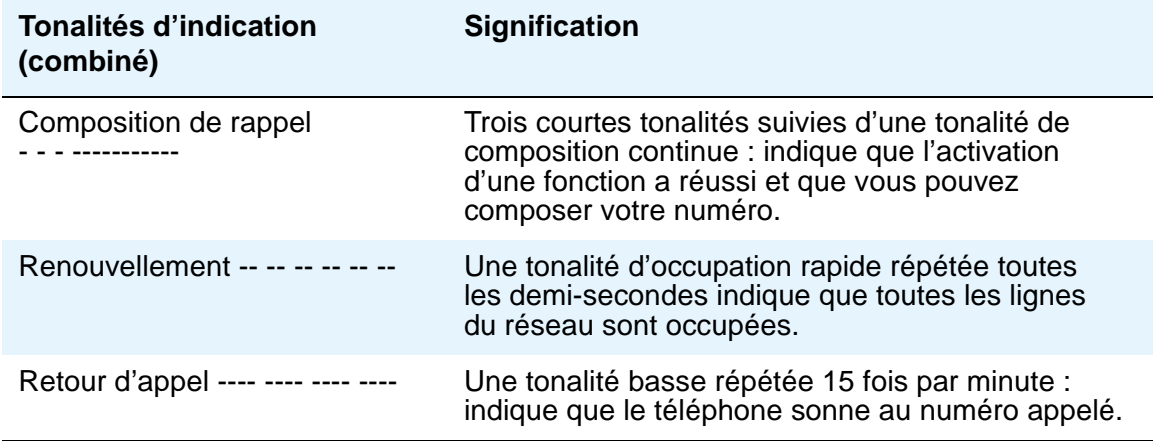

# <span id="page-86-1"></span>**Interprétation des icônes affichées**

<span id="page-86-0"></span>À mesure que vous vous familiariserez avec l'écran de votre téléphone IP, vous saurez reconnaître les icônes et symboles associés à l'état de votre appel ou de votre téléphone. Le tableau ci-après vous donne un aperçu des icônes que vous pouvez voir. Vérifiez avec votre administrateur de système que ces descriptions sont exactes dans le cas de votre système.

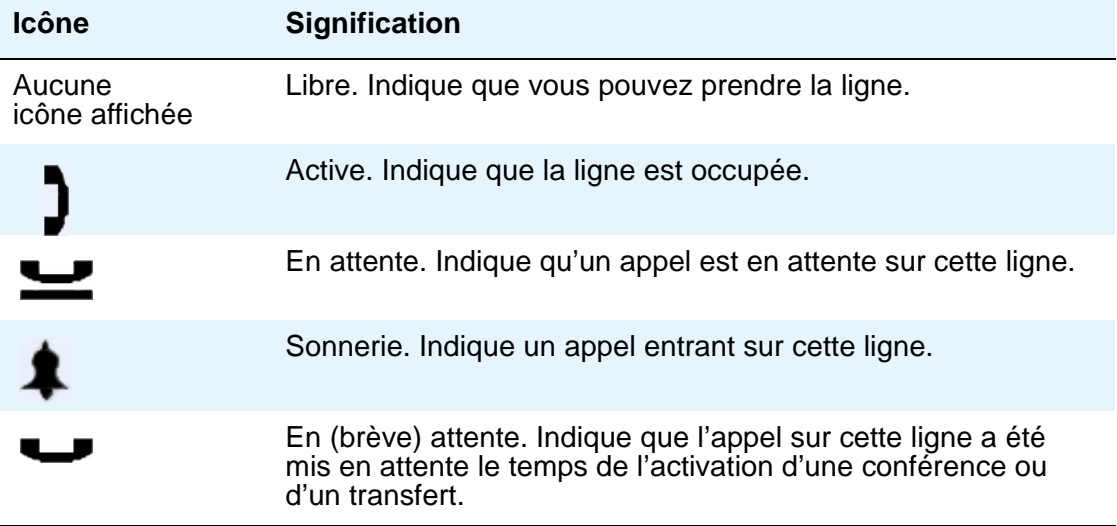

# <span id="page-87-5"></span>**Test du téléphone**

La fonction Test vous permet de vérifier que les témoins lumineux et que l'écran fonctionnent correctement.

### **Test des témoins et de l'écran du téléphone**

<span id="page-87-4"></span>1. Le téléphone se trouvant libre (raccroché), appuyez sur la touche **Mute** (Discrétion) puis relâchez-la, et entrez les chiffres suivants sur le clavier : **8 3 7 8 #** (qui correspondent aux lettres TEST).

L'écran indique que l'autotest a débuté. Si le test réussit, le message « Self test Passed #=end » (Autotest réussi #=fin) s'affiche. Si le test échoue, le message « Self test Failed #=end » (Autotest échoué #=fin) s'affiche.

2. Appuyez sur **#** pour retourner à l'écran Téléphone.

Si l'écran reste vide alors que le téléphone est bien branché, il se peut que vous deviez remplacer votre téléphone. Communiquez avec votre administrateur de système pour obtenir de l'aide ou des instructions de dépannage supplémentaires.

# <span id="page-87-2"></span><span id="page-87-1"></span>**Tableau de dépannage élémentaire**

<span id="page-87-3"></span><span id="page-87-0"></span>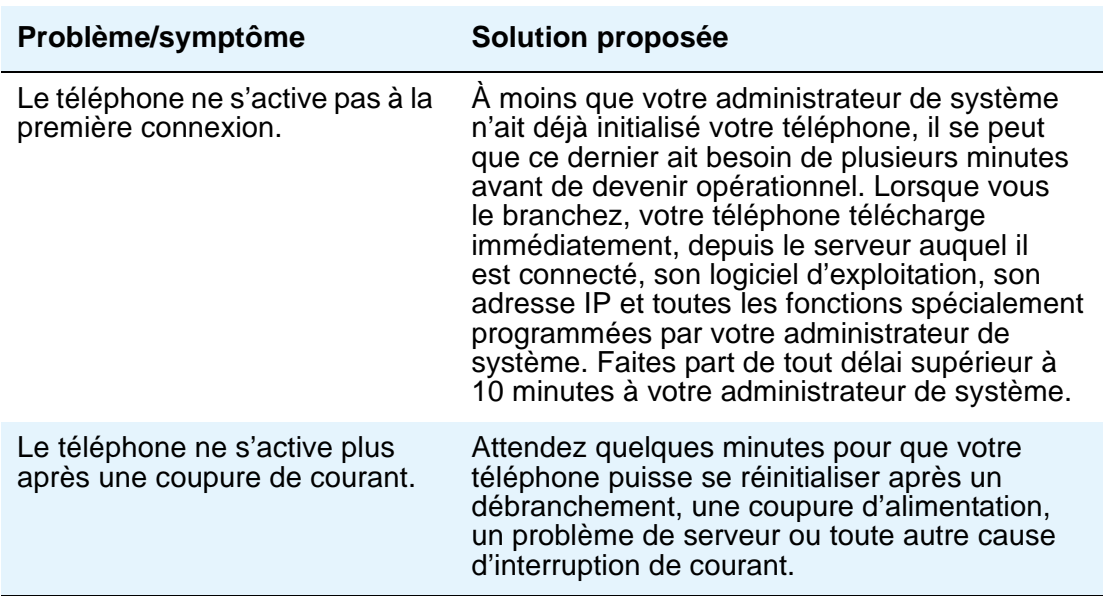

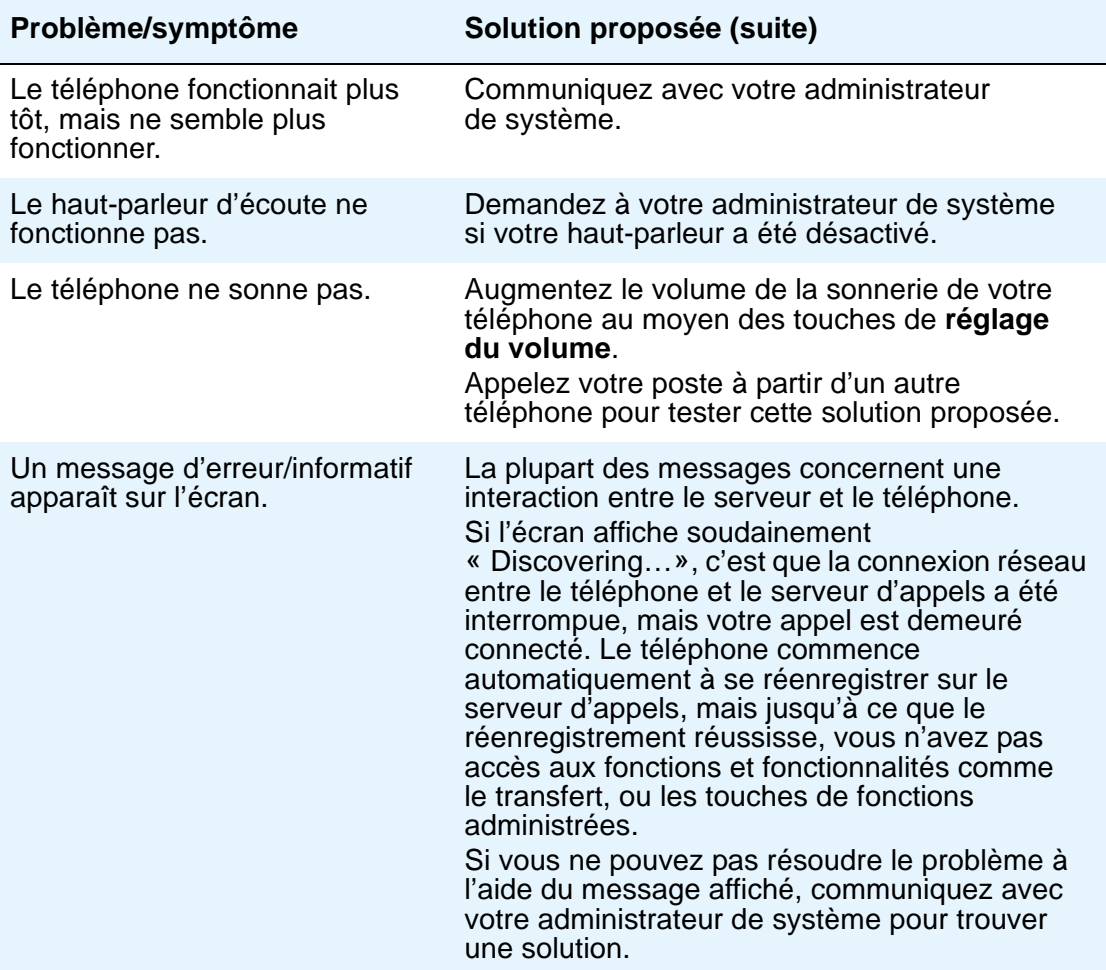

Ļ

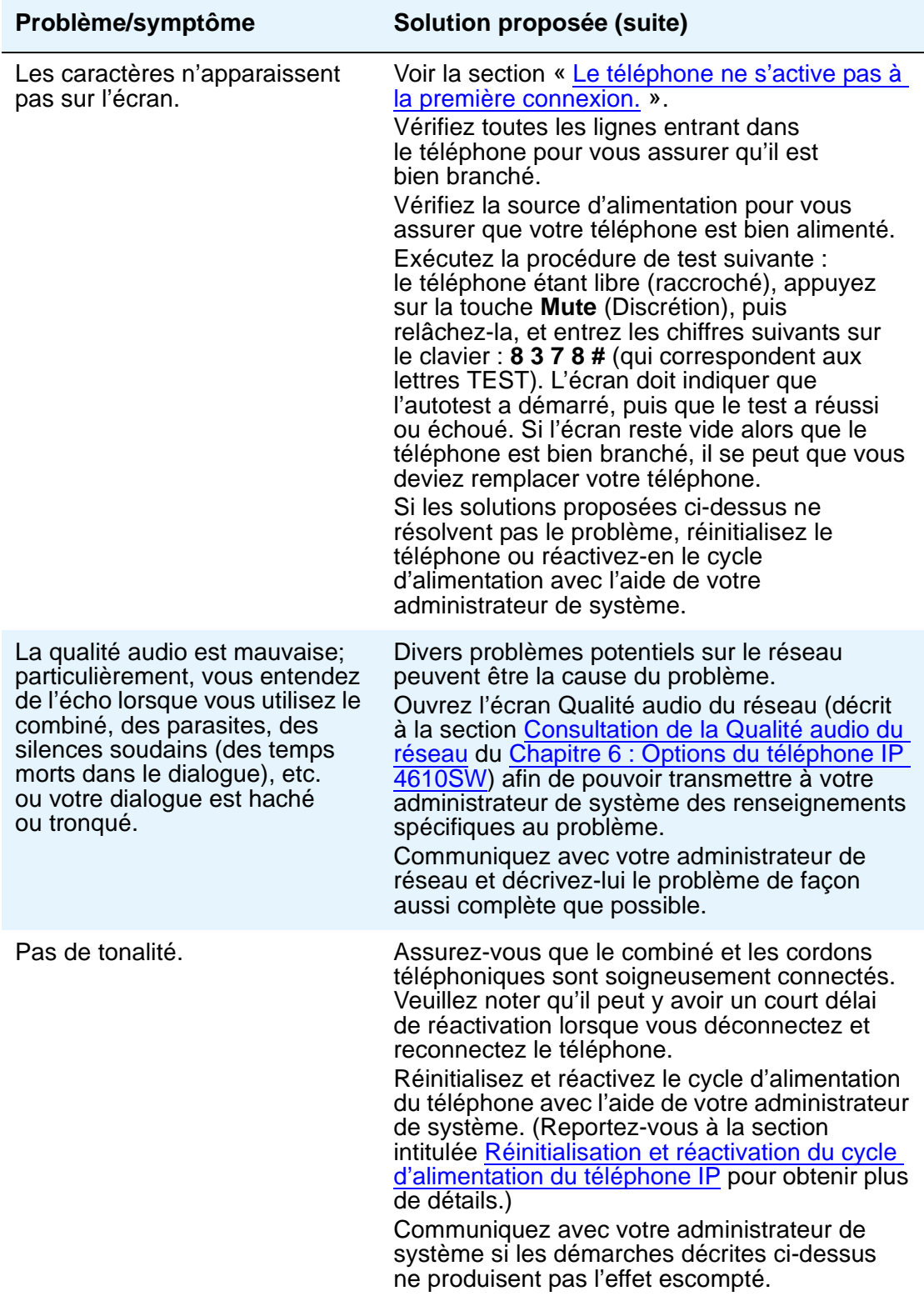

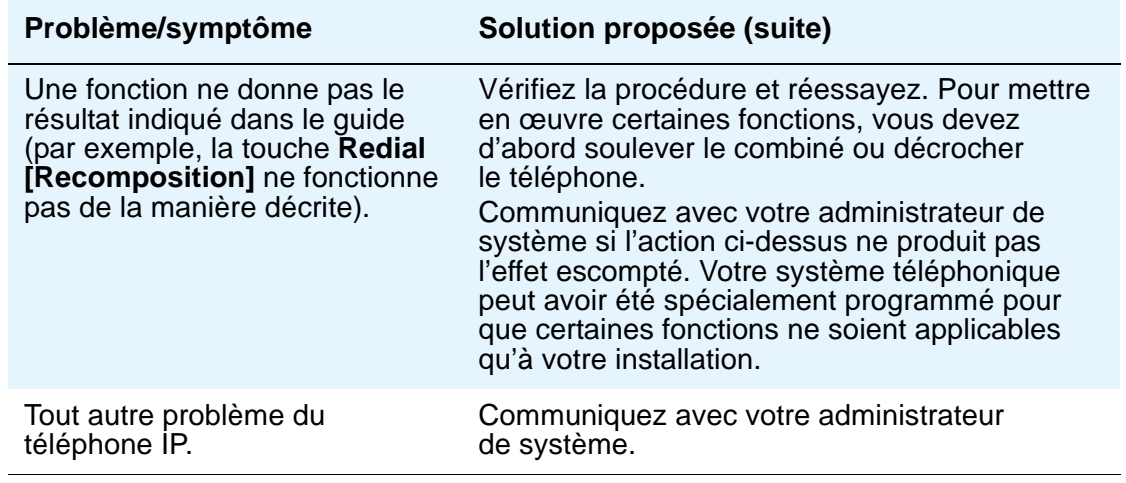

# <span id="page-90-1"></span>**Dépannage des applications du 4610SW**

<span id="page-90-0"></span>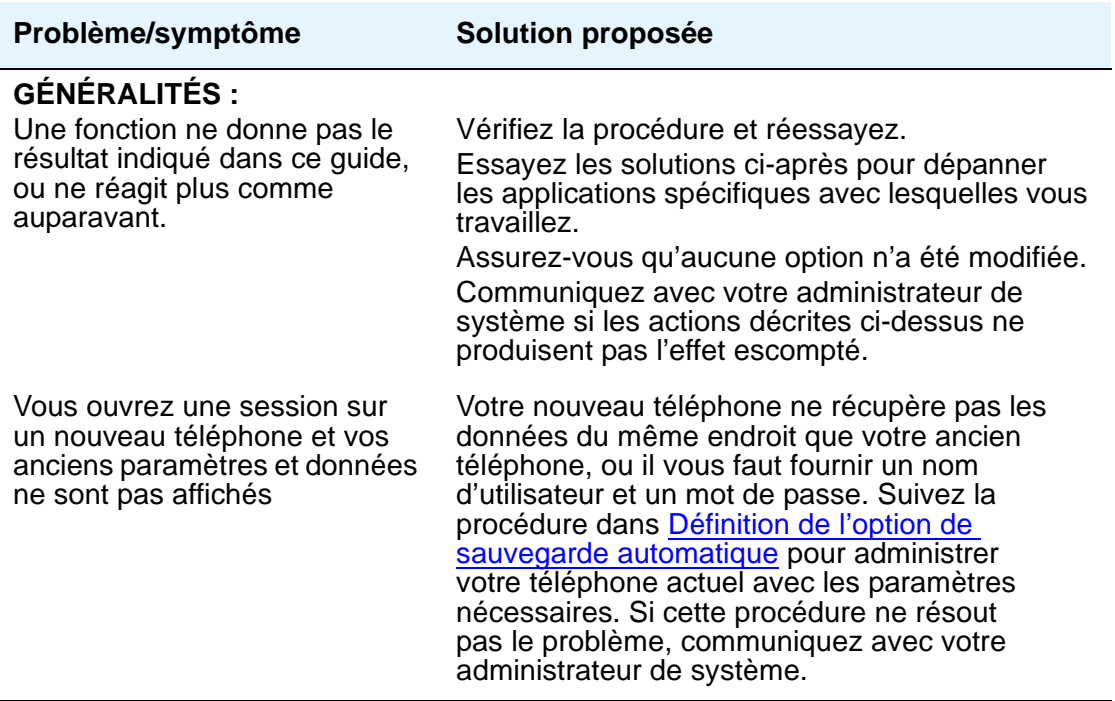

<span id="page-91-3"></span><span id="page-91-2"></span><span id="page-91-1"></span><span id="page-91-0"></span>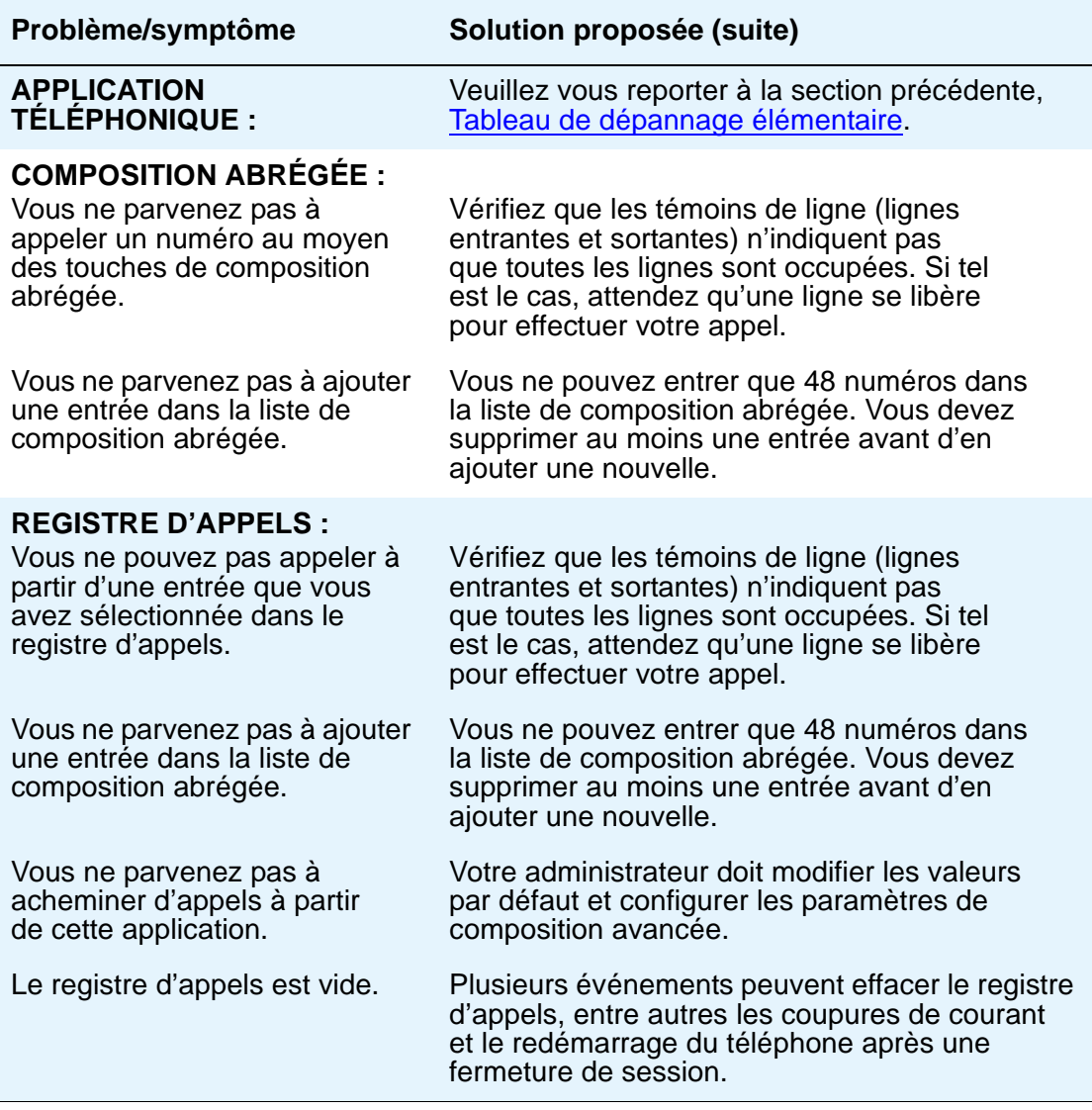

<span id="page-92-2"></span><span id="page-92-1"></span>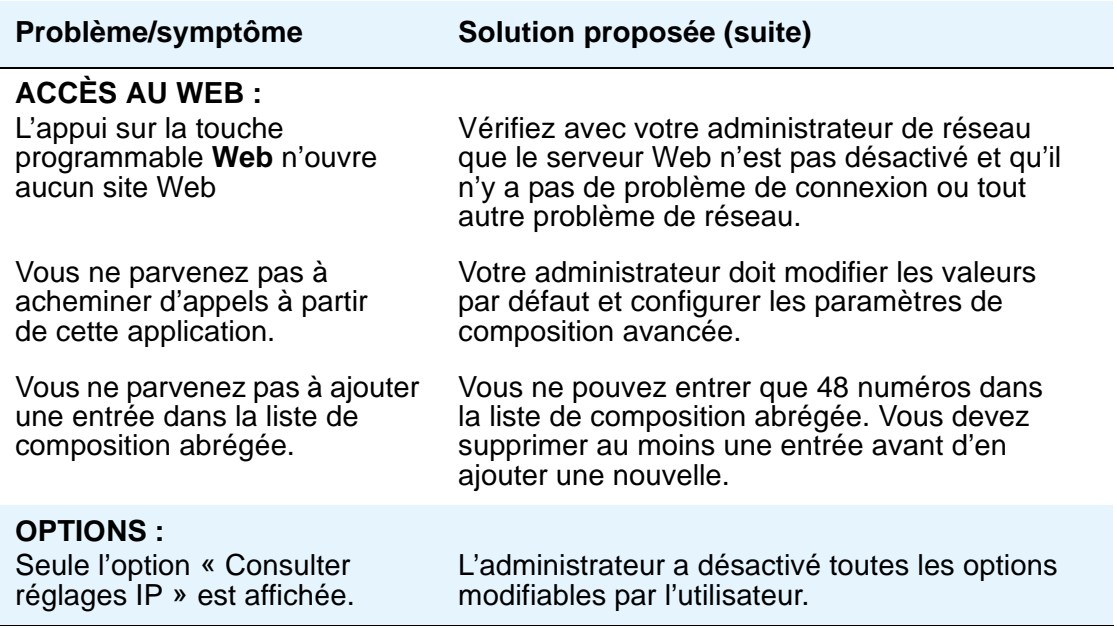

# <span id="page-92-6"></span><span id="page-92-5"></span><span id="page-92-3"></span><span id="page-92-0"></span>**Réinitialisation et réactivation du cycle d'alimentation du téléphone IP**

Si aucune des suggestions de dépannage présentées ne résout le problème ou si votre administrateur de système vous le conseille, réinitialisez votre téléphone IP.

### **! AVERTISSEMENT :**

Ne procédez à une réactivation du cycle d'alimentation que si votre administrateur de système vous y autorise et seulement si la réinitialisation n'a pas apporté de solution au problème. Cette opération peut causer la perte d'informations telles que celles relatives à vos options ou à vos réglages

### <span id="page-92-4"></span>**Réinitialisation de votre téléphone**

Cette procédure élémentaire de réinitialisation devrait résoudre la plupart des problèmes.

- 1. Appuyez sur la touche **Mute** (Discrétion).
- 2. Entrez la suite de chiffres suivante sur votre clavier téléphonique : **7 3 7 3 8 #**

Le message « Reset values?  $* = no \# = ves$  » (Redémarrer le téléphone?  $* = non \# = 0$ ui) apparaît.

3. Choisissez l'une des options suivantes :

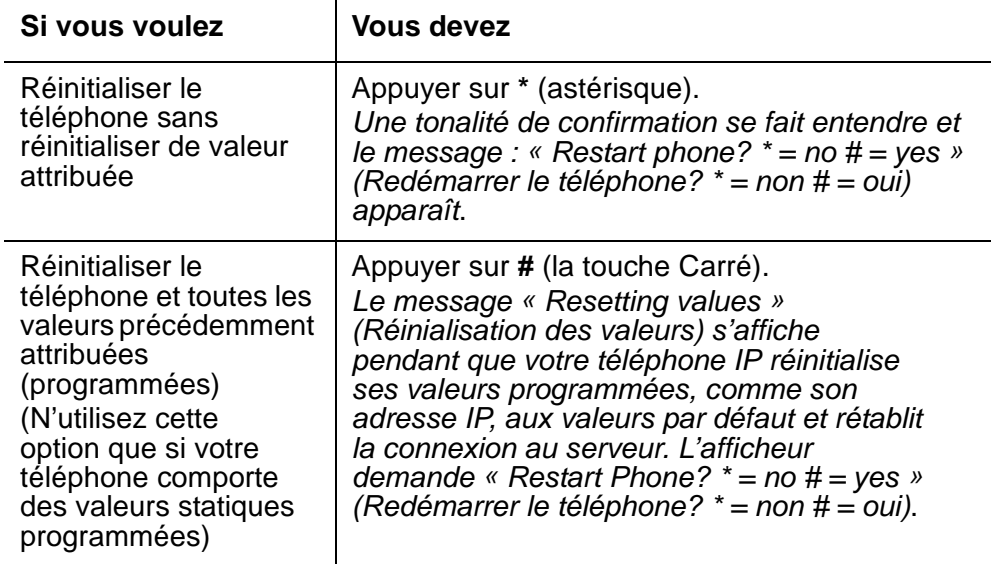

4. Appuyez sur **#** pour redémarrer le téléphone ou sur **\*** pour annuler le redémarrage et restaurer le téléphone à son état précédent.

#### **Remarque :**

La réinitialisation ou le redémarrage de votre téléphone peut prendre quelques minutes.

### <span id="page-93-0"></span>**Réactivation du cycle d'alimentation du téléphone**

Ne faites appel à la réactivation du cycle d'alimentation qu'avec l'accord de votre administrateur de système. Ne faites appel à la réactivation du cycle d'alimentation que si vous ne pouvez pas exécuter la procédure de réinitialisation de base ou programmée, ou encore si cette dernière ne résout pas le problème :

1. Débranchez le téléphone, puis rebranchez-le.

La connexion téléphonique est rétablie.

2. Si la réactivation du cycle d'alimentation ne corrige pas le problème, votre administrateur de système peut exécuter une routine plus sérieuse en débranchant à la fois le téléphone et les câbles Ethernet.

### **A** AVERTISSEMENT :

Étant donné que le type de réactivation du cycle d'alimentation indiqué à l'étape 2 implique la nécessité de reprogrammer certaines valeurs, seul votre administrateur de système devrait exécuter l'étape 2.

### **A**

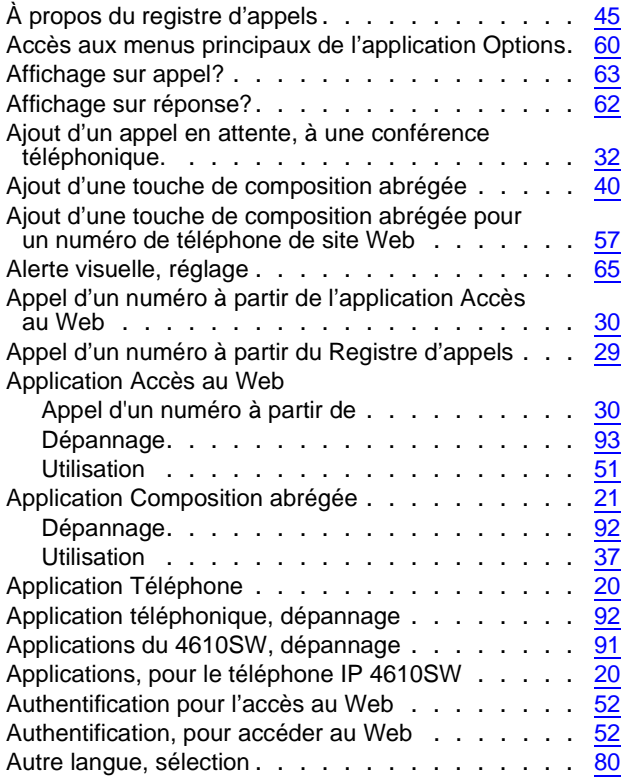

### **B**

Boutons de réglage du volume . . . . . . . . . . . [16](#page-15-1)

## **C**

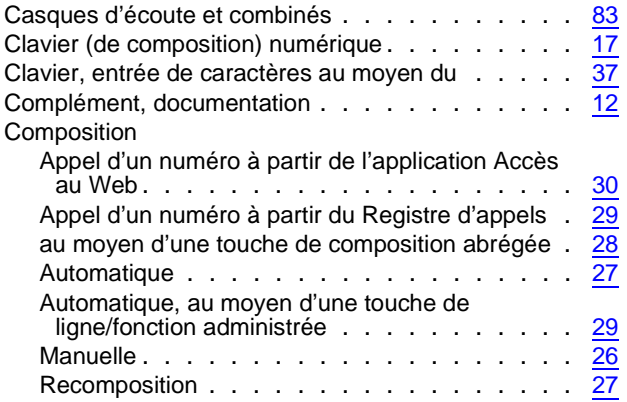

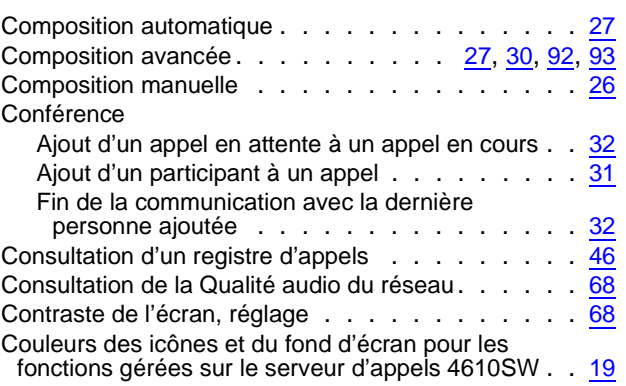

### **D**

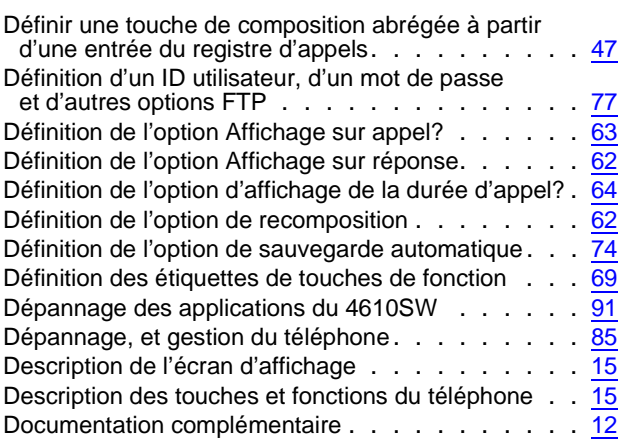

### **E**

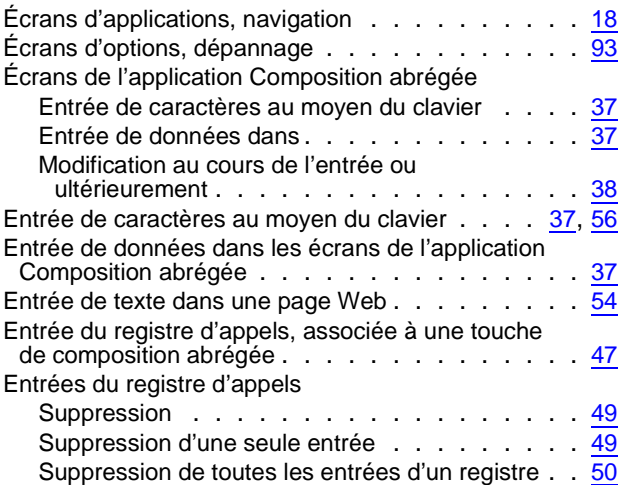

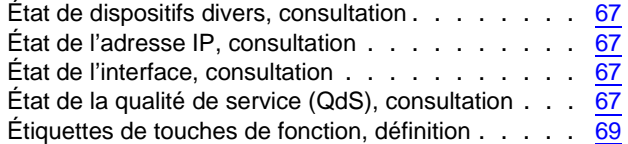

### **F**

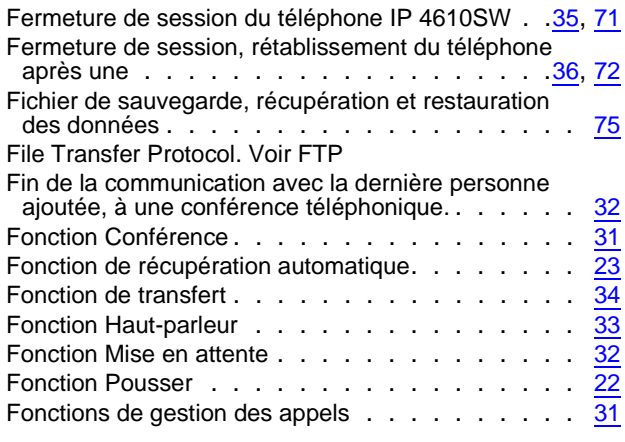

## **G**

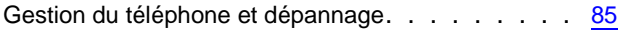

## **H**

#### Haut-parleur

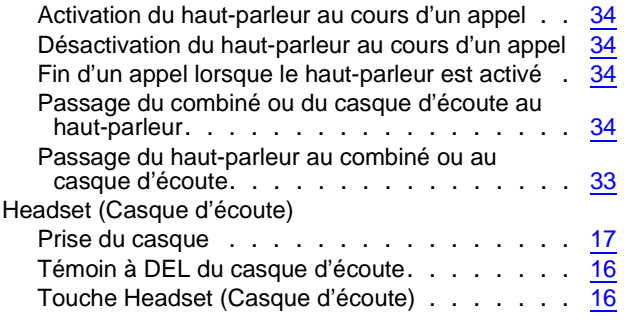

### **I**

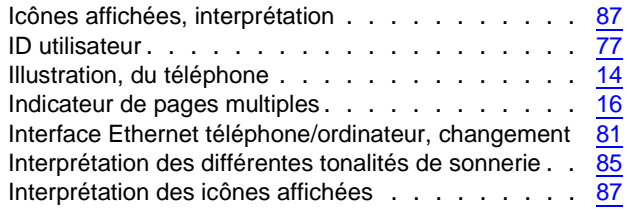

# **L**

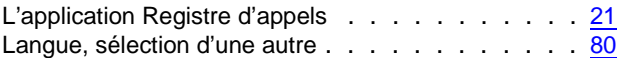

### **M**

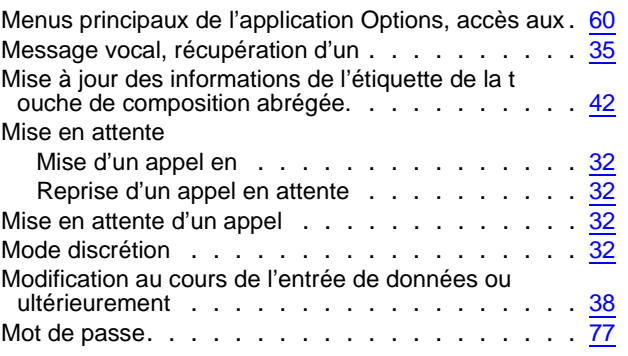

### **N**

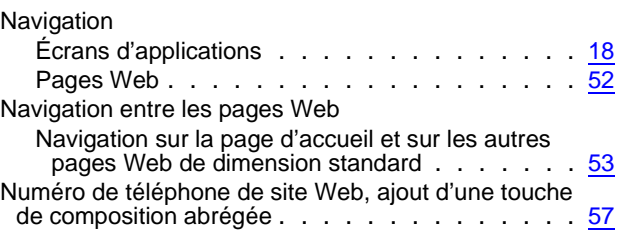

### **O**

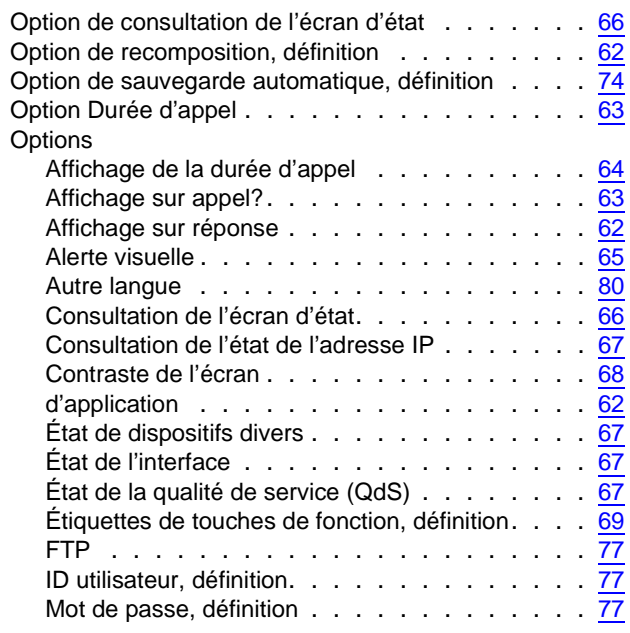

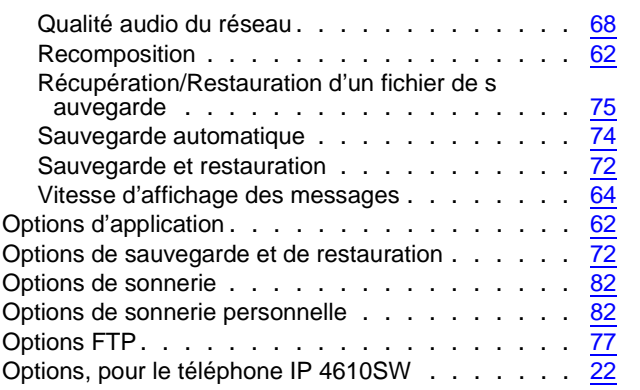

### **P**

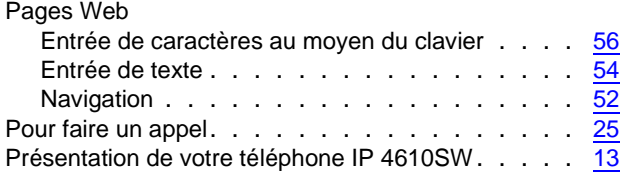

## **Q**

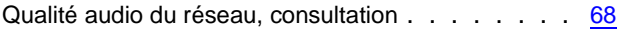

### **R**

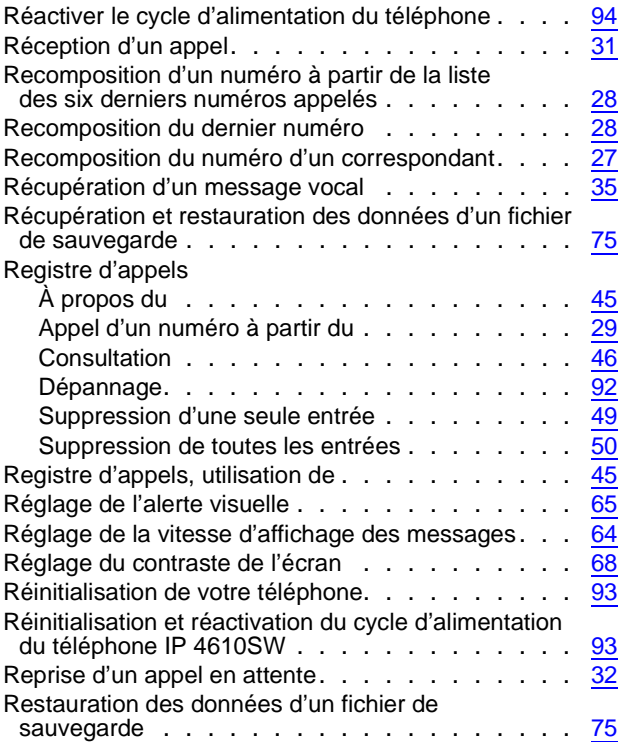

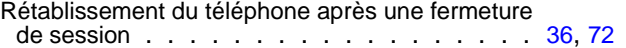

### **S**

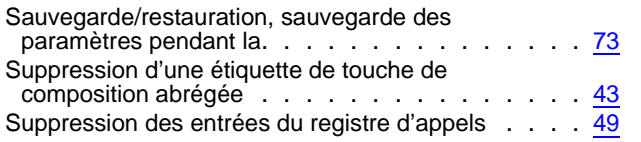

### **T**

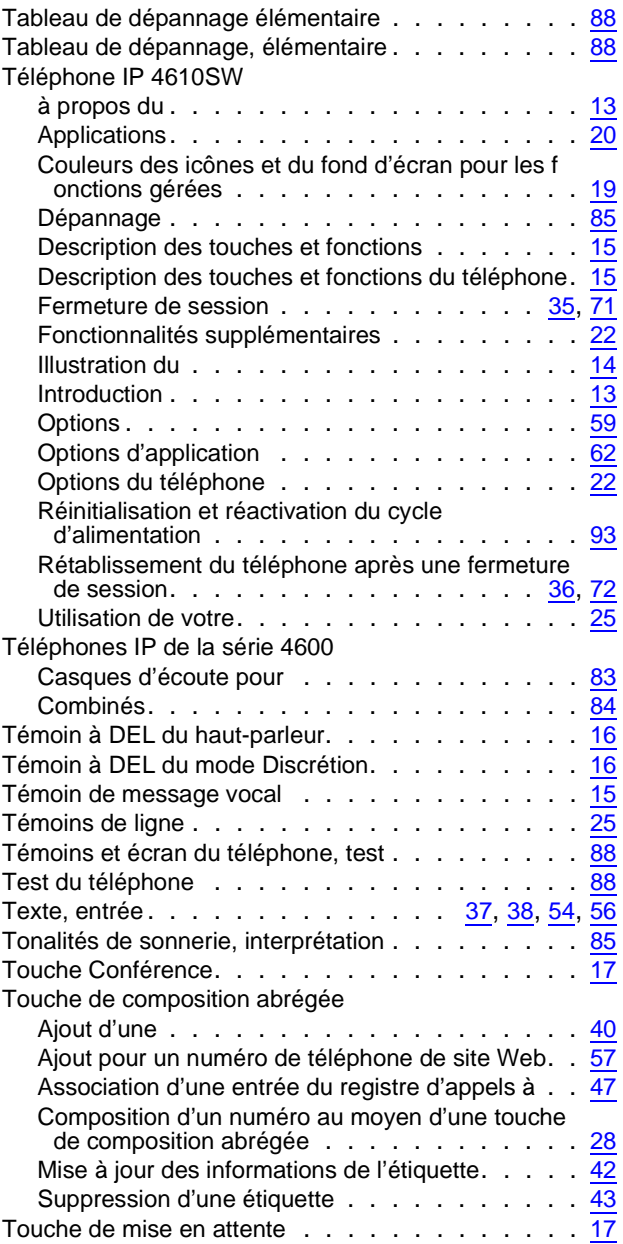

#### **Index**

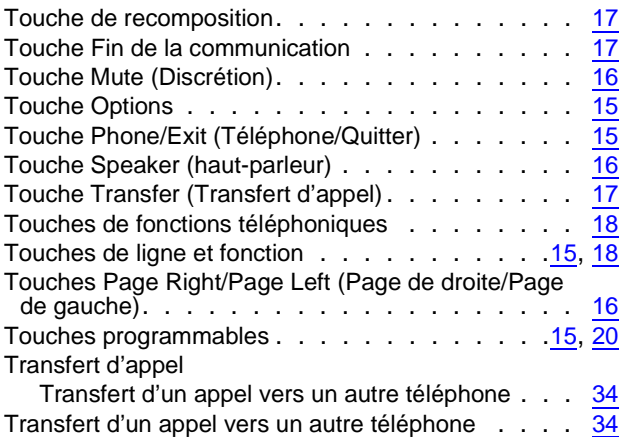

### **U**

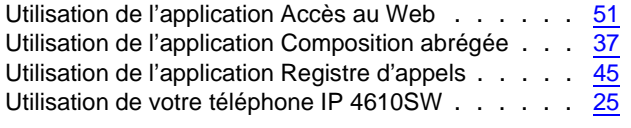

#### **V**

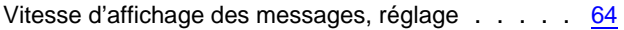